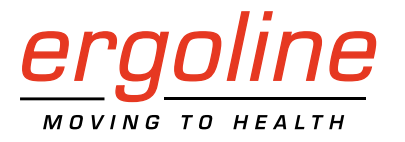

# *ergoselect 4 / 5*

Ergometer Gebruiksaanwijzing

201000639000 • Versie 2024-01-26 / Rev 07 • Nederlands

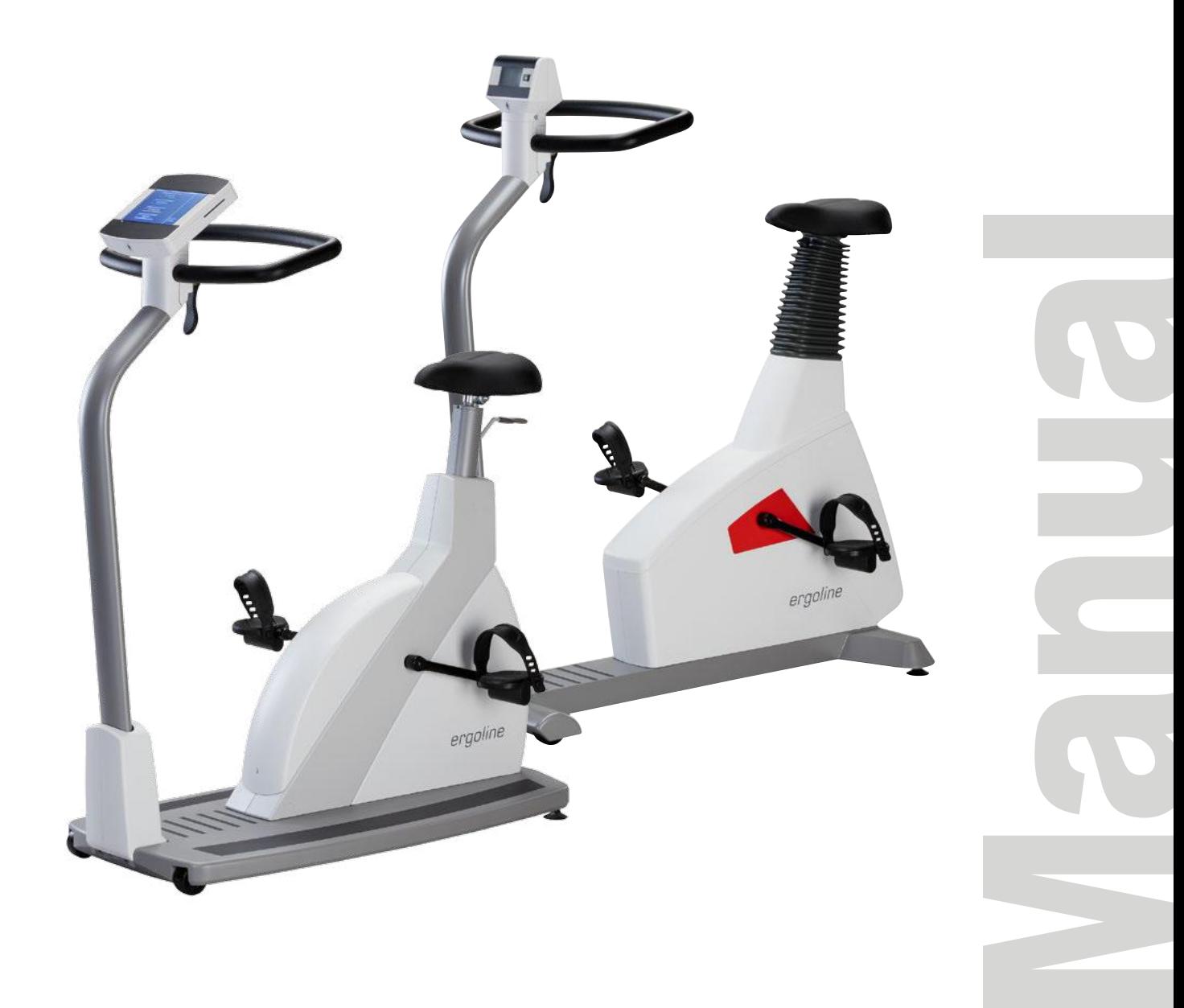

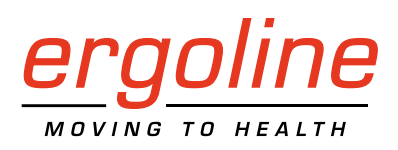

# *ergoselect 4 / 5*

Ergometer Gebruiksaanwijzing

201000639000 • Versie 2024-01-26 / Rev 07 • Nederlands

Deze gebruiksaanwijzing is geschreven met de uiterste zorgvuldigheid. Mocht u toch details ontdekken die niet overeenkomen met het systeem, verzoeken wij u ons dat te laten weten en dan zullen we het probleem zo snel mogelijk corrigeren.

Wij houden ons het recht voor het ontwerp en de technische functies van het apparaat aan te passen en zijn daarbij niet gebonden aan de informatie en de illustraties die in deze gebruiksaanwijzing staan.

Alle handelsmerken die in dit document worden gebruikt, zijn handelsmerken van hun respectieve eigenaars. Hun bescherming is gegarandeerd.

Geen enkel onderdeel van deze gebruiksaanwijzing mag worden herdrukt, vertaald of gereproduceerd zonder de schriftelijke toestemming van de fabrikant.

Deze gebruiksaanwijzing wordt niet automatisch bijgewerkt. Neem contact op met de fabrikant voor de meest recente documentherziening.

In deze gebruiksaanwijzing worden ook componenten beschreven die optioneel verkrijgbaar zijn en niet tot de standaardlevering van het apparaat behoren.

Het document 'Reinigen en desinfecteren van medische apparaten van ergoline' (Onderdeelnr. 201000654000) in de recentste versie maakt ook deel uit van deze handleiding. Dit document wordt uitsluitend voor downloaden beschikbaar gesteld op de website van ergoline [www.ergoline.com](https://www.ergoline.com/en/product-documents/article_category_id/bicycle-ergometers/name/ergoselect%204.html).

**ergoline GmbH Lindenstrasse 5 72475 Bitz Duitsland**

**Tel.: +49-(0)-7431-9894-0 Fax: +49-(0)-7431-9894-128 e-mail: info@ergoline.com http: [www.ergoline.com](https://www.ergoline.com/en/home.html)**

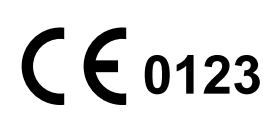

# **Inhoud**

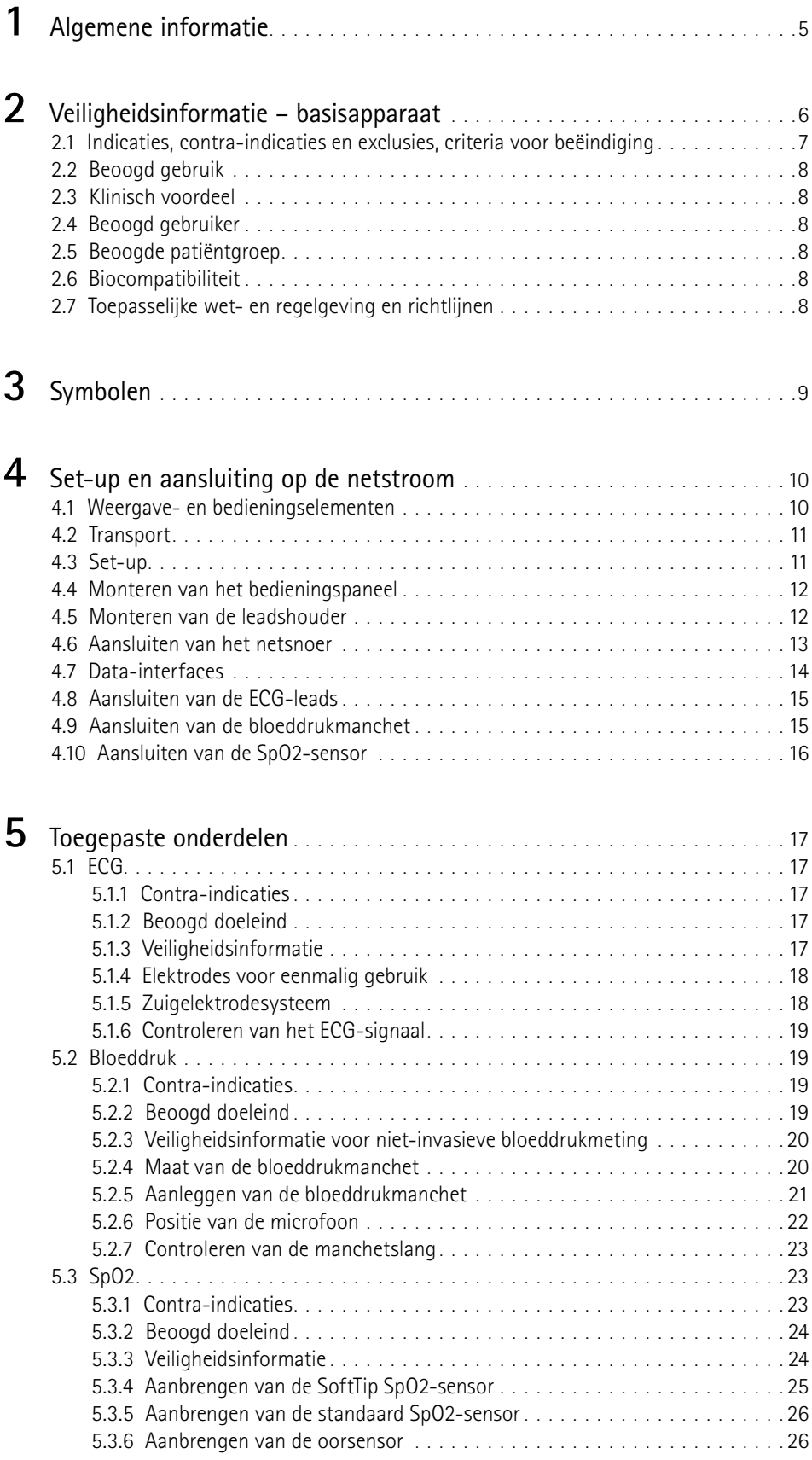

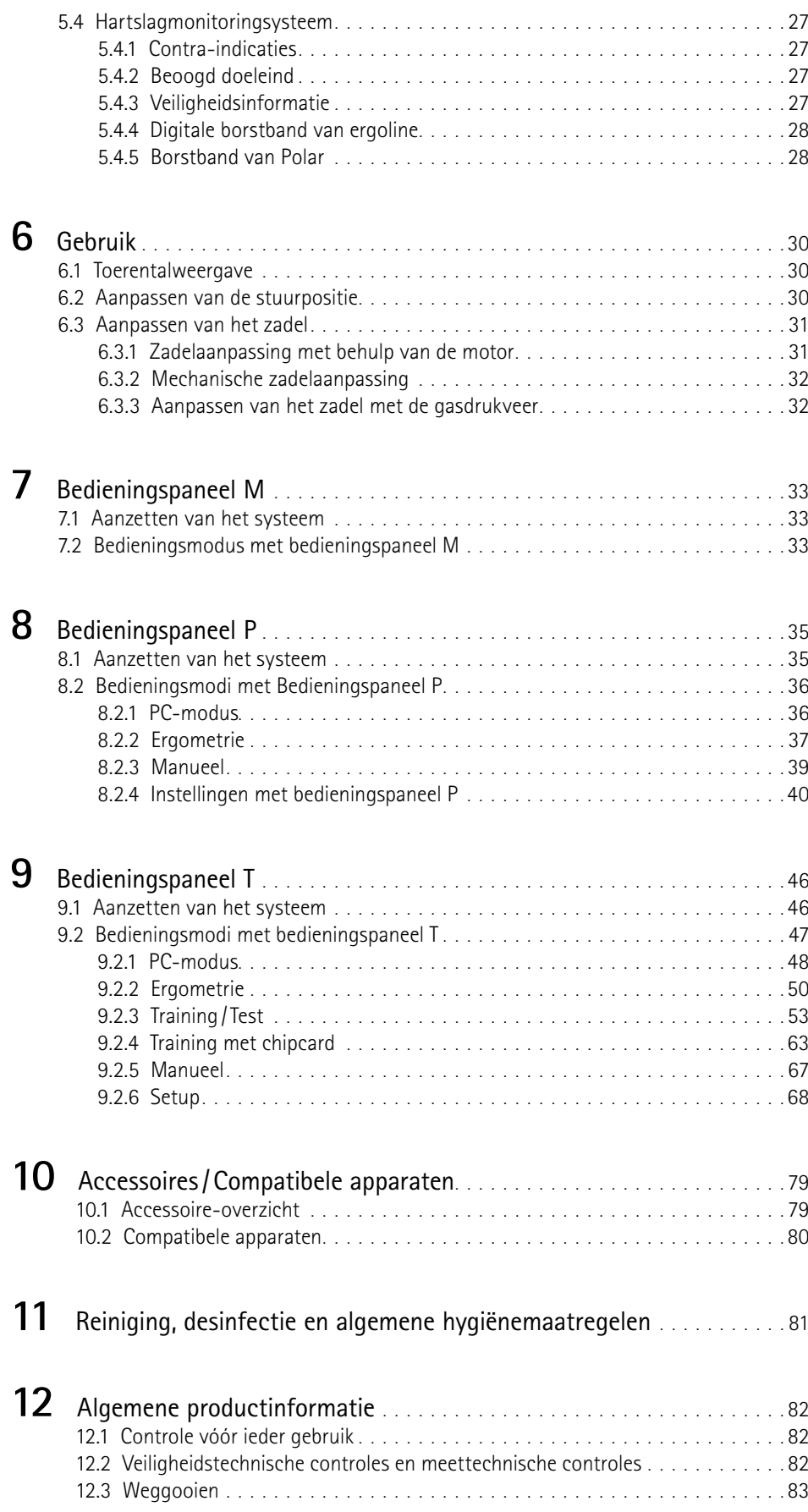

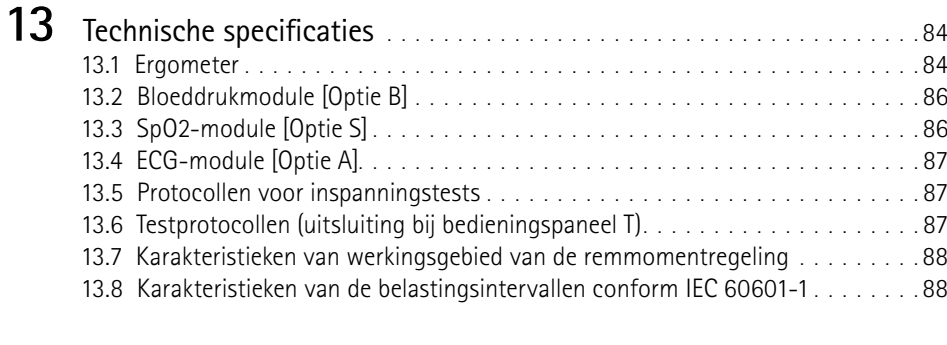

14 [Elektromagnetische compatibiliteit EN 60601-1-2](#page-90-0). . . . . . . . . . . . . . . 89

# <span id="page-6-0"></span>**1 Algemene informatie**

- Het product ergoselect draagt de CE-markering CE-0123 (Aangemelde instantie: TÜV) wat aangeeft dat het product de Richtlijnen van de Raad 93/42/EEG aangaande medische producten naleeft en voldoet aan de essentiële vereisten van Aanhangsel I van deze Richtlijn. De CE-markering dekt alleen de accessoires die opgesomd worden in het hoofdstuk Leveringsoverzicht. Het apparaat is een product van Klasse IIa (MDD).
- Het apparaat voldoet aan de vereisten van de norm EN/IEC 60601-1 'Medische elektrische toestellen, Deel 1: Algemene eisen voor basisveiligheid en essentiële prestaties', evenals aan de vereisten aangaande storingsgevoeligheid van de norm EN/ IEC 60601-1-2 'Elektromagnetische gevoeligheid – Medische elektrische toestellen'. De radiofrequentie die door dit product wordt uitgestraald, valt binnen de limieten die gespecificeerd worden in EN 55011, Klasse B.
- $\text{Het}$  symbool  $\Box$  betekent: beschermingsklasse II.
- Deze gebruiksaanwijzing is een integraal onderdeel van het apparaat. Het moet te allen tijde bij het apparaat beschikbaar zijn. Nauwkeurig in acht nemen van de informatie in deze gebruiksaanwijzing is een voorwaarde voor correcte functionaliteit en bediening van het apparaat en waarborgt de veiligheid van patiënt en gebruiker. Merk op dat informatie die op meerdere hoofdstukken van toepassing is, slechts eenmaal gegeven wordt. Lees deze gebruiksaanwijzing om die reden eenmaal in zijn geheel zorgvuldig door.
- Het symbool betekent: **Volg de instructies in de documentatie.**

Deze geeft punten aan die in het bijzonder van belang zijn bij het bedienen van het apparaat.

- Het naleven van de veiligheidsinformatie beschermt tegen letsels en voorkomt ongepast gebruik van het apparaat. Alle gebruikers van het apparaat en personen die verantwoordelijk zijn voor de montage, het onderhoud, de inspectie en het herstel van het apparaat moeten de gebruiksaanwijzing volledig doorlezen en begrijpen voordat ze het apparaat gaan gebruiken of ermee gaan werken. Paragrafen met speciale symbolen zijn in het bijzonder van belang.
- Bij het openen van het bedieningspaneel door ongeautoriseerd personeel wordt het kalibratiezegel verbroken. Daarmee vervalt automatisch de garantie.
- Dit document is gebaseerd op de specificaties van dit apparaat en de stand van de veiligheidsnormen op het moment van verschijnen.

Voor de erin aangegeven apparaten, schakelingen, functionaliteit, software en namen zijn alle rechten voorbehouden.

- Op aanvraag stelt ergoline een Field Service Manual ter beschikking.
- Het bij ergoline in de gehele onderneming gebruikte kwaliteitsborgingssysteem voldoet aan de norm EN ISO 13485: 2016.
- De veiligheidsaanwijzingen zijn in deze gebruiksaanwijzing als volgt aangegeven:

#### **Gevaar**

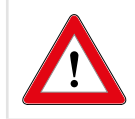

*Maakt u opmerkzaam op een onmiddellijk dreigend gevaar. Negeren ervan zal tot de dood of ernstig letsel leiden.*

#### **Waarschuwing**

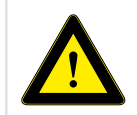

*Maakt u opmerkzaam op een gevaarlijke situatie. Negeren ervan kan tot letsel en/of tot beschadiging van het product of eigendommen leiden.*

#### **Let op**

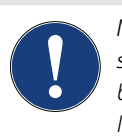

*Maakt u opmerkzaam op een mogelijk gevaarlijke situatie. Negeren ervan kan tot letsel en/of tot beschadiging van het product of eigendommen leiden.*

- Voor de grootst mogelijke patiëntveiligheid en storingsongevoeligheid, evenals handhaving van de aangegeven meetnauwkeurigheid, adviseren wij uitsluitend originele ergoline-accessoires te gebruiken. De gebruiker is verantwoordelijk als er accessoires van andere fabrikanten worden gebruikt.
- ergoline is alleen verantwoordelijk voor de veiligheid, betrouwbaarheid en functionaliteit van het apparaat indien:
	- wijzigingen en reparaties worden uitgevoerd door ergoline GmbH of door personen die door ergoline GmbH daarvoor zijn gemachtigd,
	- het apparaat wordt gebruikt in overeenstemming met de instructies in deze gebruiksaanwijzing.
- De functies die in deze handleiding beschreven worden, refereren naar ergometers met firmware-versie EF 1.5 en hoger.

# <span id="page-7-0"></span>**2 Veiligheidsinformatie – basisapparaat**

#### **Gevaar**

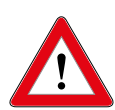

#### **Explosiegevaar**

*Het apparaat is niet bestemd voor gebruik in omgevingen waarin explosies kunnen optreden.*

*Explosiegevaar kan ontstaan door het gebruik van ontvlambare anesthesiemiddelen, huidreinigings- en desinfecteermiddelen.*

#### **Waarschuwing**

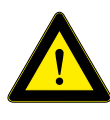

#### **Gevaar voor de patiënt, schade aan apparatuur**

*Stel de ergoselect niet bloot aan direct zonlicht omdat dan onderdelen ontoelaatbaar warm kunnen worden.*

*De ergoselect mag NIET buiten worden gebruikt (medisch apparaat). Bovendien heeft het apparaat geen speciale beveiliging tegen het binnendringen van vocht. Binnengedrongen vocht kan tot storingen in het apparaat leiden en het gevaar op elektrische schokken verhogen.*

*Ook moet gebruik naast krachtstroomvoorzieningen worden vermeden, omdat dit nadelige gevolgen kan hebben voor het functioneren van het apparaat.*

*De ergoselect mag uitsluitend worden gebruikt met accessoires die zijn goedgekeurd door ergoline GmbH.*

#### **Persoonlijk letsel**

*De gebruiker dient zich te verzekeren van de goede werking en gebruikscondities van de ergometer alvorens deze te gaan gebruiken. Vooral stekkers en kabels moeten op beschadigingen worden geïnspecteerd. Beschadigde onderdelen moeten direct worden vervangen.*

#### **Storingen in het apparaat**

*Als het apparaat wordt aangesloten op andere apparatuur, mogen alleen door ergoline geleverde speciaal afgeschermde kabels worden gebruikt.*

#### **Storingen in het apparaat**

*Mobiele telefoons mogen niet in de onmiddellijke nabijheid van de ergometer worden gebruikt omdat dit invloed op de functies zou kunnen hebben.* 

*Elektromagnetische storingen zijn vooral te herkennen aan instabiliteit van de waarde voor de belasting. Wijzigt de aangegeven waarde vaak ongecontroleerd, hoewel het toerental hoger dan 30 per minuut is, dan kan dit duiden op de gevolgen van elektromagnetische interferentie.*

#### **Waarschuwing**

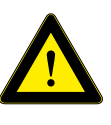

#### **Risico op elektrische schok**

*Als het apparaat wordt aangesloten op andere apparaten of bij het samenstellen van medische systemen, moet ervoor worden gezorgd worden* 

*dat er geen gevaar ontstaat door de optelling van lekstromen. Als u vragen hebt, kunt u contact opnemen met uw ergolinedealer of de serviceafdeling van ergoline GmbH.*

*De ergometer mag voor gebruik uitsluitend worden aangesloten op een elektriciteitsnet dat aan de plaatselijke bestemming voldoet.*

#### **Gevaar voor de patiënt**

*Conform de Duitse verordening voor bedieners van medische hulpmiddelen (MPBetreibV, § 5) moeten gebruikers*

- *• opgeleid zijn in het gebruik van de ergometer,*
- *• bekend zijn met de routines voor het hanteren en monteren van ergometers,*
- *• op de hoogte zijn van de geldende veiligheidsvoorschriften en -regels voor het bedienen van dergelijke apparaten, en deze in acht nemen,*
- *• geïnformeerd zijn over mogelijke aanvullende regels en richtlijnen (bv. veiligheidsinstructies),*
- *• geïnformeerd zijn over mogelijke gevaren die door het gebruik van dergelijke apparaten kunnen ontstaan,*
- *• controleren of er geen ongeautoriseerde wijzigingen zijn uitgevoerd.*

#### **Gevaar voor de patiënt**

*Het medische apparaat is uitsluitend bedoeld voor gebruik door hiervoor opgeleide en voldoende gekwalificeerde medewerkers.*

#### **Let op**

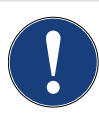

*Extra apparatuur die wordt aangesloten op medische elektrische apparatuur, moet voldoen aan de respectieve IEC- of ISO-normen (bv. IEC 60950 voor dataverwerkingsapparatuur).* 

*Bovendien moeten alle configuraties voldoen aan de normen van de betreffende medische-systeemstandaarden (zie derde editie van IEC 60601-1).*

*Iedereen die extra apparatuur aansluit op medische elektrische apparatuur, configureert een medisch systeem en dient er derhalve voor te zorgen dat de apparatuur voldoet aan de eisen voor medische elektrische systemen. Gebruikers worden eraan herinnerd dat lokaal geldende wetten voorrang hebben boven de hiervoor genoemde vereisten.*

*Bij twijfel raadpleegt u uw plaatselijke verkoopvertegenwoordiger of ergoline GmbH.*

#### <span id="page-8-0"></span>**Opmerking**

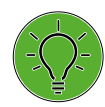

*Alleen door het verwijderen van het netsnoer wordt het apparaat volledig losgekoppeld van de netstroom.*

# **2.1 Indicaties, contra-indicaties en exclusies, criteria voor beëindiging**

#### **Indicaties**

- Asymptomatische proefpersonen
	- diagnose van latente aandoeningen en van mogelijke risico's bij sporten
	- beoordeling van de mogelijkheid tot fysiek presteren en counseling voorafgaand aan de start van de training; monitoring en begeleiding van de training
	- beoordeling van uithoudingsvermogen en mogelijkheid tot fysiek presteren in arbeidsgeneeskunde
- Patiënten met...
	- een diagnose van cardiovasculaire en longziektes
	- evaluatie van symptomen: dyspnoe, pijn op de borst, hartkloppingen, duizeligheid (syncope)
- Follow-upbeoordeling tijdens de training (ook voor patiënten):
	- aanbevelingen voor wat betreft niveau en intensiteit van de training
	- conform het bovenstaande zijn de diagnostische doelstellingen de beoordeling van prestaties, ontwikkeling, geschiktheid en structuur; stress wordt gemeten door middel van externe parameters en inspanning door ,interne' parameters als reactie van de organen van de proefpersoon bij de taak.

#### **Contra-indicaties en exclusies**

- Absoluut
	- alle acute of ernstige chronische hart- en/of longaandoeningen die significante functionele belemmeringen veroorzaken (bv. ernstig congestief hartfalen, ernstige brandwonden, cardiomyopathie, ernstige aritmie, trombose, maligne hypertensie of pulmonale hypertensie)
	- alle acute of ernstige aandoeningen van andere orgaansystemen, zoals nefritis, slecht controleerbare diabetes mellitus of verstoringen van de electrolytenbalans
	- febriele infecties
	- musculoskeletale en neuromusculaire stoornissen waardoor een veilige en adequate testprestatie wordt belemmerd
- Relatief
	- bekende obstructieve stenose van de hoofdkransslagader links
	- matige tot ernstige aortastenose met onbekende symptoomrelaties
	- tachyaritmie of bradyaritmie met ongecontroleerde ventriculaire frequentie
	- matige tot ernstige aandoeningen van de hartkleppen
	- verworven progressief of totaal hartblok
	- hypertrofische, obstructieve cardiomyopathie met ernstige rustgradiënt
	- recente hersenbloeding of transiënte ischemische aanval
	- leeftijds- of mentale stoornis waardoor de patiënt niet kan meewerken
	- rusthypertensie met een systolische of diastolische bloeddruk van > 200/110 mmHg
	- nog onbehandelde medische toestanden zoals significante anemie, ernstige verstoring van de elektrolytenbalans en hyperthyreoïdie
	- ventriculair aneurysma

#### **Criteria voor beëindiging**

- Subjectieve symptomen
	- duizeligheid
	- problemen met de coördinatie
	- progressieve pijn op de borst
	- kortademigheid
	- pijn in de benen of beperking om de test uit te voeren
- Objectieve tekenen
	- veranderingen op het ECG progressieve ernstige aritmieën progressieve intracardiale geleidingsstoornissen progressieve repolarisatiestoornis
	- hemodynamische veranderingen progressieve daling van de bloeddruk insufficiënte stijging van de bloeddruk excessieve stijging van de bloeddruk
	- abnormale bevindingen tijdens auscultatie van de longen (bv. ademhalingsgeluiden zoals reutelen en piepen)

#### **Complicaties gerelateerd aan belastingsoefeningen**

- Cardiaal
	- Bradyaritmieën
	- Tachyaritmieën
	- Acuut coronaire syndromen
	- Hartfalen
	- Hypotensie, flauwvallen en shock
	- Overlijden (zeldzaam; frequentie geschat op 1 per 10.000 tests, waarschijnlijk minder)
- <span id="page-9-0"></span>• Niet-cardiaal
	- Musculoskeletaal trauma
	- Beschadiging van zacht weefsel
- Diversen
	- Ernstige vermoeidheid (malaise), soms dagenlang aanhoudend
	- Duizeligheid
	- Pijn in het lichaam
	- Onbepaald ziek gevoel, uitgesteld optredend

## **2.2 Beoogd gebruik**

Het medische hulpmiddel is een ergometer die gebruikt wordt om de cardiovasculaire en musculoskeletale systemen van de patiënt te belasten en voor uithoudingstraining.

# **2.3 Klinisch voordeel**

Bij hartrevalidatie en secundaire preventieprogramma's met het medische hulpmiddel profiteren patiënten van training doordat ze hun fysieke mogelijkheden verbeteren en tegelijkertijd door de kans te verminderen dat medische aandoeningen zoals cardiovasculaire aandoeningen, metabole stoornissen, kanker, longaandoeningen of aandoeningen als gevolg van een zittende levensstijl recidiveren. Bovendien kan het medische hulpmiddel worden gebruikt als een diagnostisch apparaat bij fysieke inspanningstesten en -onderzoeken.

# **2.4 Beoogd gebruiker**

De ergometer mag uitsluitend worden gebruikt door de beoogde gebruikers.

Beoogde gebruikers zijn onder andere zorgverleners die grondig zijn geïnstrueerd op basis van de gebruiksaanwijzing zoals

- artsen
- zorgverleners
- therapeuten

De groep beoogde gebruikers omvat geen personen wiens mentale en fysieke mogelijkheden en vaardigheden een negatief effect hebben op hun vermogen het medische hulpmiddel te gebruiken conform het beoogde doel ervan.

## **2.5 Beoogde patiëntgroep**

De beoogde patiëntgroep omvat alle personen

- met een maximaal gewicht tot 200 kg
- die door hun lichaamslengte en leeftijd in aanmerking komen voor training op de ergometer. Vanwege diverse ergonomische aspecten is het niet mogelijk nauwkeurige gegevens te verstrekken voor lichaamslengte en leeftijd.
- van wie de medische toestand gecontroleerd is door een medisch specialist die hen geschikt heeft verklaard voor de toepassing zoals beschreven in het beoogde gebruik.

# **2.6 Biocompatibiliteit**

De onderdelen van het in deze gebruiksaanwijzing beschreven product, met inbegrip van de accessoires die voor het beoogde doel met de patiënt in aanraking komen, zijn zo ontworpen dat ze bij toepassing zoals beoogd voldoen aan de betreffende biocompatibiliteitsstandaarden.

Indien u hierover vragen hebt, kunt u contact opnemen met ergoline GmbH of een vertegenwoordiger van ergoline.

# **2.7 Toepasselijke wet- en regelgeving en richtlijnen**

Als u vragen hebt over wet- en regelgeving of richtlijnen met betrekking tot het product, kunt u contact opnemen met ergoline GmbH.

# <span id="page-10-0"></span>**3 Symbolen**

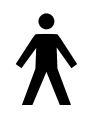

Symbool 'type B toegepast onderdeel'. Type B toegepaste onderdelen hebben geen direct contact met de patiënt en bieden de laagste bescherming tegen elektrische schokken.

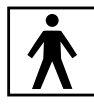

Symbool 'type BF toegepast onderdeel'. Type BF toegepaste onderdelen zijn aangesloten op het lichaam van de patiënt en bieden meer bescherming tegen elektrische schokken. De toegepaste onderdelen zijn geïsoleerd.

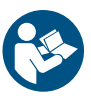

Opmerking: Bijgevoegde documentatie raadplegen.

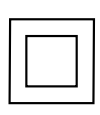

Apparatuur van beschermingsklasse II.

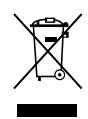

Dit symbool geeft aan dat het om elektrische en elektronische apparatuur gaat die niet met het gewone huishoudafval weggegooid mag worden, doch apart aangeboden moet worden. Raadpleeg de gebruiksaanwijzing!

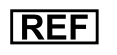

Bestelnummer.

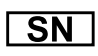

nächster Prüftermin **20 21**  $\mathfrak{g}$ **19** <u>१</u>२ **17 01 02 03 04 05 07 08 09 10 11 12 212223<sup>24</sup> 25**

Serienummer.

**26**Geplande datum van de volgende inspectie (bv. maart 2024).

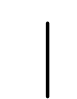

AAN-schakelaar (stroom).

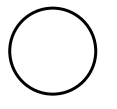

UIT-schakelaar (stroom).

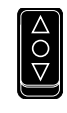

Knop voor het aanpassen van de stuurhoogte  $\triangle$  Stuur OMHOOG

O Schakelaar UIT  $\nabla$  Stuur OMLAAG

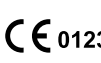

C C 0123 CE-markering conform richtlijn 93/42/EEG van de Raad van de Europese Unie. Aangemelde instantie: TÜV SÜD Product Service GmbH, Ridlerstr. 65, 80339 München, Duitsland.

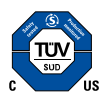

Nationally Recognized Testing Laboratory NRTL-label voor de Verenigde Staten en Canada.

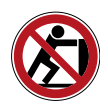

Leun niet tegen het apparaat: risico op omvallen.

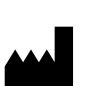

Gegevens fabrikant.

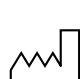

Fabricagedatum. De cijfers die onder dit symbool staan, geven het datum van fabricage weer in de opmaak JJJJ-MM-DD.

Geschikt voor de aangegeven armomtrek.

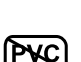

PVC-vrij.

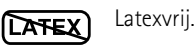

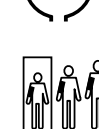

Kleine maat.

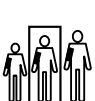

Standaardmaat.

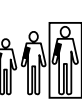

Grote maat.

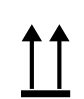

Label voor transport en opslag: bovenkant.

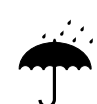

Label voor transport en opslag: niet blootstellen aan vocht.

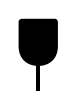

Label voor transport en opslag: breekbaar.

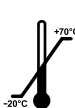

Label voor transport en opslag: goedgekeurd temperatuurbereik.

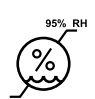

Label voor transport en opslag: goedgekeurd luchtvochtigheidsbereik, niet-condenserend.

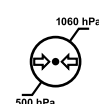

Label voor transport en opslag: goedgekeurd drukbereik.

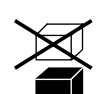

Label voor transport en opslag: niet stapelen.

# <span id="page-11-0"></span> **Set-up en aansluiting op de netstroom 4.1 Weergave- en bedieningselementen**

Bedieningspaneel M

- Toerentalweergave voor de patiënt
- Aansluitingen (bv. voor bloeddrukmanchet)
- Hoek van het stuur instellen
- Wieltjes
- Basisplaat (klein)
- Niveau-instellingen voor aanpassing aan ongelijke vloeren
- Aansluitingen voor stroomkabel en aansluitingskabels (onderkant van de ergometer)
- AAN/UIT-schakelaar [1/0]
- Hoogteverstelling van het zadel met klemhendel

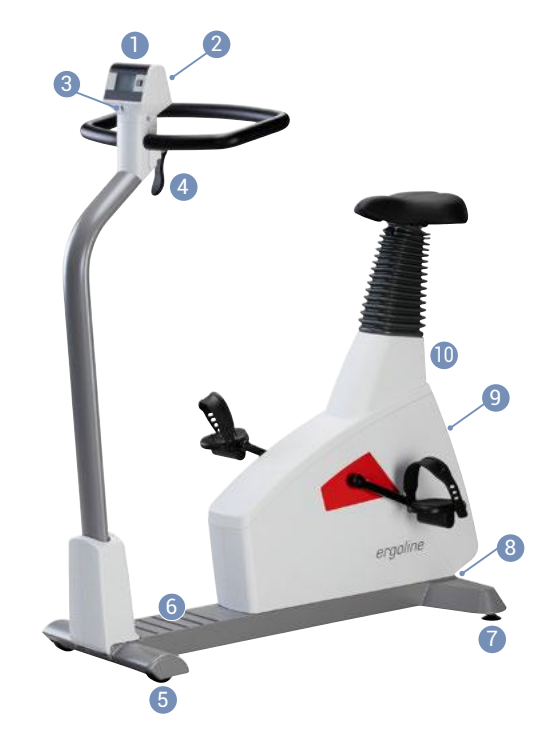

*Figuur 4– 1: ergoselect 4M*

- Bedieningspaneel T
- Toerentalweergave voor de patiënt
- Aansluitingen (bv. voor bloeddrukmanchet, SpO2)
- Hoek van het stuur instellen
- Hoogte van het stuur instellen (door middel van schakelaar, optie)
- Wieltjes
- Basisplaat (groot)
- Niveau-instellingen voor aanpassing aan ongelijke vloeren
- Aansluitingen voor stroomkabel en aansluitingskabels (onderkant van de ergometer)
- AAN/UIT-schakelaar [1/0]
- Aanpassen van het zadel (optioneel met gasdrukveer of motor)

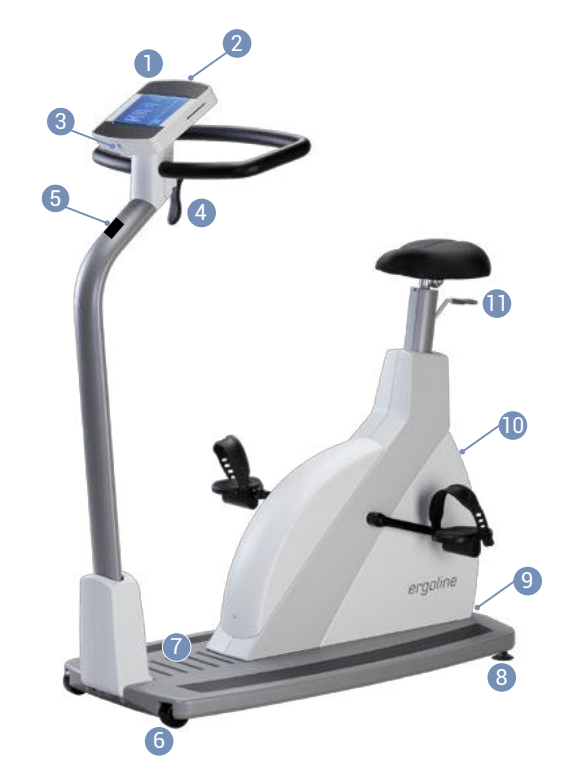

*Figuur 4– 2: ergoselect 5T*

## <span id="page-12-0"></span>**4.2 Transport**

Voor korte afstanden kan de ergometer aan het zadel worden opgetild en op de wieltjes worden weggereden.

Voor grotere afstanden raden wij echter de volgende methode aan:

- Haal het netsnoer los.
- Draai de stuurbeugel naar de voorkant en zet de klemhendel vast.
- Ga voor de ergometer staan en pak de stuurbeugel vast. Kiep de ergometer zo naar u toe, dat deze uitsluitend op de wielen en in balans staat.
- Nu kunt u de ergometer transporteren.
- Let er bij het neerzetten op de nieuwe locatie op dat de ergometer niet hard neerkomt. Er kunnen anders onherstelbare beschadigingen optreden.

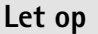

#### **Schade aan apparatuur**

*Vermijd sterke trillingen van de ergometer tijdens transport.*

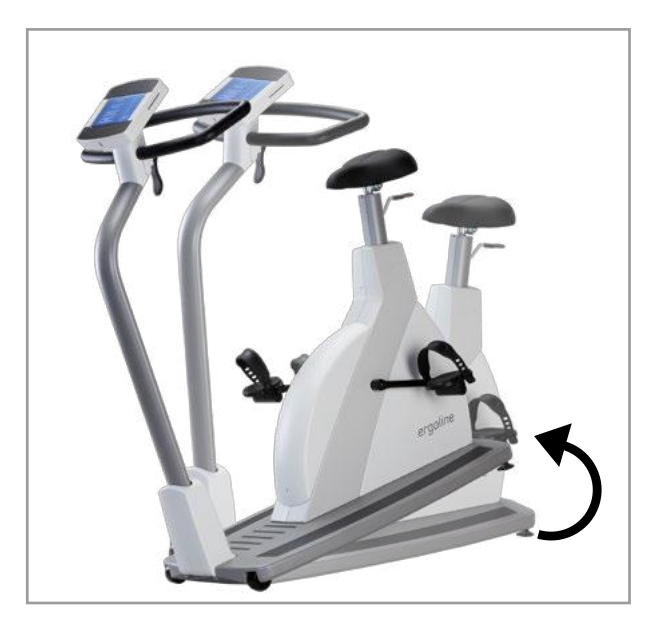

*Figuur 4– 3: Transporteren van de ergoselect*

## **4.3 Set-up**

Zet de ergometer op een vlakke ondergrond.

De ergometer moet in een veilige en stabiele positie worden neergezet. Met de twee stelpootjes aan de achterkant kan de ergometer eenvoudig worden aangepast aan ongelijke vloeren. Er is een optioneel anti-kantelinstrument verkrijgbaar om de stabiliteit te verhogen.

Draai het betreffende stelpootje uit totdat de ergometer niet meer wiebelt.

Gebruik een mat onder de ergometer om mogelijke tere vloerbedekking te beschermen tegen schade door de stelpootjes.

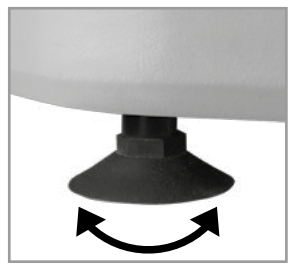

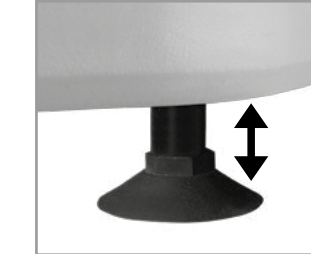

*Figuur 4– 4: Stelpootjes van de ergometer*

## <span id="page-13-0"></span>**4.4 Monteren van het bedieningspaneel**

Het bedieningspaneel kan worden geïnstalleerd met het beeldscherm richting de patiënt of richting de gebruiker.

Het wordt aanbevolen het bedieningspaneel te installeren met het beeldscherm en de bedieningstoetsen richting de gebruiker en de toerentalweergave richting de patiënt.

#### **Opmerking**

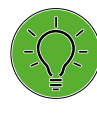

*De oriëntatie van het bedieningspaneel mag uitsluitend door een specialistische dealer worden gewijzigd. Als het bedieningspaneel onjuist is gemonteerd, kunnen de slangen en kabels mogelijk geknikt of beschadigd raken. Het apparaat functioneert alleen* 

*op de juiste wijze als de slangen en kabels goed gerouteerd zijn.*

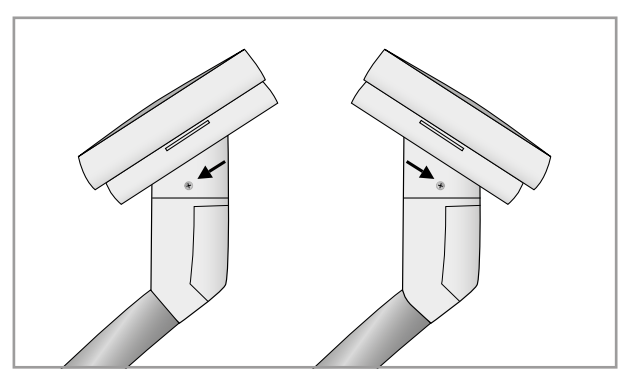

*Figuur 4– 5: Verschillende richtingen van het bedieningspaneel*

# **4.5 Monteren van de leadshouder**

Draai de zwanenhals **1** met behulp van de afstandhouder **3** en 2 inbusschroeven met ringen **2** op de zijkanten van de adapter van het bedieningspaneel.

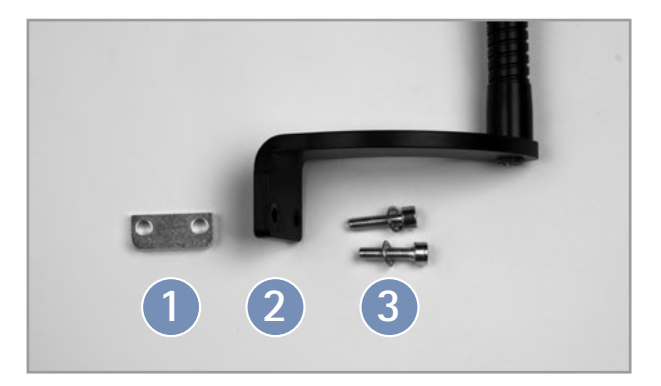

*Figuur 4– 6: Onderdelen van de leadshouder*

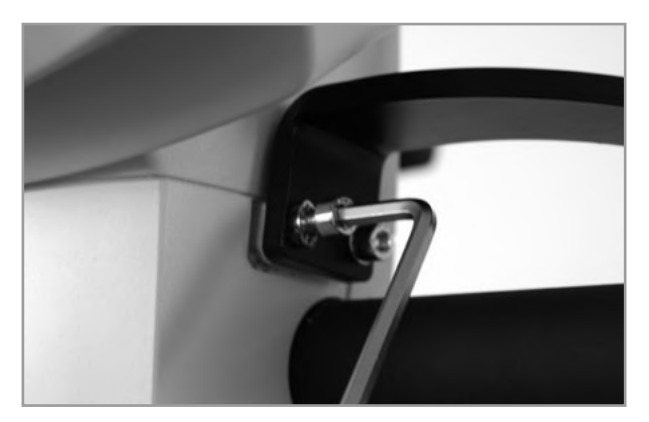

*Figuur 4– 7: Monteren van de leadshouder*

## <span id="page-14-0"></span>**4.6 Aansluiten van het netsnoer**

Ga vóór de ergometer staan (kijkend naar het bedieningspaneel), en pak de stuurbeugel met beide handen stevig vast.

Kiep de ergometer voorzichtig naar één kant (het wordt aangeraden dit te doen met de hulp van iemand anders) en leg de ergometer voorzichtig op de grond zodat hij op de stuurbeugel leunt.

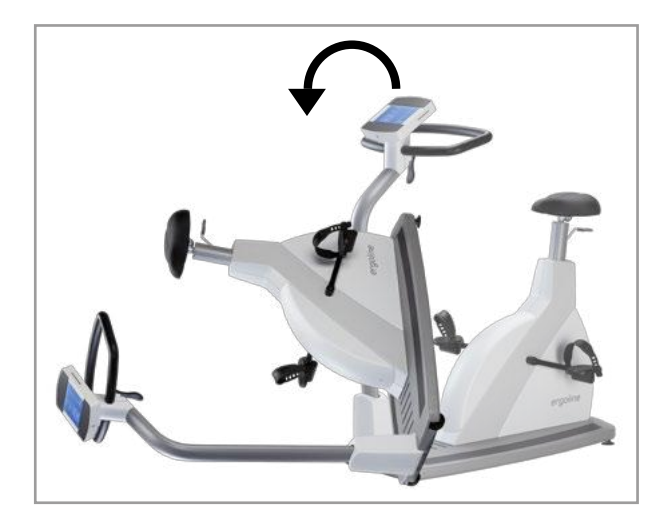

*Figuur 4– 8: Montagepositie*

#### **Let op**

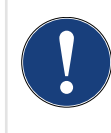

**Schade aan apparatuur**

*Controleer voordat u de ergometer aansluit op de netstroom, of de op het typeplaatje aangegeven netspanning overeenkomt met de netspanning.*

*Het typeplaatje bevindt zich onder aan de achterkant van het apparaat.*

Het aansluitpaneel op de onderkant van de ergometer is nu toegankelijk.

- Sluit het netsnoer aan op de connector **1** .
- Monteer het netsnoer op het metalen frame **2** met behulp van de meegeleverde trekontlasting.

Zet de ergometer voorzichtig weer rechtop en controleer dat de ergometer niet op het netsnoer staat.

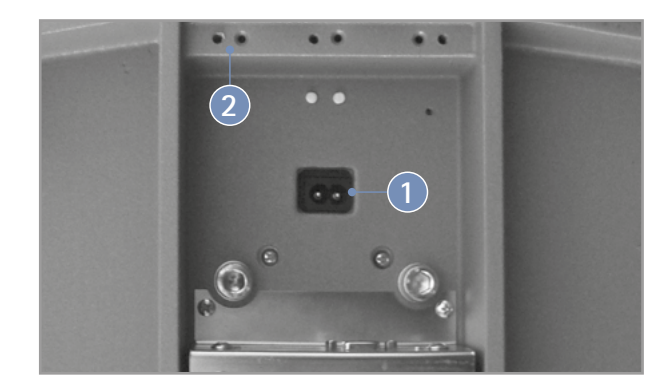

*Figuur 4– 9: Onderkant van de ergometer*

<span id="page-15-0"></span>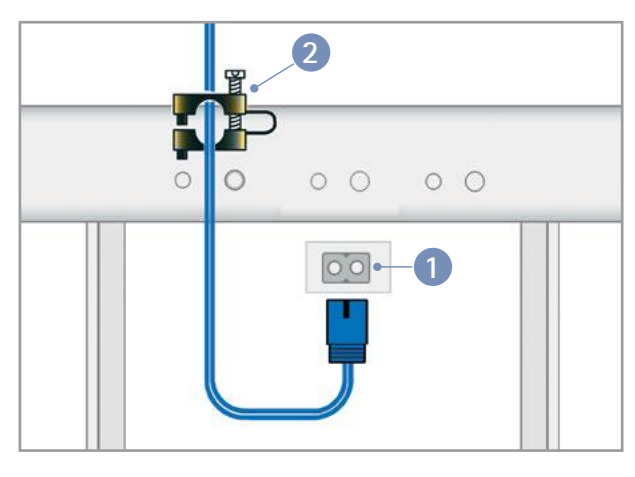

*Figuur 4– 10: Aansluiten van het netsnoer*  **1** *Stroomvoorziening* **2** *Trekontlasting*

#### **Opmerking**

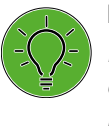

#### **Loskoppelen van de stroomvoorziening**

*Door het indrukken van de AAN/UIT-schakelaar of door het netsnoer uit het stopcontact te halen, wordt het apparaat ontkoppeld van de stroomvoorziening.*

*Door het netsnoer uit het stopcontact te halen, wordt het apparaat volledig ontkoppeld van de stroomvoorziening.*

*Zorg ervoor dat de stekker te allen tijd goed bereikbaar is.*

### **4.7 Data-interfaces**

De ergometers zijn via USB of seriële interface voorbereid op een functionele koppeling met een pc of een medisch elektrisch apparaat (ME-systeem).

Er zijn diverse verbindingskabels verkrijgbaar om de verschillende communicatiemodi (digitaal, analoog, starten op afstand enz.) te ondersteunen.

Alle ergometers zijn uitgerust met een digitale interface. (Er zijn speciale adapters nodig voor analoge bediening of voor de functie starten op afstand. Neem voor deze adapters contact op met ergoline.)

De verbindingskabel wordt in de 9-puntsaansluiting op het aansluitpaneel (poort 1) of in de USB-poort gestoken, en met een extra trekontlasting vastgezet aan het metalen frame.

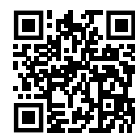

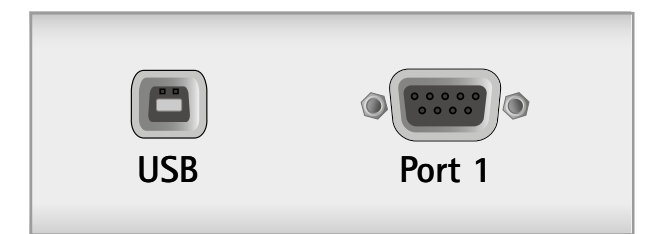

*Figuur 4– 11: Aansluiting op een elektrocardiograaf/op een pc gebaseerd ECG-systeem*

*USB pc-aansluiting via USB (virtuele COM) POORT 1 Digitale aansluiting (afstandsbediening vanaf pc of ECG-recorder), aansluiting voor kabeladapter (analoog interface + starten op afstand)*

#### **Opmerking**

**Aansluitkabels**

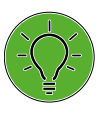

*Gebruik uitsluitend aansluitkabels die zijn goedgekeurd door ergoline.*

*Er is speciale pc-stuursoftware nod.ig voor bediening via de USB-poort. Deze is verkrijgbaar bij ergoline. Het pc-stuursoftware kan worden gedownload op [https://www.ergoline.com/en/](https://www.ergoline.com/en/software.html) [software.html](https://www.ergoline.com/en/software.html) sectie DRIVERS (EN).*

## <span id="page-16-0"></span>**4.8 Aansluiten van de ECG-leads**

Steek de ECG-leads (**R**, **N**, **L**) in de hiervoor bestemde aansluitingen **1** in het bedieningspaneel en let daarbij op de kleurcoderingen op de draden en de ergometer.

#### **Waarschuwing**

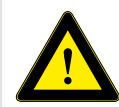

 *Als de leads in de verkeerde aansluiting worden gestoken, kan dat een onjuist ECG-signaal tot gevolg hebben.*

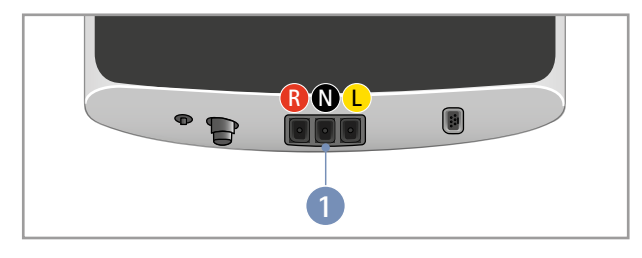

*Figuur 4– 12: Aansluiten van de ECG-leads*

#### **Opmerking**

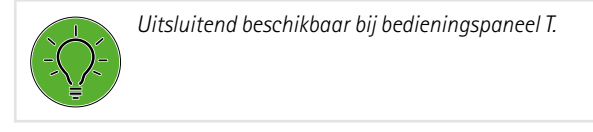

## **4.9 Aansluiten van de bloeddrukmanchet**

- Sluit de microfoonkabel voor de bloeddrukmeting aan op de daarvoor bestemde poort **1** zodat deze op zijn plaats vastklikt.
- Sluit de manchetslang aan op de aansluitring **2** . De slang moet goed op zijn plaats klikken. Om de slang los te maken, trekt u de gekartelde ring naar achteren.

Tijdens het opnemen van de bloeddruk moeten artefacten vermeden worden. Deze kunnen veroorzaakt worden door bewegingen van de patiënt tijdens de inspanningstest.

Om die reden mag u niet vergeten de manchetslang met het bijgeleverde klittenband aan het stuur vast te maken:

- Open het grote stuk klittenband en wikkel dat om het stuur.
- Zet dan de manchetslang vast met het kleine stuk klittenband, maar zorg er daarbij voor dat er geen druk op de slang komt.

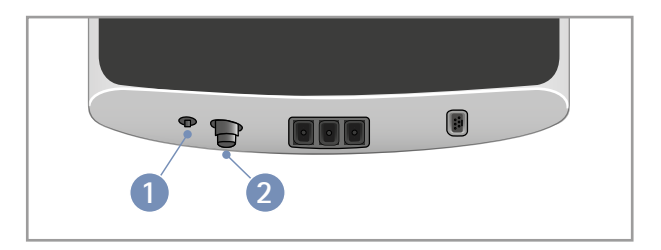

*Figuur 4– 13: Aansluitingen bloeddrukmanchetten* **1** *Aansluiting voor de microfoon*  **2** *Fitting voor het aansluiten van de manchetslang*

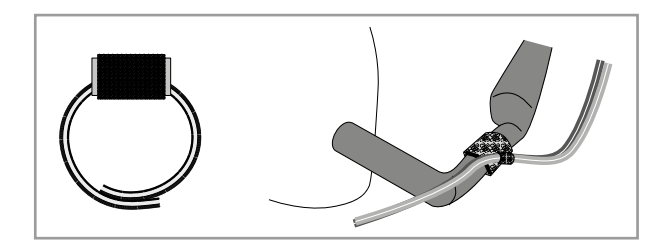

*Figuur 4– 14: Klittenband voor het vastzetten van de manchetslang*

# <span id="page-17-0"></span>**4.10 Aansluiten van de SpO2-sensor**

Controleer de SpO2-sensor en de verpakking voorafgaand aan toepassing en gebruik op beschadiging. Gebruik de sensor niet als u tekenen van schade bemerkt.

Sluit de sensorkabel aan op de bijbehorende aansluiting **1** op de onderkant van het bedieningspaneel.

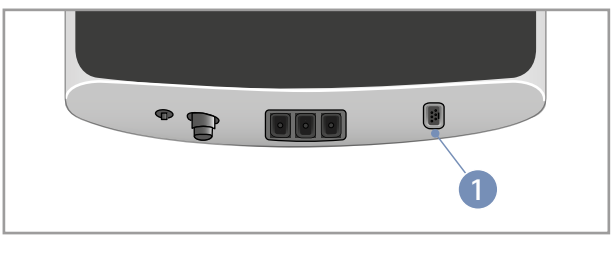

*Figuur 4– 15: Zuurstoftoevoer aansluiten* **1** *op de SpO2-poort*

# <span id="page-18-0"></span>**5 Toegepaste onderdelen 5.1 ECG**

### **5.1.1 Contra-indicaties**

- De algemene, absolute contra-indicaties voor cardiale inspanningstests (conform de ergometrierichtlijnen, DGSP (Duitse vereniging van sportartsen)) zijn van toepassing.
	- Acuut myocardinfarct
	- Instabiele angina
	- Cardiale aritmie die symptomen en/of hemodynamische instabiliteit veroorzaakt
	- Symptomatische, ernstige aortastenose
	- Gedecompenseerd hartfalen
	- Acute longembolie
	- Acute myocarditis
	- Acute pericarditis
	- Acute aortadissectie
- Patiënten die niet gemobiliseerd kunnen worden vanwege fysieke, psychologische of mentale aandoeningen, en om die reden niet in staat zijn om revalidatiemiddelen te gebruiken.

### **5.1.3 Veiligheidsinformatie**

#### **Waarschuwing**

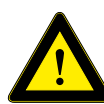

#### **Geen monitoringapparaat**

*Er bestaat een risico dat levensgevaarlijke patiëntomstandigheden ongemerkt optreden. Het ECG-systeem is niet geschikt voor elektrocardiografische monitoring van patiënten op de afdeling Intensieve zorg.*

#### **Geen pacemakerdetectie**

*Er bestaat een risico op inadequate therapie en/of een te grote inspanning.* 

*De ECG-module kan tijdens een hartstilstand of in aanwezigheid van sommige vormen van aritmie niet de hartslag, maar het ritme van de pacemaker blijven tellen. Vertrouw niet volledig op alarmen van deze meters.* 

*De ECG-module heeft geen mogelijkheid om pacemakerpulsen te negeren.* 

*Zorg ervoor dat pacemakerpatiënten nauwlettend gecontroleerd worden. De primaire gebruiker moet het actuele inspanningsniveau regelmatig controleren door onafhankelijke, subjectieve parameters (bv. de RPE-waarde) te raadplegen.*

#### **Geen defibrillatiebescherming**

*De ECG-module is geen toegepaste onderdeel met defibrillatiebescherming. Voordat er een defibrillatiepuls wordt afgegeven, moeten de ECG-leads van de patiënt worden verwijderd om dat NIET uitgesloten kan worden dat ze de defibrillatie-energie naar de ECG-module leiden.*

### **5.1.2 Beoogd doeleind**

De ECG-module is een apparaat voor het opnemen van een eenkanaals-, bipolair oppervlakte-ECG (frontaal vlak) dat verkregen is met drie ECG-elektrodes. Het wordt gebruikt voor het voortdurend monitoren van de hartslag en het hartritme, en om de trainingsbelasting voor patiënten onder controle te houden tijdens revalidatie- of preventieve trainingsprogramma's.

Het signaal wordt verkregen op de intacte huid van patienten.

Het medische apparaat is bedoeld voor gebruik in professionele zorginstellingen voor de behandeling van klinische en poliklinische patiënten.

#### **Geleidend materiaal**

*Door contact met geleidend materiaal kunnen elektrische schokken of storingen van het ECG-systeem optreden. Tijdens het aanbrengen of tijdens het verwijderen van het systeem op de patiënt mogen geleidende onderdelen van het ECG-systeem niet in aanraking komen met andere geleidende onderdelen, waaronder aarde.* 

*Houd u aan de volgorde van de stappen voor het aanbrengen en verwijderen van het ECG-systeem zoals beschreven staat in deze gebruiksaanwijzing.*

#### **Visuele inspectie voorafgaand aan gebruik**

*Voer voorafgaand aan elk gebruik een visuele inspectie uit van het ECG-systeem op tekenen van schade. Als u schade aantreft zodat de veiligheid van patiënt en gebruiker niet meer gewaarborgd is, mag het ECG-systeem pas weer in gebruik genomen worden als het gerepareerd is. Volg de instructies voor visuele inspectie die in deze gebruiksaanwijzing staan vermeld.*

### <span id="page-19-0"></span>**5.1.4 Elektrodes voor eenmalig gebruik**

#### **Opmerking**

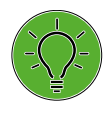

*• Voor het opnemen van het ECG mogen commercieel beschikbare ECG-elektrodes voor inspanningstesten worden gebruikt als deze zijn goedgekeurd voor medische toepassing.*

- *• Houd de elektrodecontacten uit de buurt van andere geleidende onderdelen.*
- Elektrodes voor eenmalig gebruik bevestigen [\(zie](#page-19-1)  figuur  $5 - 1$ )
- Sluit de leads met drukknopen aan op de elektrodes
- Leg de leads in de zwanenhalshouder

### **5.1.5 Zuigelektrodesysteem**

#### **Opmerking**

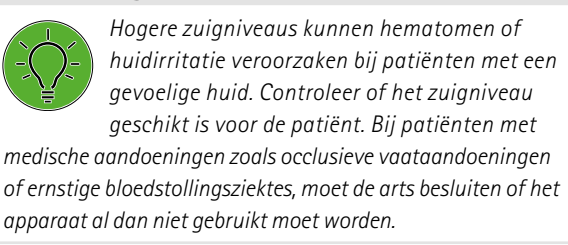

- Zet het zuigelektrodesysteem aan en selecteer het 'gemiddelde' niveau [\(zie paragraaf 'ECG-modus' op](#page-49-1)  [pagina 48\)](#page-49-1)
- Bereid de huid met contactspray (ergofluid) voor op het plaatsen van de elektrodes
- Breng de elektrodes [\(zie figuur 5](#page-19-1) 1) aan, tik kort op de elektrode om de zuiging te genereren: de pomp start
- Pas indien nodig de vacuümintensiteit aan [\(zie paragraaf](#page-49-1)  ['ECG-modus' op pagina 48\)](#page-49-1)

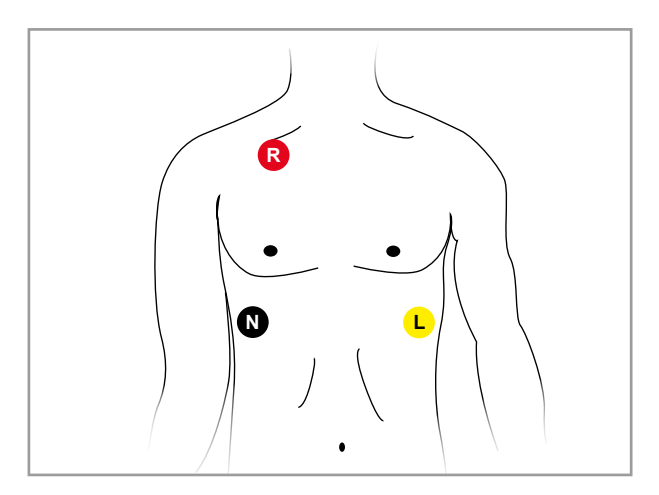

<span id="page-19-1"></span>*Figuur 5– 1: Plaatsing van ECG-elektrodes*

#### **Opmerking**

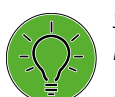

*Spray het contactmiddel niet op de elektrodes of leads.*

*Gebruik in geen geval water of contactgel.*

*Gebruik uitsluitend de aanbevolen contactspray (ergofluid).*

### <span id="page-20-0"></span>**5.1.6 Controleren van het ECG-signaal**

Na het plaatsen van de elektrodes kan de kwaliteit van het opgenomen ECG-signaal direct worden beoordeeld op het display van het bedieningspaneel. Als het ECG-signaal te zwak is of te veel artefacten laat zien, corrigeert u de elektrodeplaatsing. **<sup>0</sup>**

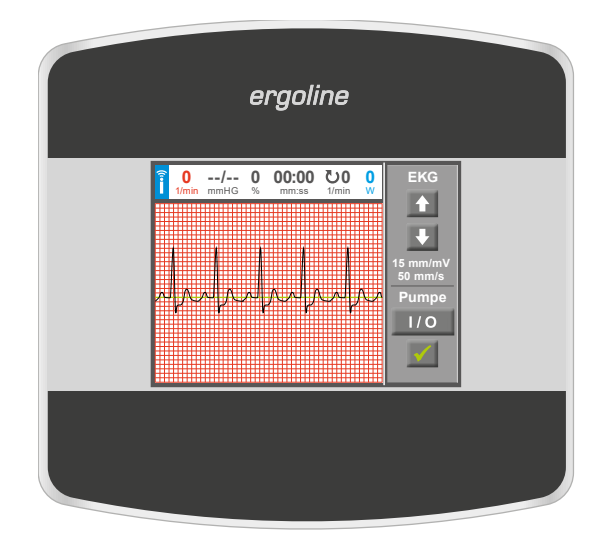

*Figuur 5– 2: Controleren van het ECG-signaal*

# **5.2 Bloeddruk**

### **5.2.1 Contra-indicaties**

- De bloeddrukmodule is niet bedoeld voor op IC's of ambulances.
- De bloeddrukmodule is niet bedoeld voor gebruik bij neonatale patiënten of zwangere vrouwen.
- De bloeddrukmodule mag niet tegelijkertijd met HF chirurgische apparaten worden gebruikt.
- De bloeddrukmodule mag niet worden gebruikt in MRI-omgevingen.

## **5.2.2 Beoogd doeleind**

De bloeddrukmodule van ergoline is bedoeld om de systolische en diastolische bloeddruk te meten op de bovenarm in rust en tijdens dynamische lichaamsbeweging door middel van een niet-invasieve, auscultatorische methode.

Het medische apparaat is bedoeld voor gebruik in professionele zorginstellingen voor de behandeling van klinische en poliklinische patiënten.

Het signaal wordt verkregen op de intacte huid van patienten.

### <span id="page-21-0"></span>**5.2.3 Veiligheidsinformatie voor niet-invasieve bloeddrukmeting**

#### Contra-indicaties:

- sikkelcelanemie
- huidlaesies

De volgende factoren kunnen invloed hebben op bloeddrukmetingen:

- hartritmestoornissen (aritmieën)
- arterioclerose
- lage perfusie
- diabetes
- leeftijd
- zwangerschap
- pre-eclampsie
- nieraandoeningen
- bewegingen, trillingen of rillingen van de patiënt
- omgeving (extreme temperaturen, luchtvochtigheid, hoogte (meters boven zeeniveau) en elektromagnetische velden)

Frequente metingen kunnen de perfusie belemmeren en aanzienlijk letsel bij de patiënt veroorzaken.

### **5.2.4 Maat van de bloeddrukmanchet**

De manchet is uitsluitend bedoeld voor toepassing op de bovenarm (links/rechts).

De maximale armomtrek wordt aangegeven op de manchet.

#### **Waarschuwing**

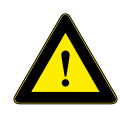

 *Breng de manchet niet aan op een laesie omdat dit tot meer schade kan leiden.*

#### **Opmerking**

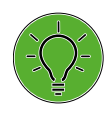

- *Als de druk in de manchet tijdens de oppompfase boven de maximale waarde van 300 mmHg komt, wordt het oppompen afgebroken en loopt de manchet leeg.*
- *• Als extra veiligheidsmaatregel loopt de manchet direct leeg als de druk daarin boven 320 mmHg komt. Deze veiligheidsfunctie kan getest worden als tijdens de oppompfase door sterk buigen van de arm kortstondig een overdruk in de manchet wordt bereikt. De manchet moet dan direct leeglopen.*
- *• Metingen die geen geldige waarden opleveren, worden tijdens de ergometrie niet herhaald.*
- *• Als de oppompduur langer dan 40 seconden duurt, of als er gedurende een bepaalde tijd geen significante drukopbouw in de manchet plaatsvindt, wordt de meting afgebroken en loopt de manchet leeg.*
- *• Als na 120 seconden nog geen geldige meetwaarden zijn verkregen, wordt de meting afgebroken en loopt de manchet leeg.*
- *• Als de druk in de manchet gedurende langere tijd niet verandert, dan wordt de meting eveneens afgebroken en loopt de manchet leeg.*

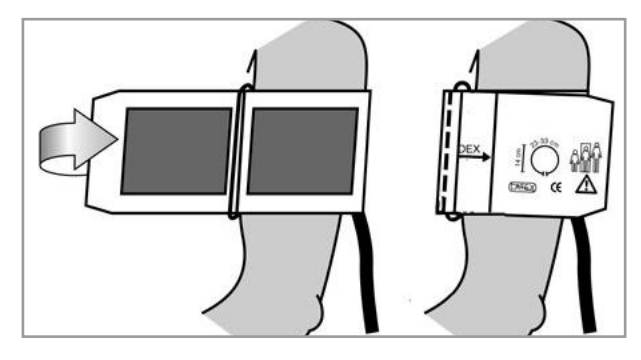

*Figuur 5–3: Juiste maat manchet*

### <span id="page-22-0"></span>**5.2.5 Aanleggen van de bloeddrukmanchet**

#### **Waarschuwing**

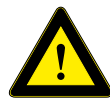

 *Er kan lymfoedeem optreden in de betrokken arm na een verwijdering van een lymfeklier, en dit kan opgewekt worden door het opblazen van de manchet. Om die reden wordt het niet aanbevolen* 

*om een bloeddrukmanchet aan te brengen op de arm met lymfoedeem.*

*De manchet mag niet worden aangebracht rond de arm waarbij aan dezelfde zijde een mastectomie heeft plaatsgevonden. Het opblazen van de manchet kan pijn, trauma en/of verder letsel veroorzaken aan de arm van de aangedane zijde van het lichaam. Bij patiënten die een unilaterale mastectomie hebben ondergaan, kan de bloeddruk worden opgemeten op de contralaterale arm.*

Controleer bij het sluiten van het klittenband of de metalen gesp **1** zich binnen het gemarkeerde indexbereik bevindt **2** en niet daarbuiten.

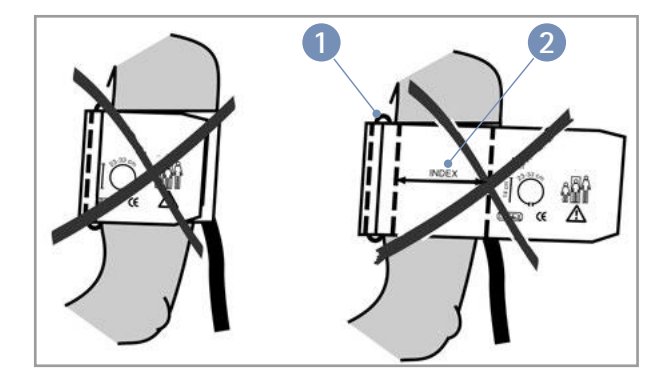

*Figuur 5– 4: Verkeerde maat manchet*

#### **Let op**

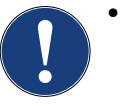

*• Een manchet die niet direct op intacte huid is aangebracht, kan meetfouten veroorzaken. Controleer dat de manchet precies zo wordt aangebracht als in deze gebruiksaanwijzing staat beschreven.*

- *• Manchetten die worden aangebracht over een opgerolde mouw, kunnen de bovenarm nog verder afknellen en onjuiste metingen veroorzaken. Controleer dat uitsluitend de manchet om de bovenarm is gewikkeld.*
- *• Als de manchet te los wordt aangebracht, zal het meetresultaat onjuist zijn.*

#### **Let op**

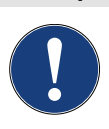

**Gevaar voor de patiënt**

- *Als de manchet te strak is aangebracht, kan het bloedvaten afknellen of huidlaesies en hematomen veroorzaken.*
- *• Bij patiënten met ernstige bloedstollingsproblemen kunnen door de manchet hematomen ontstaan. De beslissing voor of tegen automatische bloeddrukmetingen moet bij dergelijke patiënten zorgvuldig worden afgewogen.*

### <span id="page-23-0"></span>**5.2.6 Positie van de microfoon**

Controleer de positie van de microfoon in het rode zakje (aan de binnenkant van de manchet) voordat u de manchet aanbrengt:

Als de microfoon in het zakje zit, moet de **metalen kant van de microfoon richting de arm wijzen**.

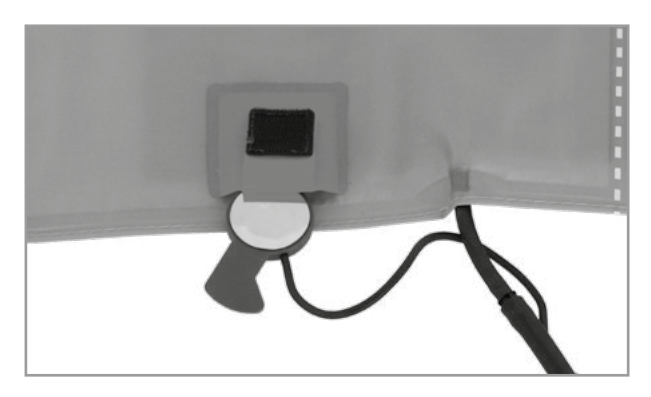

*Figuur 5– 5: Juiste positie van de microfoon*

Het midden van de microfoon moet zich precies over de **arteria brachialis** bevinden. U kunt de ader lokaliseren met behulp van palpatie als dat nodig is.

De **rode lus** geeft de positie van de microfoon aan. Voor betrouwbare drukmetingen tijdens inspanningstests is de nauwkeurige plaatsing van de microfoon van essentieel belang. De manchet moet direct op de huid worden aangebracht en mag niet worden aangebracht over kleding, papier enz.

Breng de manchet ongeveer **2 cm boven de elleboog** aan. De manchet moet **strak** zitten, maar mag de bloedvaten niet afknellen. Zorg ervoor dat de manchet **niet kan verschuiven** als de patiënt tijdens de inspanningstest beweegt. *Figuur 5– 6: Plaatsing van de microfoon op de ader*

De manchetlus moet zich onder de metalen gesp bevinden (zie illustratie rechts).

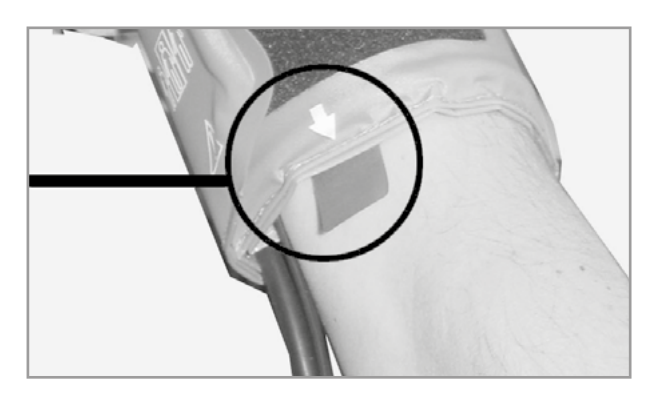

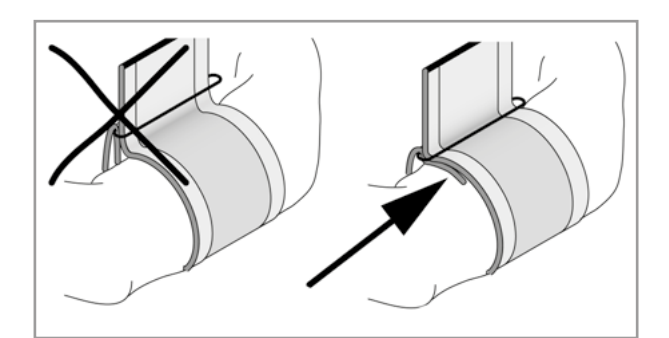

*Figuur 5– 7: Juiste positie van de manchet (lus)*

### <span id="page-24-0"></span>**5.2.7 Controleren van de manchetslang**

Controleer dat de manchetslang tijdens het fietsen niet tegen de knie van de patiënt tikt en dat de hand van de patiënt op het stuur rust.

Zet de manchetslang met het bijgeleverde klittenband aan het stuur vast.

Instrueer de patiënt zich tijdens een bloeddrukmeting zo min mogelijk te bewegen en in het bijzonder overmatig aanspannen van de bovenarmspieren te vermijden.

#### **Waarschuwing**

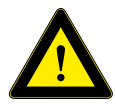

 **Gevaar voor de patiënt**

*• Zorg ervoor dat de manchet tijdens de inspanningstest niet verschuift. Een knik in de slang kan perfusie belemmeren wat ernstig letsel bij de patiënt kan veroorzaken.*

*• Als de druk in de manchet per ongeluk te hoog wordt, moet de manchet direct van de arm worden afgehaald of moet de* 

*manchetslang worden losgekoppeld bij de aansluiting. Dezelfde maatregelen worden ook aanbevolen als de manchet niet goed leegloopt.*

# **5.3 SpO2**

### **5.3.1 Contra-indicaties**

Vanwege de niet-invasieve aard van pulsoxymetrie zijn er geen contra-indicaties voor het gebruik van deze manier van meten. Onder bepaalde omstandigheden kunnen meetresultaten van pulsoximetrie echter beperkte waarde hebben. Als bijvoorbeeld de pulserende bloedflow ontbreekt, werkt de methode niet. Dit is het geval in de volgende situaties:

- aritmieën (hartritmestoornissen)
- hypothermie (lage lichaamstemperatuur)
- hypovolemie (verlaagd bloedvolume)
- hypotensie (lage bloeddruk)
- vasoconstrictie bij shock

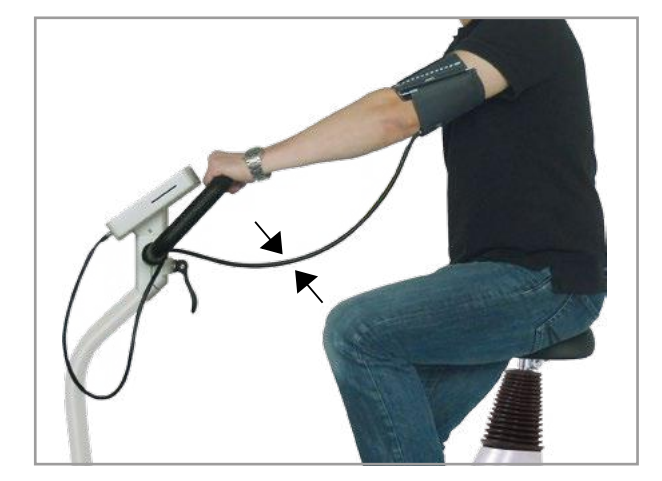

*Figuur 5– 8: Afstand tussen de knie en de slang*

### <span id="page-25-0"></span>**5.3.2 Beoogd doeleind**

De SpO2-pulsoxymetriemodule van ergoline wordt gebruikt voor het niet-invasief meten van functionele zuurstofsaturatie in menselijk arterieel bloed (SpO2) in rust en tijdens dynamische lichaamsbeweging.

Het medische apparaat is bedoeld voor gebruik in professionele zorginstellingen voor de behandeling van klinische en poliklinische patiënten.

Het signaal wordt verkregen op de intacte huid van patienten.

### **5.3.3 Veiligheidsinformatie**

De volgende factoren kunnen invloed hebben op de nauwkeurigheid van de zuurstofsaturatiemetingen:

- interferentie van elektrochirurgische apparaten
- arteriële katheters, bloeddrukmanchetten, infuuslijnen enz.
- vocht in de sensor
- onjuiste toepassing van de sensor
- verkeerde sensortype
- zwakke pols
- veneuze pulsaties
- anemie of lage hemoglobineconcentraties
- arteriële kleurstoffen
- kunstnagels en donkergekleurde nagellakken

De SpO2-module is niet ontworpen voor gebruik in de nabijheid van MRT-, NMRI- of röntgensystemen, en mag niet in dergelijke omgevingen worden gebruikt.

Metingen die genomen worden op de verkeerde locatie of met het verkeerde type sensor kunnen ervoor zorgen dat de module de SpO2 verkeerd meet. De sensorkabel kan delen van het lichaam afknellen of de vingerclipsensor kan problemen met de integriteit van de huid veroorzaken enz.

Er mogen uitsluitend door ergoline goedgekeurde sensors en accessoires met de SpO2-module worden gebruikt. Sensors en accessoires moeten zich in perfecte toestand bevinden. Het gebruik van andere sensors en accessoires kunnen een negatief effect hebben op het juist functioneren en kunnen problemen met de biocompatibiliteit veroorzaken.

Het gebruik van geneesmiddelen of andere preparaten die de kleur van het bloed veranderen, het toedienen van intravasculaire kleurstoffen (zoals methyleenblauw of indocyaninegroen) maar ook hoge spiegels dysfunctioneel hemoglobine, kunnen de metingen aanzienlijk verstoren.

<span id="page-26-0"></span>De SpO2-module is bedoeld voor gebruik als hulpmiddel bij diagnose en monitoring. De module moet voor het stellen van een diagnose altijd worden gebruikt in combinatie met andere tekenen en symptomen. Een klinische beoordeling uitsluitend op basis van de resultaten die door de SpO2-module worden gegeven, is niet toegestaan.

Als de nauwkeurigheid van een meting niet redelijk lijkt, controleert u eerst de vitale functies van de patiënt op andere manieren. Vervolgens controleert u of de SpO2 module naar behoren functioneert.

De SpO2-module analyseert het signaal op bewegingsartefacten en past een aantal algoritmes toe wat het overgrote deel onderdrukt. Toestanden van extreme bewegingsartefacten zijn geïndiceerd. Desalniettemin kunnen onjuiste waarden veroorzaakt door bewegingsartefacten (in het bijzonder degene die langer duren) niet worden uitgesloten.

# **5.3.4 Aanbrengen van de SoftTip SpO2-sensor**

De wijsvinger wordt in de SoftTip®-sensor gestoken. De kabel moet over de handrug lopen.

Binnen een paar seconden wordt de huidige zuurstofsaturatie in procenten (%) op het display weergegeven.

#### **Let op**

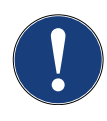

*Breng de SpO2-sensor niet aan op dezelfde arm als de bloeddrukmanchet. U kunt dan onjuiste of onnauwkeurige SpO2-waarden krijgen, als u al waarden te zien krijgt.*

*Als de sensor niet goed is aangebracht, kan een deel van het afgegeven licht niet door het weefsel worden geabsorbeerd wat leidt tot onnauwkeurige metingen. Een goed aangebrachte sensor is van essentieel belang voor het verkrijgen van goede meetresultaten.*

- *• Plaats een vinger (bij voorkeur de wijsvinger, middelvinger of ringvinger) in de SpO2-sensor totdat de vingertop de stop raakt. Gebruik niet de duim.*
- *• De nagel van de vinger moet naar boven wijzen. Zorg ervoor dat lange vingernagels de juiste positie van de sensor niet belemmeren.*

Ga voor meer informatie naar [https://www.envitec.com](https://sps.honeywell.com/gb/en/products/sensing-and-iot/sensors/pulse-oximetry-sensors)

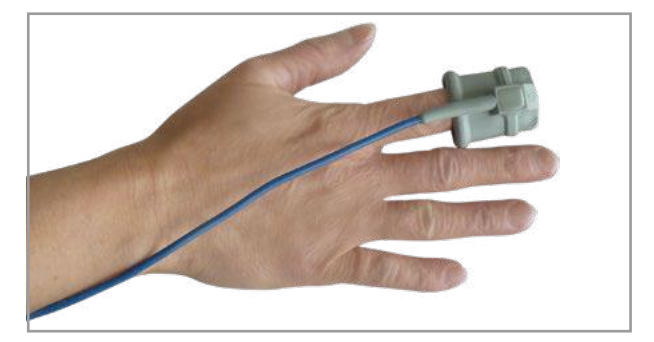

*Figuur 5– 9: SpO2 SoftTip®*

#### **Let op**

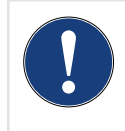

*Sommige kleuren nagellak (met name donkere kleuren) of kunstnagels kunnen de lichttransmissie door het weefsel beperken en de nauwkeurigheid van de pulsoximetriemeting nadelig beïnvloeden.* 

*Verwijder nagellak of kunstnagels voordat u de SpO2-sensor gaat aanbrengen.* 

### <span id="page-27-0"></span>**5.3.5 Aanbrengen van de standaard SpO2-sensor**

Breng de SpO2-sensor aan conform de instructies van de fabrikant.

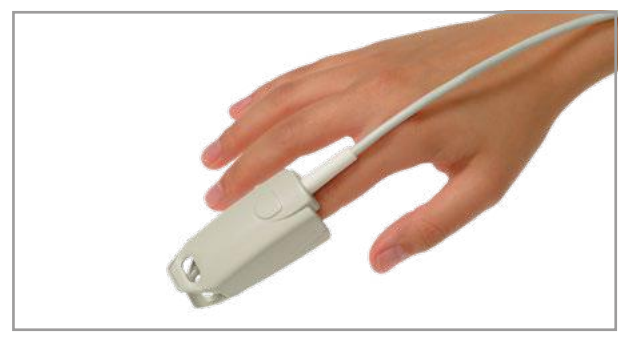

*Figuur 5–10: Aanbrengen van de standaard SpO2-sensor* 

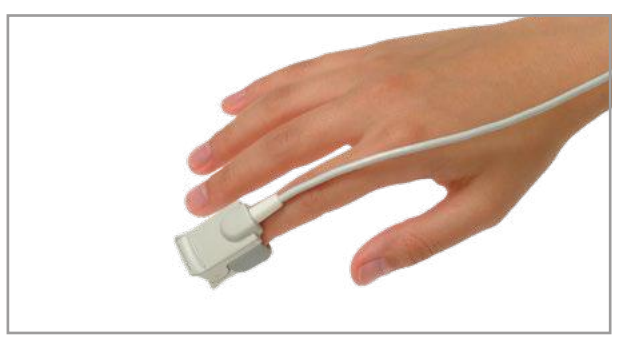

*(voorbeeld) Figuur 5– 11: Aanbrengen van de standaard SpO2-sensor (voorbeeld)*

### **5.3.6 Aanbrengen van de oorsensor**

Breng de oorsensor aan conform de instructies van de fabrikant.

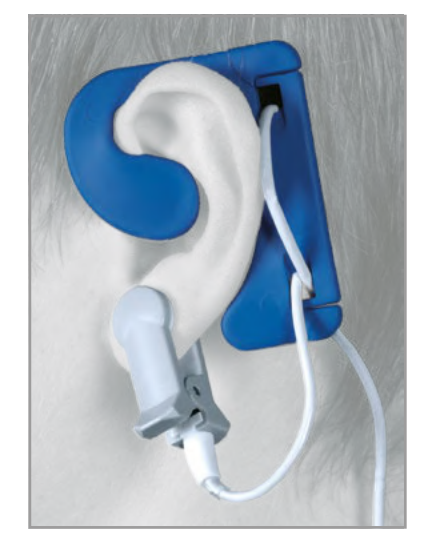

*Figuur 5– 12: Aanbrengen van de oorsensor (voorbeeld)*

# <span id="page-28-0"></span>**5.4 Hartslagmonitoringsysteem**

### **5.4.1 Contra-indicaties**

- De algemene, absolute contra-indicaties voor cardiale inspanningstests (conform de ergometrierichtlijnen, DGSP (Duitse vereniging van sportartsen)) zijn van toepassing.
	- Acuut myocardinfarct
	- Instabiele angina
	- Cardiale aritmie die symptomen en/of hemodynamische instabiliteit veroorzaakt
	- Symptomatische, ernstige aortastenose
	- Gedecompenseerd hartfalen
	- Acute longembolie
	- Acute myocarditis
	- Acute pericarditis
	- Acute aortadissectie
- Patiënten die niet gemobiliseerd kunnen worden vanwege fysieke, psychologische of mentale aandoeningen, en om die reden niet in staat zijn om revalidatiemiddelen te gebruiken.

## **5.4.2 Beoogd doeleind**

De hartslagmodule is een apparaat voor het opnemen, berekenen en verzenden van de hartslag van de patiënt. Het wordt gebruikt voor het voortdurend monitoren van de hartslag, en om de trainingsbelasting voor patiënten onder controle te houden tijdens revalidatie- of preventieve trainingsprogramma's.

Het signaal wordt verkregen op de intacte huid van patienten.

Het apparaat is bedoeld voor gebruik in professionele zorginstellingen voor de behandeling van klinische en poliklinische patiënten.

### **5.4.3 Veiligheidsinformatie**

#### **Waarschuwing**

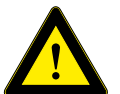

- *Systemen voor het meten van de hartslag kunnen onnauwkeurig zijn.*
- *Onjuiste of bovenmatige training kan ernstige of zelfs fatale gevolgen hebben.*
- *• Als de patiënt op het punt staat flauw te vallen of zich duizelig voelt, moet de training direct worden onderbroken en moet u een arts raadplegen.*

### <span id="page-29-0"></span>**5.4.4 Digitale borstband van ergoline**

- Draag het apparaat om de hartslag te meten tegen de blote huid. Het gehele oppervlak van de geïntegreerde elektrodes moeten direct contact maken met de huid.
- Pas de lengte van de band aan op de borstomtrek zodat de band tijdens de training goed blijft zitten.
- Gebruik het sluitmechanisme om het ene uiteinde van de band aan de zender vast te maken.
- Doe de band om uw borst en maak het andere uiteinde van de band op dezelfde manier vast.
- Controleer of de band goed rondom de borst ligt en of de band niet gedraaid is.

#### **Opmerking**

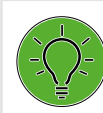

*Om het contact te verbeteren bevochtigt u de contactoppervlakken (gebied met groeven) aan de binnenkant met elektrodegel of -spray.*

• De band is goed bevestigd als deze zich strak tegen de borst bevindt onder de borstspieren of de borsten. Het logo van ergoline aan de buitenkant van de band moet zichtbaar zijn en met de bovenkant ook naar boven wijzen. **1**

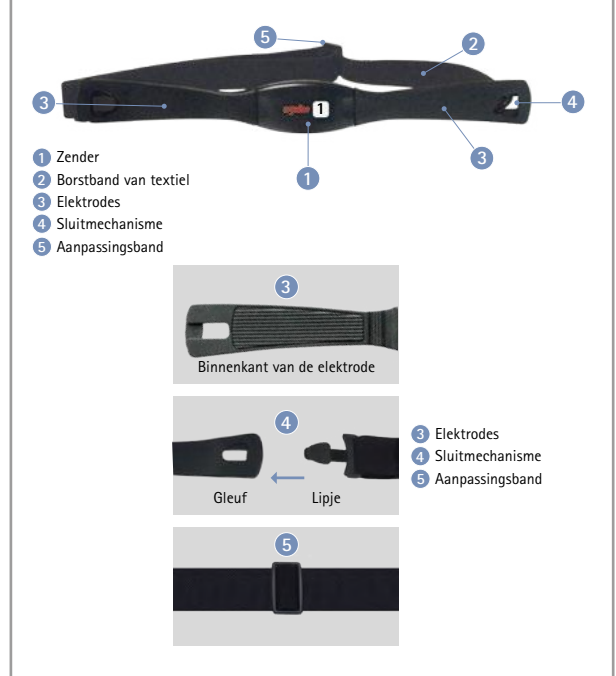

*Figuur 5– 13: Digitale borstband van ergoline*

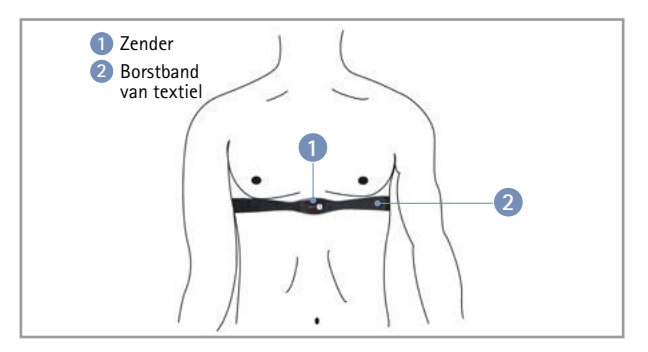

*Figuur 5– 14: Op de juiste manier aangebrachte borstband*

### **5.4.5 Borstband van Polar**

- Maak het ene uiteinde van de hartslagsensor vast aan de elastische band.
- Bevochtig de twee gemarkeerde gebieden op de achterkant.

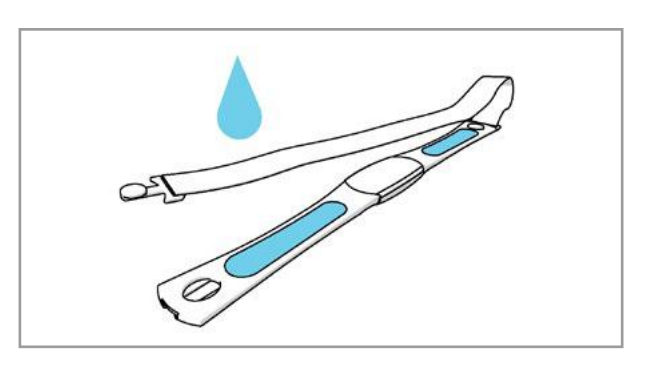

*Figuur 5– 15: Bevestigen en bevochtigen van de borstband*

- Maak de hartslagsensor vast rondom de borst en pas de band aan zodat deze goed strak zit.
- Controleer dat de bevochtigde gemarkeerde gebieden plat op de huid liggen, en dat de tekst op de hartslagsensor met de goede kan naar boven wijst en zich midden op de borst bevindt.
- Ga voor meer informatie naar <https://www.polar.com/nl/producten/hartslagsensoren>

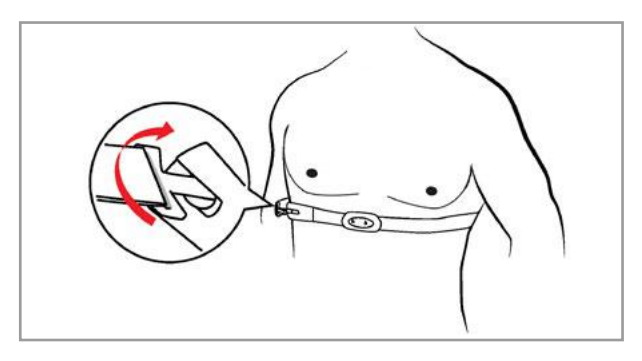

*Figuur 5– 16: Aanbrengen van de borstband*

# <span id="page-31-0"></span>**6 Gebruik**

De ergometer is verkrijgbaar met verschillende bedieningspanelen die in enige mate afwijken voor wat betreft hun functionaliteit.

In de volgende paragrafen worden de bediening en configuratie van het apparaat beschreven.

# **6.1 Toerentalweergave**

Op het bedieningspaneel worden de toerentalweergave en drie led-lampjes weergegeven die de patiënt laten zien of deze te snel, te langzaam of met de juiste snelheid trapt. Deze weergave bevindt zich aan de bovenkant van de Pen T-versies van het bedieningspaneel en aan de zijkant bij bedieningspaneel M.

Het bereik voor de betreffende toerentallen zijn afhankelijk van de geselecteerde belasting [\(zie hoofdstuk 13 'Techni](#page-85-1)[sche specificaties' op pagina 84\).](#page-85-1)

#### **Opmerking**

*Als de snelheid tijdens een inspanningstest onder de 30 toeren per minuut daalt, begint de belastingsweergave op het display te knipperen en wordt de belasting teruggebracht naar nul.*

## **6.2 Aanpassen van de stuurpositie**

Om de hoek van het stuur aan te passen, maakt u de klem **1** los door deze omhoog te trekken.

Kies een stuurhoek waarmee de patiënt rechtop en ontspannen kan zitten. Als u klaar bent, drukt u de klem **1** omlaag om het stuur vast te zetten.

#### **Controleer de klem als volgt voordat de patiënt op het stuur gaat leunen:**

#### **Gevaar**

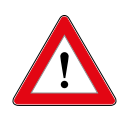

 *Controleer of het stuur goed vast zit als de ergometer stevig staat, door te proberen het stuur omlaag te duwen. Pas de vergrendeling van de klem zo nodig aan.* 

*Het stuur is niet bedoeld om het volledige lichaamsgewicht te ondersteunen! Valrisico!*

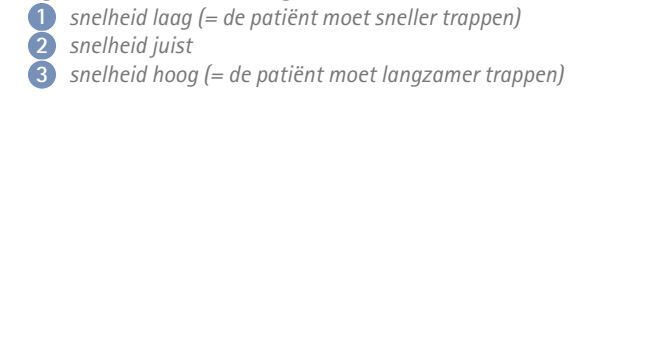

**2 3**

*Figuur 6–1: Toerentalweergave*

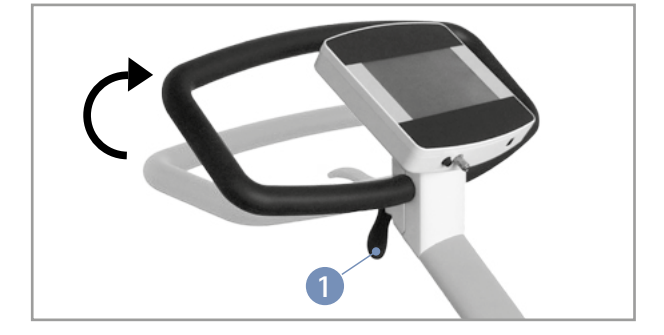

*Figuur 6–2: Aanpassen van de stuurpositie* **1** *Klemhendel*

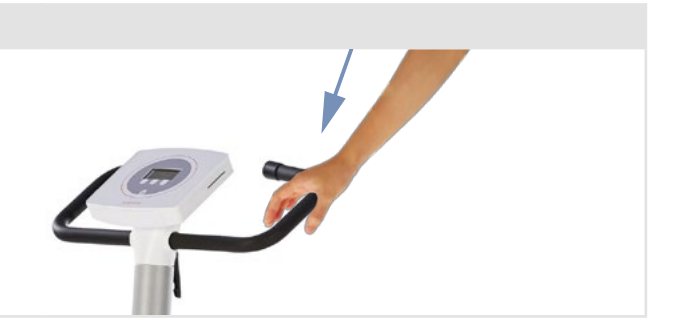

<span id="page-32-0"></span>Pas de vergrendeling van de klem aan door de klemhendel te openen en de instelschroef ongeveer een kwart slag naar rechts te draaien met een platte schroevendraaier. Controleer dan de klemvergrendeling nogmaals. Herhaal deze stappen zo nodig. Als de vergrendeling van de klem juist is, sluit u de hendel door hem omlaag te draaien.

Het stuur is niet bedoeld om het volledige lichaamsgewicht te ondersteunen.

Optioneel kan de hoogte van het stuur worden aangepast met behulp van een motor die bediend wordt met de schakelaar op het stuur.

#### **Opmerking**

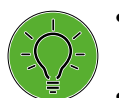

- *Draai de klemhendels na het verstellen niet maximaal aan, maar gewoon vast is vast.*
- *Vet de schroefdraad van de klemhendel van het zadel periodiek in met een geschikt smeermiddel, bv. OKS470.*

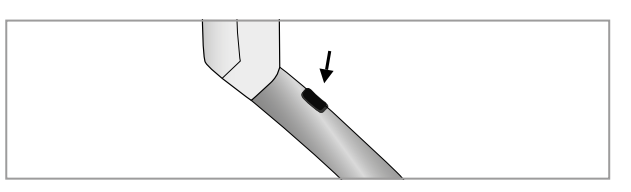

*Figuur 6– 3: Schakelaar voor het instellen van de hoogte van het stuur*

# **6.3 Aanpassen van het zadel**

### **6.3.1 Zadelaanpassing met behulp van de motor**

De zadelhoogte wordt anders ingesteld op de verschillende ergometermodellen:

- met een klemhendel (mechanisch)
- met een gasdrukveer of
- met een motor.

Druk bij het instellen van de hoogte op het display eerst op de knop [ Zadel ]. Druk dan op de betreffende pijltoets aan de rechterkant om het zadel omhoog of omlaag te bewegen. Het display geeft de actuele zadelhoogte weer. **<sup>0</sup>**

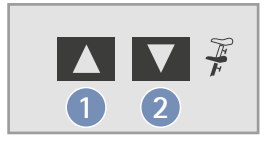

*Figuur 6–4: Aanpassen van het zadel op het bedieningspaneel* **1** *Zadel omhoog* **2** *Zadel omlaag*

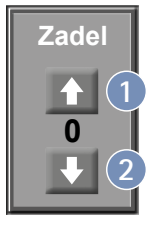

*Figuur 6– 5: Aanpassen van het zadel op het display* **1** *Zadel omhoog* **2** *Zadel omlaag*

#### **Opmerking**

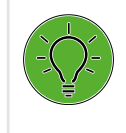

*Druk de toets [ Zadel ] of de toets* **中** *in om aanpassen van het zadel mogelijk te maken. De aanpassingstoetsen worden weergegeven (of via de*  knoppen **A** en **V** op het bedieningspaneel).

### <span id="page-33-0"></span>**6.3.2 Mechanische zadelaanpassing**

Open de klemhendel **1** door deze linksom te draaien. Dan kunt u de zadelhoogte instellen.

Stel de juiste zadelhoogte als volgt in: Vraag de patiënt naast het zadel te gaan staan. Breng het zadel ter hoogte van de heup van de patiënt. Zet daarna de klemhendel **1** vast door deze rechtsom te draaien.

#### **Controleer als volgt of het zadel goed vast zit voordat u de patiënt op het zadel laat plaatsnemen:**

#### **Gevaar**

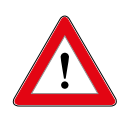

 *Controleer of het zadel goed vast zit als de ergometer stevig staat, door te proberen het zadel omlaag te duwen. Pas de vergrendeling van de klem zo nodig aan.*

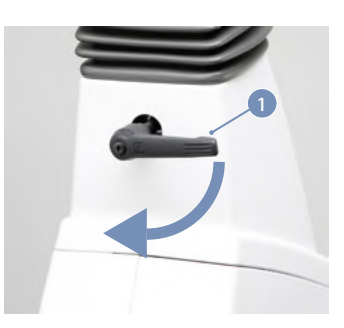

*Figuur 6–6: Klemhendel vastzetten*

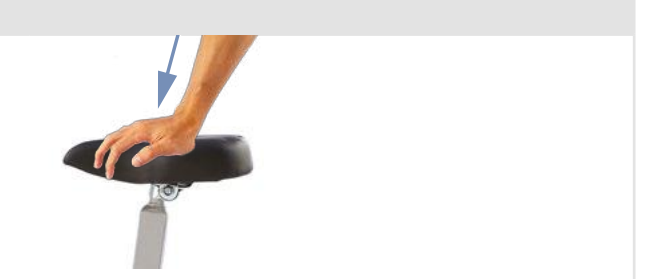

### **6.3.3 Aanpassen van het zadel met de gasdrukveer**

Om de zadelhoogte aan te passen, trekt u de hendel van de gasdrukveer omhoog zoals weergegeven wordt in [figuur 6–7](#page-33-1). Het zadel beweegt automatisch omhoog.

Om het zadel te laten zakken, trekt u de hendel van de gasdrukveer ook omhoog. Duw het zadel omlaag tot het op de juiste hoogte staat.

#### **Opmerking**

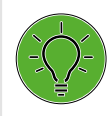

*Om de zadelhoogte aan te passen, moet de gasdrukveer worden vrijgegeven. Bij het instellen van de zadelhoogte mag er geen patiënt op het zadel zitten.*

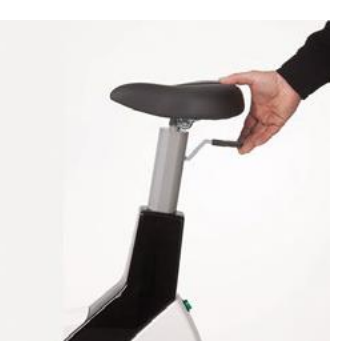

<span id="page-33-1"></span>*Figuur 6–7: Aanpassen van het zadel met de gasdrukveer*

# <span id="page-34-0"></span>**7 Bedieningspaneel M**

# **7.1 Aanzetten van het systeem**

Schakel de ergometer in door op de hoofdschakelaar te drukken. De ergometer verricht een zelftest. Daarna verschijnt het startscherm.

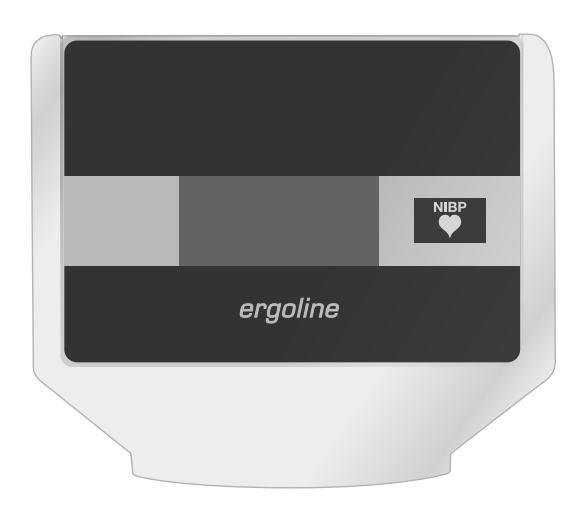

*Figuur 7– 1: Bedieningspaneel M*

#### **Opmerking**

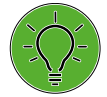

*• Instrueer de patiënt niet te fietsen als de ergometer wordt aangezet en ook niet tijdens de zelftest.*

*• Leg de bloeddrukmanchet pas aan op de patiënt NADAT de ergometer is aangezet en de zelftest heeft afgerond.*

Het bedieningspaneel M wordt volledig bediend door middel van een afstandsbediening (bv. vanaf een ECG-recorder of een pc).

Met deze toets start u een bloeddrukmeting. Door de toets nogmaals in te drukken tijdens een meting, wordt de meting gestopt.

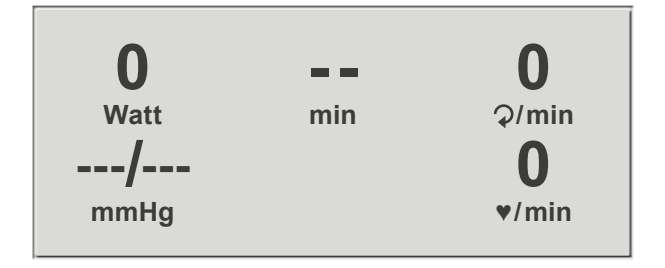

*Figuur 7– 2: Startscherm*

# **7.2 Bedieningsmodus met bedieningspaneel M**

Ergometers met het bedieningspaneel M ondersteunen de volgende modus:

#### **PC-modus**

Een extern apparaat (bv. een ECG-recorder, een op de pc gebaseerd ECG-systeem) bedient de ergometer – er is geen interventie nodig op de ergometer.

Als de ergometer wordt aangezet, geeft het display het startscherm weer – de ergometer wacht op commando's van het externe ECG-apparaat. **0**

Zodra de ergometer commando's ontvangt van het bedienende ECG-apparaat of de pc, begint de inspanningstest en worden de overeenkomende waarden weergegeven.

De inspanningstest kan alleen worden beëindigd met het betreffende commando van het bedienende ECG-apparaat.

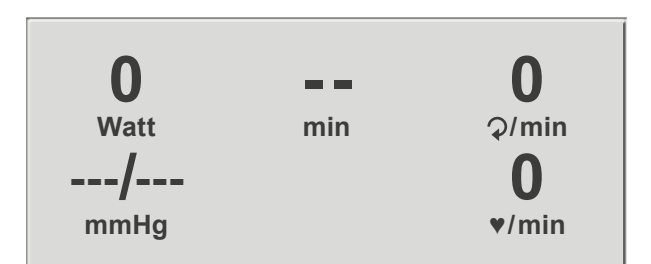

*Figuur 7–3: Startscherm*

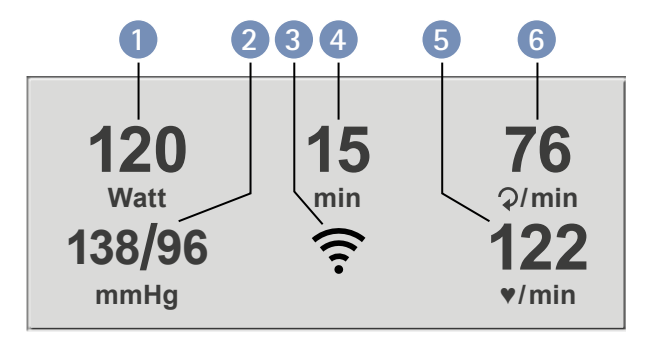

*Figuur 7–4: Display 1 tijdens inspanningstest*

- **1** *huidige belasting (in Watt)*
- **2** *recentste bloeddrukwaarde (systolisch/diastolisch) of manchetdruk tijdens opblazen, en staafbalk voor de sterkte van het microfoonsignaal (zie hieronder)*
- **3** *pictogram dat draadloze verbinding aangeeft (Bluetooth of wifi)*
- **4** *duur van de inspanningstest (min)*
- **5** *hartslag op het moment van de bloeddrukmeting (BPM)* **6** *toerental (RPM)*

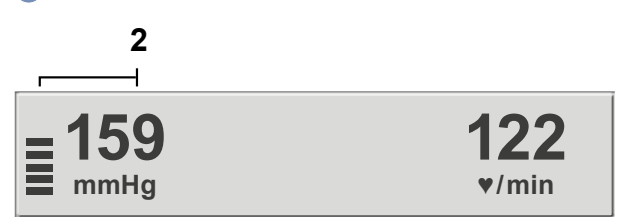

*Figuur 7–5: Display 2 tijdens inspanningstest*

### **Opmerking**

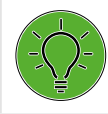

*Tijdens een inspanningstest kan de zadelhoogte*  worden aangepast met **om die koning van die koning van die koning van die koning van die koning van die koning**
# **8 Bedieningspaneel P**

# **8.1 Aanzetten van het systeem**

Schakel de ergometer in door op de schakelaar [1/0] te drukken.

De ergometer verricht een zelftest. Daarna verschijnt het hoofdmenu.

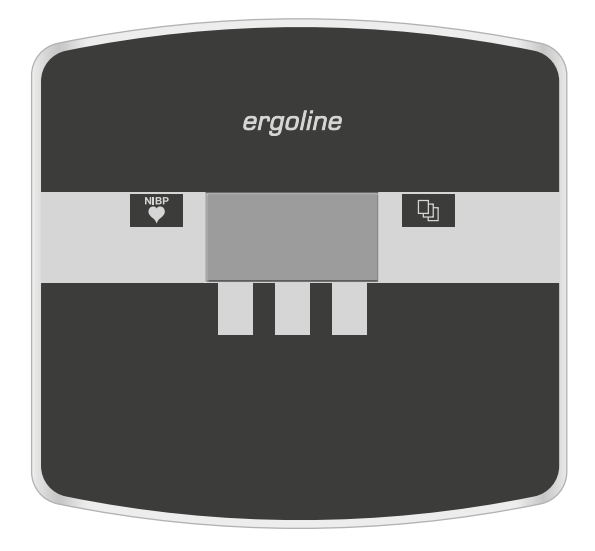

*Figuur 8– 1: Bedieningspaneel P*

# **Opmerking**

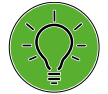

*• Instrueer de patiënt niet te fietsen als de ergometer wordt aangezet en ook niet tijdens de zelftest.*

- *• Leg de bloeddrukmanchet pas aan op de patiënt NADAT de ergometer is aangezet en de zelftest heeft afgerond.*
- *• Het apparaat kan geconfigureerd worden om standaard een van de modi te starten.*

*Als deze optie wordt geselecteerd, wordt het startscherm van de geselecteerde modus (bv. Ergometrie) weergegeven in plaats van het hoofdmenu.* 

*Met de toets* **h**<sub>】</sub> kunt u het hoofdmenu weergeven.

De ergometersoftware wordt bestuurd met vijf toetsen:

LD Met deze toets geeft u het hoofdmenu weer of keert u terug naar het vorige menu-niveau.

Met deze toets start u een bloeddrukmeting. Met dezelfde toets kan een lopende meting ook worden afgebroken.

De functies van deze drie zachte toetsen veranderen met het weergegeven menu – het label van de toets dat de functie beschrijft, wordt op het display weergegeven.

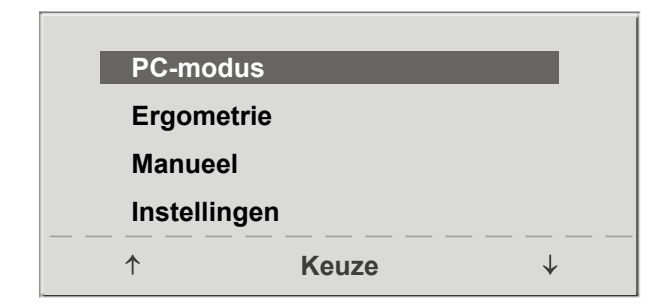

*Figuur 8– 2: Hoofdmenu*

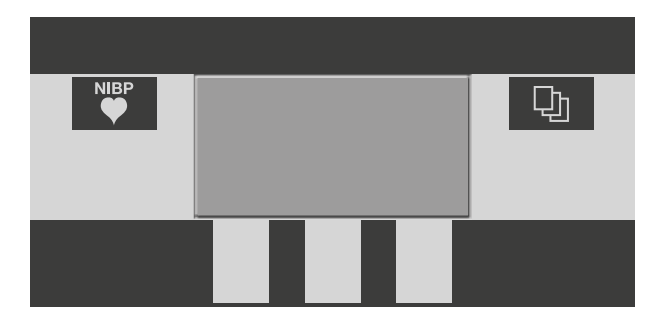

*Figuur 8– 3: Toetsenpaneel P*

# **8.2 Bedieningsmodi met Bedieningspaneel P**

Ergometers met het bedieningspaneel P ondersteunen de volgende modi:

### **PC-modus**

Een extern apparaat (bv. een ECG-recorder of een op de pc gebaseerd ECG-systeem) bedient de ergometer – er is geen interventie nodig op de ergometer.

### **Ergometrie**

De ergometer draait een automatische inspanningstest – sommige van de bijbehorende testprotocollen kunnen door de gebruiker worden geconfigureerd en opgeslagen in het systeem.

[\(zie hoofdstuk 8.2.4 'Instellingen met bedieningspaneel P'](#page-41-0)  [op pagina 40\)](#page-41-0)

### **Manueel**

De ergometer wordt handmatig bediend, d.w.z. de gebruiker voert alle belastingsveranderingen in door middel van het toetsenbord.

### **Instellingen**

Wordt gebruikt om de ergometer te configureren.

# **8.2.1 PC-modus**

Gebruik de zachte toetsen aan de rechter- en linkerkant (**↑ ↓**) om de selectiebalk op **PC-modus** te zetten en bevestig de selectie met **Keuze**.

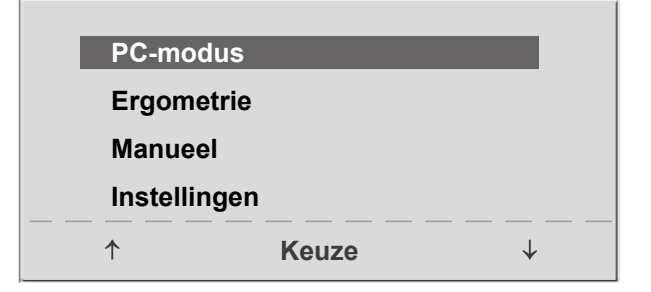

*Figuur 8–4: Hoofdmenu*

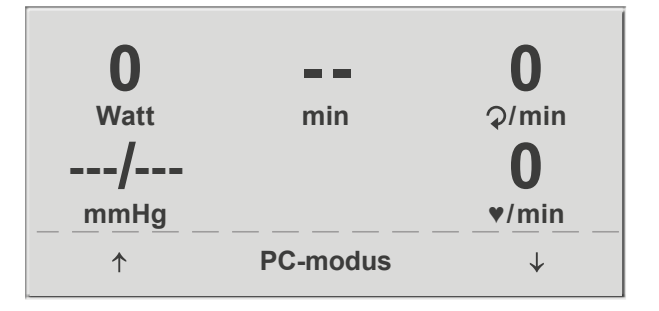

*Figuur 8–5: Startscherm*

# Het startscherm wordt weergegeven – de ergometer wacht op commando's van het externe ECG-apparaat. **0**

Zodra de ergometer commando's ontvangt van het bedienende ECG-apparaat of de pc, begint de inspanningstest en worden de overeenkomende waarden weergegeven.

De inspanningstest kan alleen worden beëindigd met het betreffende commando van het bedienende ECG-apparaat.

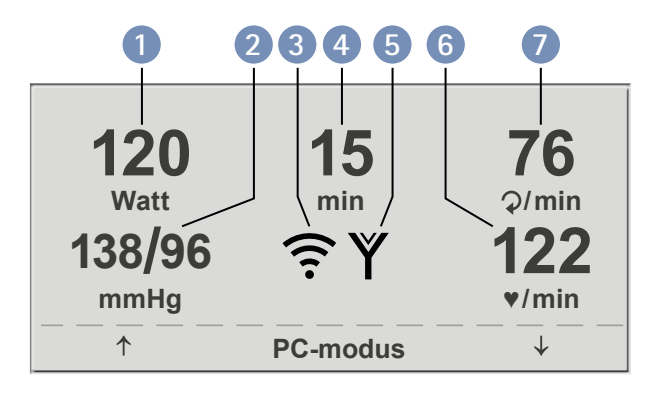

*Figuur 8– 6: Display 1 tijdens inspanningstest*

**1** *huidige belasting (in Watt)* **2** *recentste bloeddrukwaarde (systolisch/diastolisch) of man-*

- *chetdruk tijdens opblazen, en staafbalk voor de sterkte van het microfoonsignaal (zie hieronder)*
- **3** *pictogram dat draadloze verbinding aangeeft (Bluetooth of WLAN)* **4** *duur van de inspanningstest (min)*
- **5** *hartslagmeting met de ergoline digitale borstband*

**2**

**6** *hartslag op het moment van de bloeddrukmeting (BPM)*

**7** *toerental (RPM)*

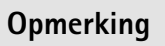

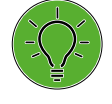

- *Als de ergometer in pc-modus werkt, zijn alle functies vergrendeld met uitzondering van de toetsen voor het aanpassen van de zadelhoogte en voor de bloeddrukmeting.*
- *• Om de functie voor het aanpassen van de zadelhoogte te*  reactiveren, drukt u op **Q**<sub>I</sub> en dan worden de pijltoetsen *weer weergegeven.*
- *• Extra bloeddrukmetingen kunnen worden gestart met .*

# **8.2.2 Ergometrie**

Gebruik de zachte toetsen aan de rechter- en linkerkant (**↑ ↓**) om de selectiebalk op **Ergometrie** te zetten en bevestig de selectie met **Keuze**.

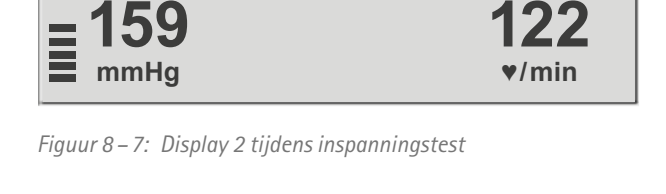

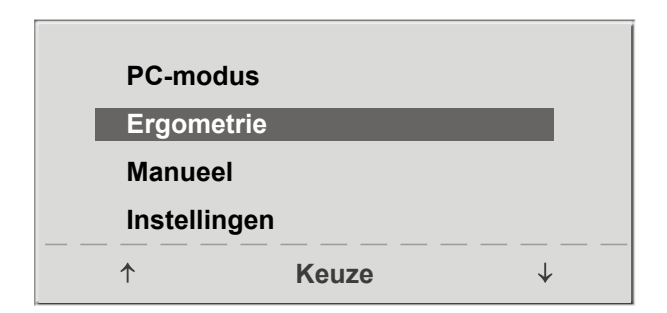

*Figuur 8– 8: Hoofdmenu*

De opgeslagen testprotocollen die beschikbaar zijn voor selectie, worden weergegeven. Er zijn vijf vaste protocollen (protocollen 1 tot en met 5, [\(zie hoofdstuk 13.5 'Proto](#page-88-0)[collen voor inspanningstests' op pagina 87\)\)](#page-88-0), terwijl de protocollen 6 tot en met 15 door de gebruiker kunnen worden geconfigureerd.

Het protocolmenu geeft een overzicht van de testfases.

### Voorbeeld: **50 W/2 min/25 W**

betekent: Basislast van 50 W Stadiumtijd van 2 min Laststadium van 25 W

Gebruik de zachte toetsen aan de rechter- en linkerkant (**↑ ↓**) om de selectiebalk op een van de protocollen te zetten en bevestig de selectie met **Keuze**.

De inspanningstest wordt gestart met de toets **Start**, een bloeddrukmeting in rust kan voorafgaan aan de test (afhankelijk van het geselecteerde inspanningstestprotocol).

Als de basislast op het display verschijnt (ongeveer na 15 seconden of na beëindiging van de bloeddrukmeting) en de toerentalindicator (RPM) voor de patiënt knippert, moet de patiënt beginnen met trappen.

Het interne protocol bestuurt nu de gehele inspanningstest – het display geeft altijd de actuele waarden aan.

De huidige belasting kan met de toetsen +5 W en – 5 W op elk moment worden gewijzigd (in stappen van +/– 1 W tot +/– 25 W, zoals geconfigureerd is).

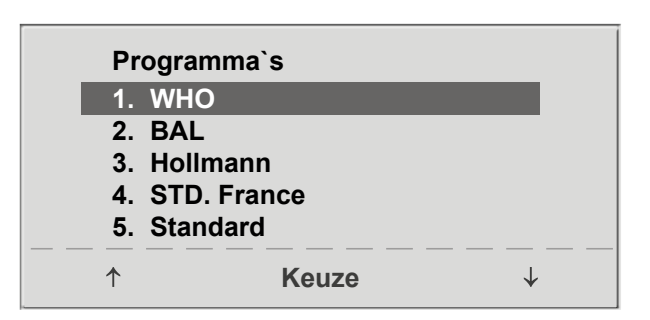

*Figuur 8–9: Selecteren van een inspanningstestprotocol*

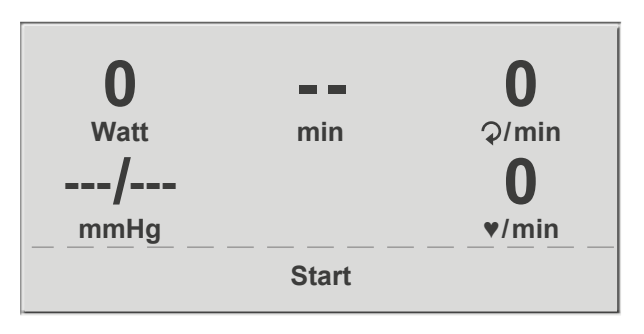

*Figuur 8–10: Begindisplay tijdens inspanningstest*

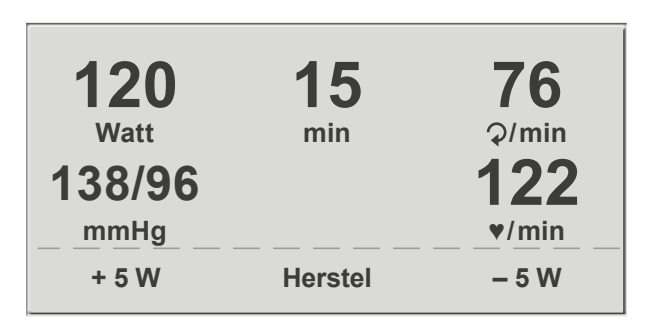

*Figuur 8–11: Display tijdens de inspanningstest*

### **Opmerking**

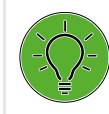

*Tijdens een inspanningstest kan de zadelhoogte worden aangepast.*

## **Beëindigen van een inspanningstest**

De inspanningsfase kan op elk moment handmatig worden beëindigd met de toets **Herstel**.

De belasting wordt direct verlaagd tot 25 Watt, maar er kan handmatig ook een hogere of lagere waarde worden geselecteerd.

Het wordt aanbevolen de patiënt door te laten gaan met trappen tijdens de herstelfase.

Met de toets **Einde** in het midden kan de test worden beëindigd.

# **8.2.3 Manueel**

Gebruik de zachte toetsen aan de rechter- en linkerkant (**↑ ↓**) om de selectiebalk op **Manueel** te zetten en bevestig de selectie met **Keuze**.

In deze modus bestuurt de gebruiker de gehele inspanningstest door de belastingen, de tijdsduur van de fases en het starten van bloeddrukmetingen te selecteren.

De inspanningstest wordt gestart met de toets **Start**, daarna kan de belasting met de toetsen + 5 W en – 5 W worden ingesteld en gewijzigd (in stappen van +/– 1 W tot +/– 25 W, zoals geconfigureerd is).

Bloeddrukmetingen kunnen worden gestart met

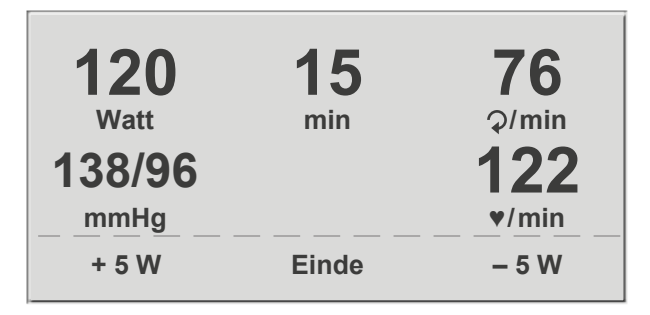

*Figuur 8– 12: Herstelfase*

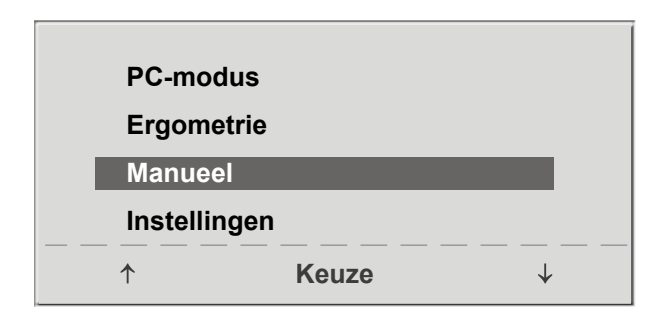

*Figuur 8– 13: Hoofdmenu*

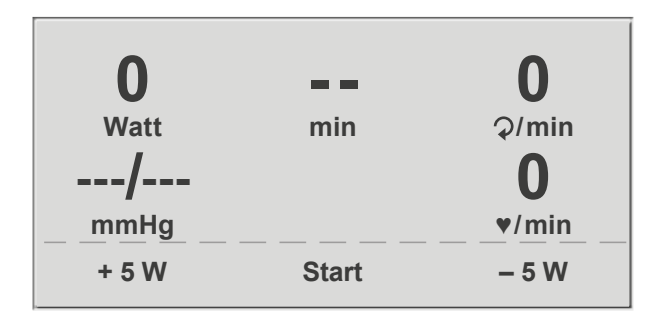

#### *Figuur 8– 14: Startscherm van een handmatige inspanningstest*

| 120<br><b>Watt</b> | 15<br>min    | 76<br>Q/min |
|--------------------|--------------|-------------|
| 138/96             |              | 122         |
| mmHg               |              | V/min       |
| $+5W$              | <b>Einde</b> | $-5W$       |

*Figuur 8– 15: Display tijdens de inspanningstest*

### **Beëindigen van de handmatige modus**

De inspanningsfase kan op elk moment handmatig worden beëindigd met de toets **Einde** die zich in het midden bevindt.

De belasting wordt direct verlaagd tot 0 Watt.

In de handmatige modus is er geen herstelfase.

# <span id="page-41-0"></span>**8.2.4 Instellingen met bedieningspaneel P**

Sommige apparaatinstellingen kunnen worden geconfigureerd om aan specifieke eisen te voldoen. De instellingen worden opgeslagen en blijven opgeslagen ook als de ergometer wordt uitgezet.

Gebruik de zachte toetsen aan de rechter- en linkerkant (**↑ ↓**) om de selectiebalk op **Instellingen** te zetten en bevestig de selectie met **Keuze**.

Het configuratiemenu wordt weergegeven.

Als alle wijzigingen zijn aangebracht, kunt u het configuratiemenu verlaten met de toets

Gebruik de zachte toetsen aan de rechter- en linkerkant (**↑ ↓**) om de selectiebalk op de te wijzigen parameter te zetten en bevestig de selectie met **Keuze**.

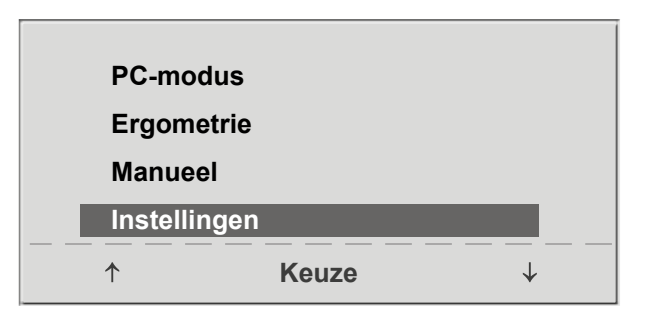

*Figuur 8–16: Hoofdmenu*

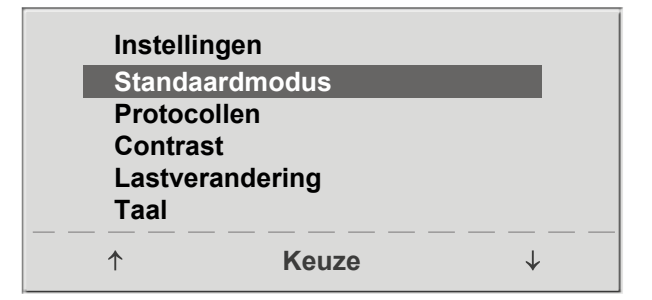

*Figuur 8–17: Configuratiemenu 1*

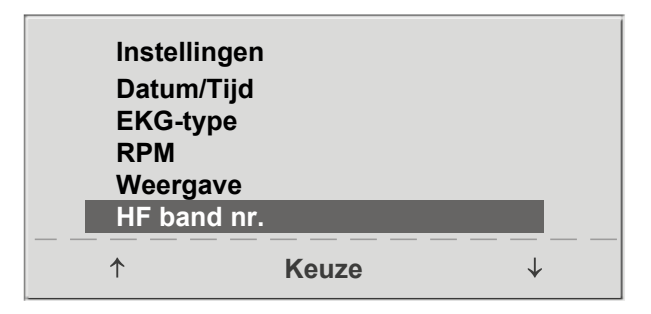

*Figuur 8–18: Configuratiemenu 2*

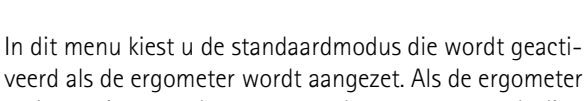

**Standaardmodus**

veerd als de ergometer wordt aangezet. Als de ergometer na bezorging voor het eerst wordt aangezet, wordt dit menu weergegeven.

Gebruik de zachte toetsen aan de rechter- en linkerkant (**↑ ↓**) om de selectiebalk op de standaardmodus van uw voorkeur te zetten en bevestig de selectie met **Keuze**.

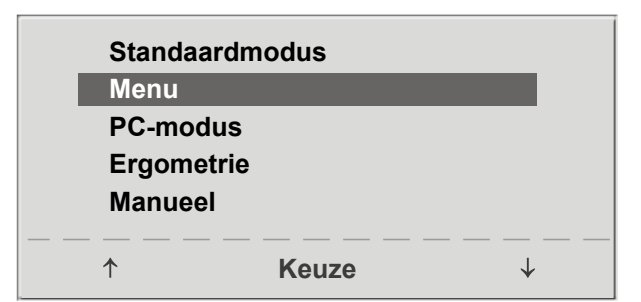

*Figuur 8–19: De standaardmodus selecteren*

# **Protocollen**

De protocollen 6 tot en met 15 kunnen door de gebruiker worden geprogrammeerd (de protocollen 1 tot en met 5 zijn vast, voor informatie over protocolparameters zie [hoofdstuk 13.5 'Protocollen voor inspanningstests' op](#page-88-0)  [pagina 87\)](#page-88-0). Voor de volgende parameters kunnen standaardwaarden worden ingevuld:

- type protocol (Stap/Helling)
- basislast
- stadiumtijd
- laststadium (belasting wordt bij elke fase verhoogd)

Gebruik de zachte toetsen aan de rechter- en linkerkant (**↑ ↓**) om de selectiebalk op het te wijzigen protocol (nummer 6 tot en met 15) te zetten en bevestig de selectie met **Keuze**.

Gebruik de zachte toetsen (**↑ ↓**) om de te bewerken parameter te selecteren.

Bij **Keuze** kunt u bijvoorbeeld kiezen voor het protocoltype:

- Stap (de belasting wordt stapsgewijs verhoogd) of
- Helling (continue belastingsverhoging).

Druk op **Keuze** om het geselecteerde protocoltype op te slaan.

Om de selectie te annuleren drukt u op de toets **.** 

Alle andere parameters worden op dezelfde manier bewerkt.

Gebruik de pijltjestoetsen (**↑ ↓**) om een parameter te accentueren en bevestig de selectie met **Keuze**: de overeenkomende waarde wordt geaccentueerd weergegeven en kan met de pijltjestoetsen (**↑ ↓**) worden gewijzigd.

Als u op **Keuze** drukt, wordt de nieuwe waarde opgeslagen. U kunt de configuratie verlaten met  $\Box$ 

# **Contrast**

Het displaycontrast kan worden ingesteld in een bereik van 0 tot 100%. **Contrast**

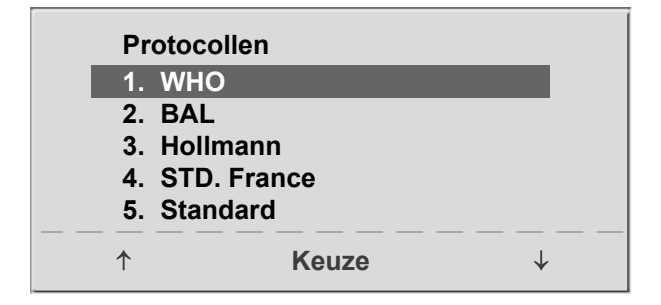

*Figuur 8– 20: Selecteren van het inspanningstestprotocol dat geconfigureerd moet worden*

| <b>Protocollen</b><br><b>Keuze</b>             |              | 6.<br><b>Stap</b>                   |  |
|------------------------------------------------|--------------|-------------------------------------|--|
| <b>Basislast</b><br>Stadiumtijd<br>Laststadium |              | <b>25 W</b><br>2 min<br><b>25 W</b> |  |
|                                                | <b>Keuze</b> |                                     |  |

*Figuur 8– 21: Selecteren van de te bewerken parameter*

| <b>Protocollen</b> | 6.          |  |
|--------------------|-------------|--|
| Keuze              | <b>Stap</b> |  |
| <b>Basislast</b>   | <b>25 W</b> |  |
| Stadiumtijd        | 2 min       |  |
| Laststadium        | <b>25 W</b> |  |

*Figuur 8– 22: De parameterwaarde bewerken*

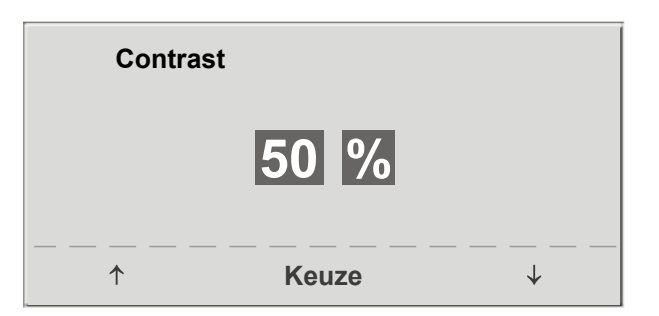

*Figuur 8– 23: Aanpassen van het displaycontrast*

### **Lastverandering**

Hier kunt u de stappen voor elke lastverandering bepalen. Afhankelijk van uw keuze wijzigt elke druk op de toets de belasting met +/– 1, 5, 10 or 25 Watt.

|                | Lastverandering   |  |
|----------------|-------------------|--|
| $+/-$          | 1 Watt            |  |
| $+/-$<br>$+/-$ | 5 Watt<br>10 Watt |  |
| $+/-$          | 25 Watt           |  |
|                |                   |  |
|                | <b>Keuze</b>      |  |

*Figuur 8–24: Selecteren van de stap voor handmatige wijzigingen van de belasting*

### **Taal**

De teksten kunnen worden weergegeven in verschillende talen.

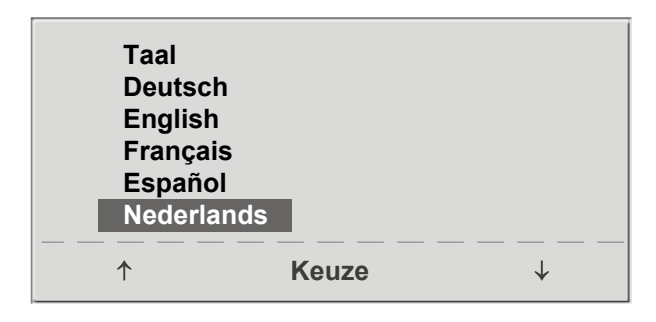

*Figuur 8–25: Taalmenu*

# **Akoestisch signaal (Beep)**

Het akoestische signaal dat klinkt tijdens bloeddrukmetingen, kan worden in- en uitgeschakeld. **Beep**

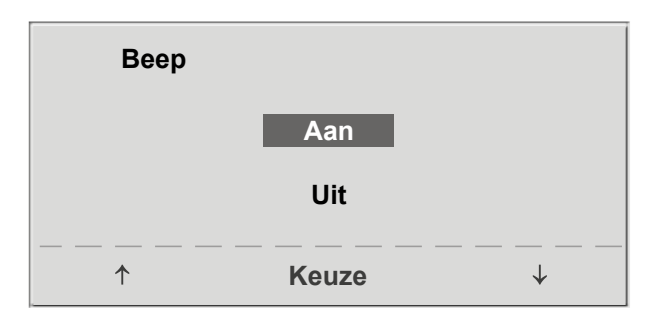

*Figuur 8–26: Akoestisch signaal tijdens bloeddrukmetingen*

### **Softwareversie**

Selecteer deze optie om de geïnstalleerde softwareversie weer te geven.

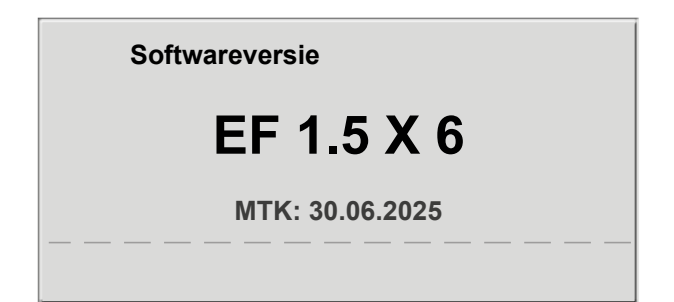

*Figuur 8–27: Weergeven van de geïnstalleerde softwareversie*

# **Datum/ Tijd**

Om te beginnen selecteert u **Datum** en bevestigt u de selectie. Daarna kan de geaccentueerde waarde bewerkt worden met de toetsen **↑ ↓** en worden opgeslagen met **Keuze**.

De tijd wordt op dezelfde manier aangepast. U kunt de configuratie verlaten met

| <b>Datum</b> |              |  |
|--------------|--------------|--|
|              | 30.06.2024   |  |
| <b>Tijd</b>  | 09:00:00     |  |
|              | <b>Keuze</b> |  |

*Figuur 8– 28: Instellen van de datum*

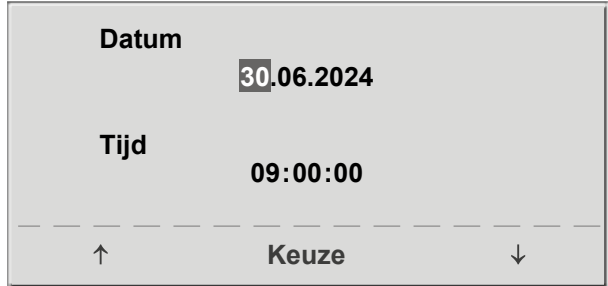

# **EKG-type**

Het geselecteerde EKG-type bepaalt de manier waarop wordt gecommuniceerd met de ECG-recorder, het op de pc-gebaseerde ECG-systeem enz.

Om een onbedoelde wijziging van deze instelling te voorkomen, is het menu beschermd met een wachtwoord. Vul met behulp van de pijltjestoetsen '003' in en bevestig dit met **Keuze**.

#### *Figuur 8– 29: Instellen van de dag*

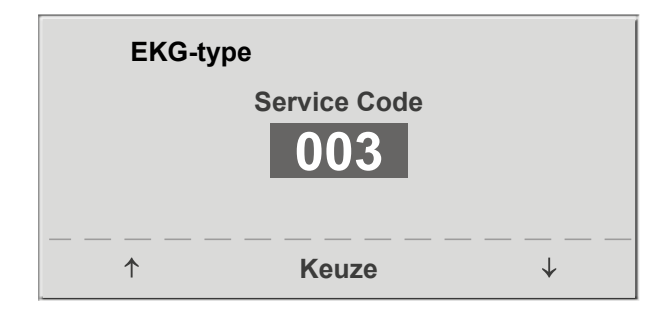

*Figuur 8– 30: Invullen van het wachtwoord voor EKG-type*

Alle ergometers ondersteunen de volgende communicatiemodi:

### • **Analo. met impuls**

Modus voor starten op afstand; voordat naar het volgende belastingsniveau wordt gegaan, geeft de ergometer een besturingspuls af en verstuurt de bijbehorende gegevens via het interface.

### • **Analo./Digitaal**

Een analoog voltage bestuurt de belasting – bloeddrukmetingen kunnen worden gestart met digitale commando's.

### • **Digitaal (standaard)**

De communicatie met de ergometer wordt geheel gestuurd met digitale commando's.

#### • **Analo. IN-UIT**

De gehele communicatie (besturing van de belasting en bloeddrukmetingen) wordt gestuurd met analoge signalen.

Er worden geen digitale gegevens verzonden.

Selecteer de communicatiemodus en bevestig met **Keuze**.

### **Opmerking**

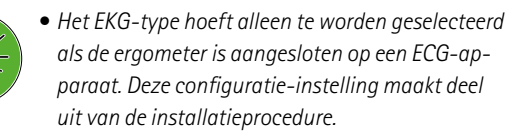

*• De communicatie 'Analoog/Digitaal' en 'Digitaal' is alleen mogelijk als de pc-modus is geselecteerd in het hoofdmenu of wanneer dit de standaardmodus is.*

### **RPM**

Hier kunt u de RPM-limieten bepalen. Als deze limieten worden overschreden, gaan de led-lampjes voor een hoog of laag toerental branden.

Selecteer de waarde die gewijzigd moet worden (Min. of Max.) en bevestig met **Keuze**.

Wijzig de waarde met behulp van de pijltjestoetsen en sla de nieuwe waarde op met **Keuze**.

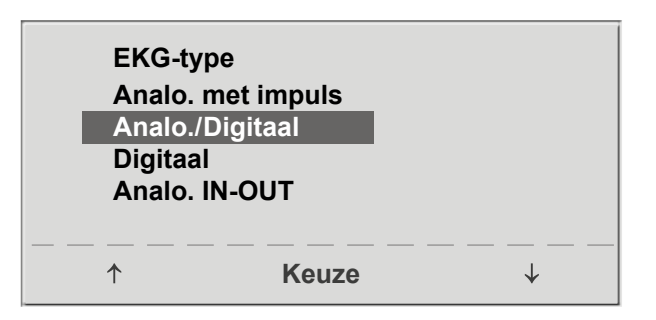

*Figuur 8–31: Selecteren van de communicatiemodus van de ergometer*

| <b>RPM</b>        |                      |  |
|-------------------|----------------------|--|
| Min. 1            | 70<br>O<br>ann       |  |
|                   | 54 <b>2/min</b>      |  |
| Max. $\downarrow$ | 130<br>5             |  |
|                   | 65 <sup>2</sup> /min |  |
|                   | <b>Keuze</b>         |  |

*Figuur 8–32: Instellen van de waarden voor RPM-limieten*

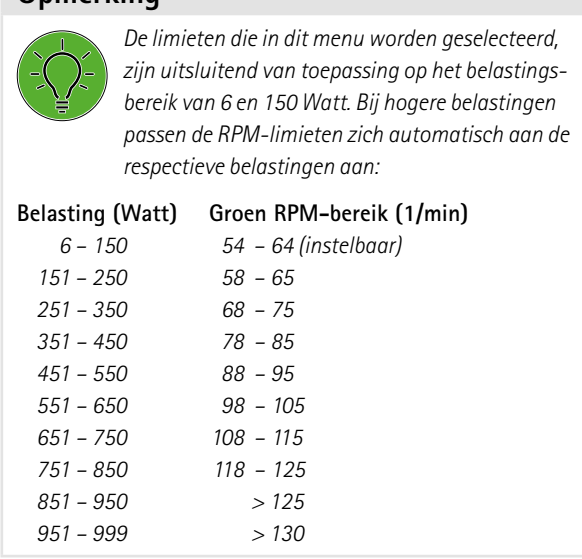

# **Polsweergave**

**Opmerking**

De polsweergave op het display kan worden uitgeschakeld. **Weergave**

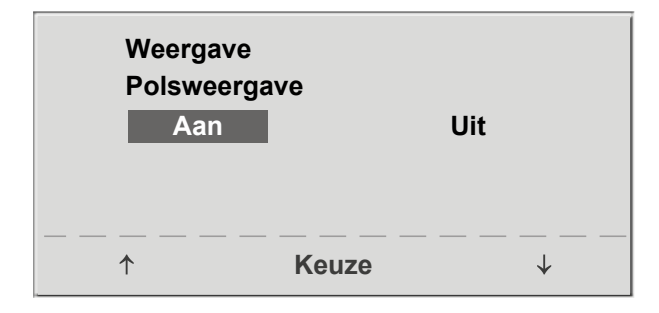

*Figuur 8– 33: Instellen van de polsweergave*

# **HF band nr.**

Als de proefpersoon een hartslagband draagt om de hartslag tijdens de training te meten, moet hier het overeenkomende nummer van de hartslagband worden ingevuld. U vindt het nummer op de achterkant van de behuizing. Het is het unieke identificatienummer voor deze band.

Met toetsen **↑ ↓** bladert u door de menuschermen.

Als de optie voor de HF-band is geselecteerd [\(zie figuur 8–34\)](#page-46-0), kunt u het eerste cijfer van de maximaal acht cijfers invoeren door op de toets **↓** te drukken. Het gewenste cijfers wordt met de pijltjestoetsen geselecteerd en het geselecteerde cijfers wordt opgeslagen met de toets Keuze. Herhaal deze stappen voor elk cijfer tot u het gehele nummer hebt ingevuld.

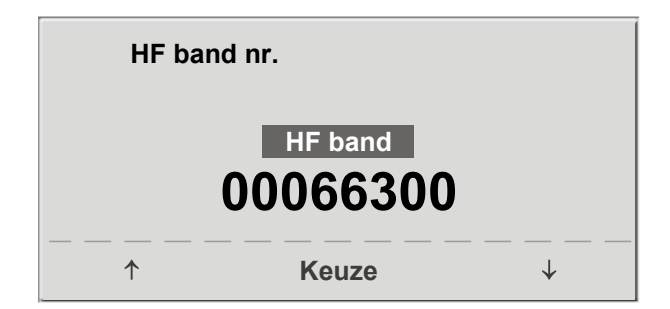

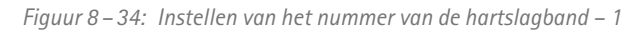

<span id="page-46-0"></span>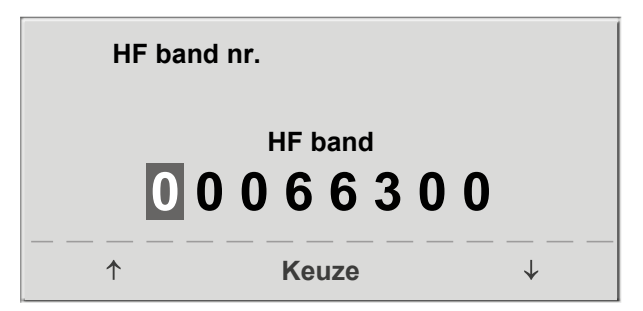

*Figuur 8– 35: Instellen van het nummer van de HF-band – 2*

# **9 Bedieningspaneel T 9.1 Aanzetten van het systeem**

Schakel de ergometer in door op de schakelaar [1/0] te drukken.

### **Opmerking**

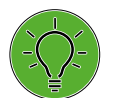

- *Instrueer de patiënt niet te fietsen als de ergometer wordt aangezet en ook niet tijdens de zelftest.*
- *Leg de bloeddrukmanchet pas aan op de patiënt NADAT de ergometer is aangezet en de zelftest heeft afgerond.*
- *• Het apparaat kan geconfigureerd worden om standaard een van de modi te starten.*

*Als deze optie wordt geselecteerd, wordt het startscherm van de geselecteerde modus (bv. Ergometrie) weergegeven in plaats van het hoofdmenu.* 

De ergometer verricht een zelftest. Daarna verschijnt het hoofdmenu.

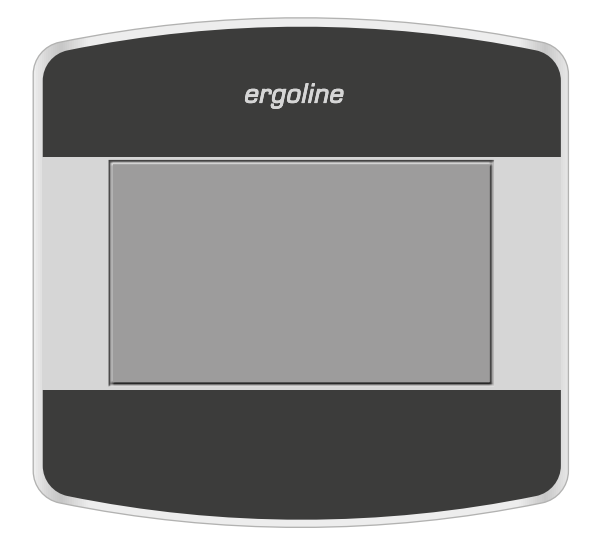

*Figuur 9– 1: Bedieningspaneel T*

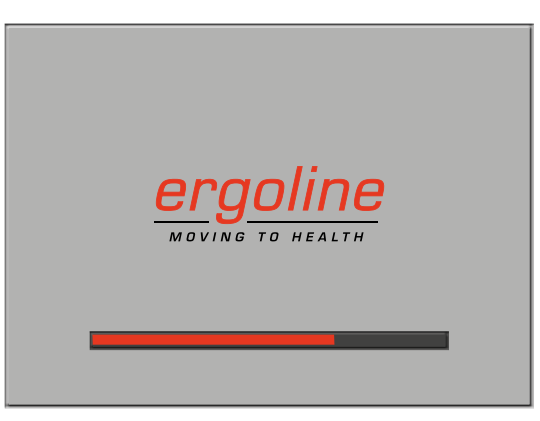

*Figuur 9– 2: Zelftestscherm*

De ergometersoftware wordt bestuurd met het aanraakpaneel.

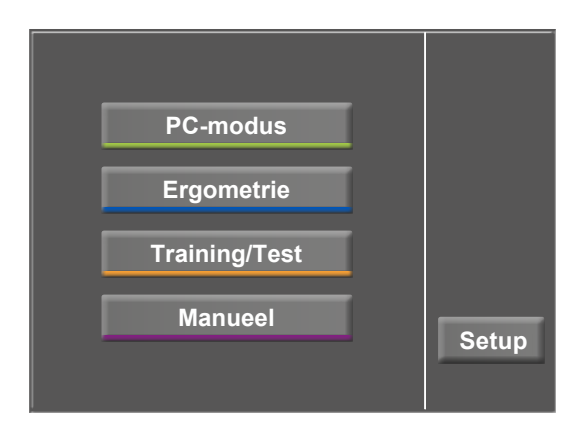

*Figuur 9– 3: Hoofdmenu*

# **9.2 Bedieningsmodi met bedieningspaneel T**

Ergometers met het bedieningspaneel T ondersteunen de volgende bedieningsmodi:

### **PC-modus**

Een extern apparaat (bv. een ECG-recorder of een op de pc gebaseerd ECG-systeem) bedient de ergometer – er is geen interventie nodig op de ergometer.

### **Ergometrie**

De ergometer voert automatisch de geselecteerde inspanningstest uit – de beschikbare protocollen (in de ergometer zijn vijf van fabriekswege geconfigureerde, bewerkbare protocollen en vijf door de gebruiker te configureren protocollen opgeslagen [\(zie paragraaf 'Instellingen bewerken' op](#page-51-0)  [pagina 50\).](#page-51-0)

### **Training/ Test**

Er zijn twintig door de gebruiker te configureren trainings-/ testprotocollen beschikbaar [\(zie hoofdstuk 9.2.3 'Trai](#page-54-0)ning [/Test' op pagina 53\).](#page-54-0)

### **Manueel**

De ergometer wordt handmatig bediend, d.w.z. de gebruiker voert alle belastingsveranderingen in door middel van het display.

### **Set-up**

Wordt gebruikt om de ergometer te configureren. De knop verdwijnt binnen twee minuten nadat de ergometer was ingeschakeld. Dit interval kan worden gewijzigd in het menu Service.

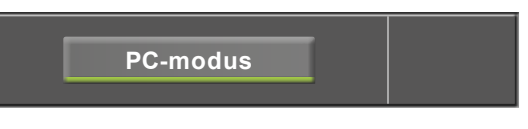

*Figuur 9– 4: PC-modus*

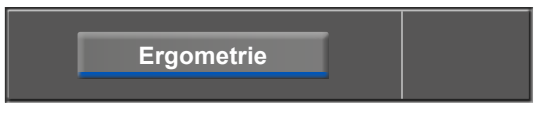

*Figuur 9– 5: Ergometriemodus*

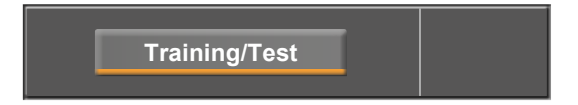

*Figuur 9– 6: Trainings-/testmodus*

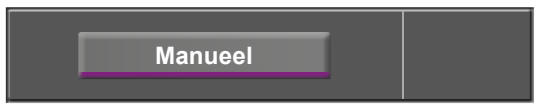

*Figuur 9– 7: Handmatige modus*

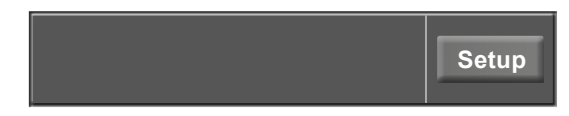

*Figuur 9– 8: Set-upmodus*

# **9.2.1 PC-modus**

Als de toets [ PC-modus ] is ingedrukt, verschijnt het scherm zoals aan de rechterkant wordt weergegeven. De ergometer wacht op commando's van het externe ECG-apparaat.

Zodra de ergometer commando's ontvangt van het bedienende ECG-apparaat of de pc, begint de inspanningstest en worden de overeenkomende waarden weergegeven.

Het scherm geeft de status van de draadloze verbinding (Bluetooth, WLAN), de hartslag (BPM), de bloeddrukwaarden (mmHg), de zuurstofsaturatie in een percentage (%), de duur van de inspanningstest (min:ss), het toerental (RPM) en de huidige belasting (W) aan.

De inspanningstest kan alleen worden beëindigd met het betreffende commando van het bedienende ECG-apparaat.

Een bloeddrukmeting kan met de toets [ RR ] worden gestart. Door een tweede keer op de toets [ RR ] te drukken tijdens een meting, wordt de meting gestopt.

# **ECG-modus**

Het display verandert als de toets [ ECG ] wordt ingedrukt. De verkregen elektrische signalen worden weergegeven. De amplitude (versterking) kan met de pijltjestoetsen  $[4]$ en [ $\bigtriangledown$ ] worden aangepast.

De pomp voor het elektrodezuigsysteem kan met de toets [ $1/0$ ] worden in- en uitgeschakeld.

U kunt de vacuümintensiteit instellen op laag, midden en hoog door de toets [  $1/0$  ] aan te raken.

Om de pomp uit te schakelen drukt u ongeveer drie seconden op de weergegeven toets [ laag ], [ midden ] of [ hoog ].

Alles wat u invult, moet worden bevestigd met de toets  $\lceil \checkmark \rceil$ .

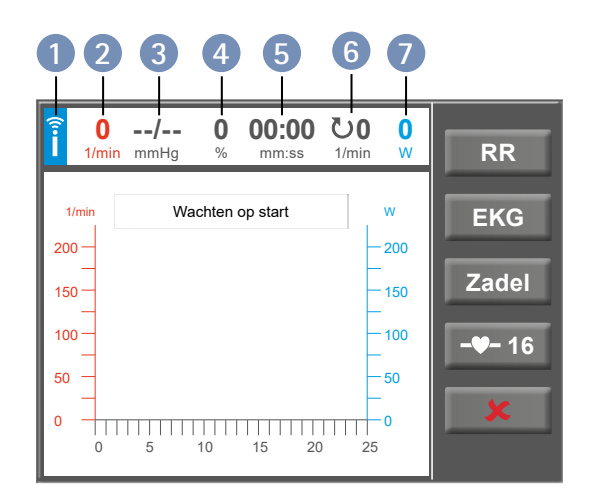

*Figuur 9–9: Scherm pc-modus*

- **1** *pictogram dat draadloze verbinding aangeeft (Bluetooth of WLAN)*
- **2** *hartslag (BPM)*
- **3** *recentste bloeddrukwaarde (systolisch/diastolisch) of manchetdruk tijdens opblazen*
- **4** *zuurstofsaturatie*
- **5** *duur van de inspanningstest (min:ss)*
- **6** *toerental (RPM)*
- **7** *huidige belasting (in Watt)*

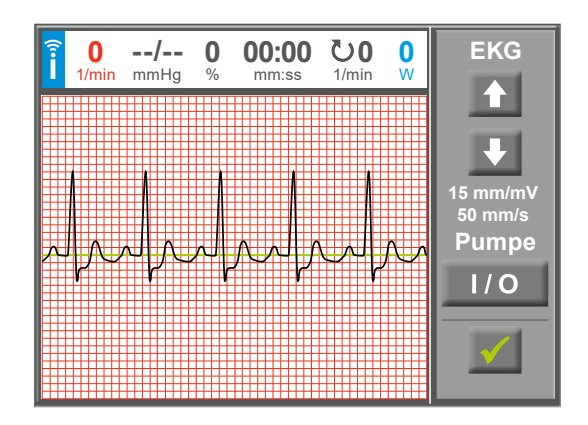

*Figuur 9–10: ECG-scherm*

# **Hartslagmeting**

Als de ergometer is voorzien van de bijbehorende optie, wordt de toets [ -♥- ] op het display weergegeven. Het getal naast het pictogram is het nummer van de toegewezen hartslagband. Als u op deze toets drukt, wordt aanvullende informatie [\(zie figuur 9](#page-50-0) – 12) weergegeven.

### **Waarschuwing**

 **Gevaar voor de patiënt**

*Systemen voor het meten van de hartslag kunnen onnauwkeurig zijn. Er bestaat een risico op foutieve of ontbrekende hartslaggegevens wat leidt tot inadequate therapie en/of een te grote inspanning.*

Na tikken op de toets met het nummer [ **16** ], kan er een andere hartslagband worden toegewezen.<br>**Aanduiding Text PC-modus** 

Door op een cijfertoets op het toetsenbord te drukken, wordt de hartslagband met het bijbehorende identificatienummer worden toegewezen. Voor meer informatie over het toewijzen van hartslagbanden, raadpleegt u [zie](#page-69-0)  [hoofdstuk 9.2.6 'Setup',](#page-69-0) [paragraaf 'HF-band nummer' op](#page-75-0)  [pagina 74.](#page-75-0)

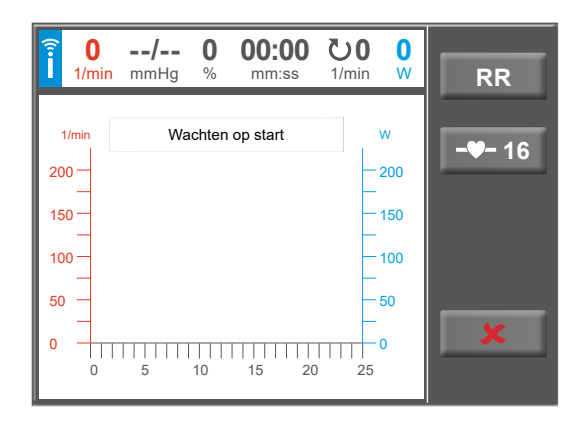

*Figuur 9– 11: PC-modusscherm met toegewezen hartslagband*

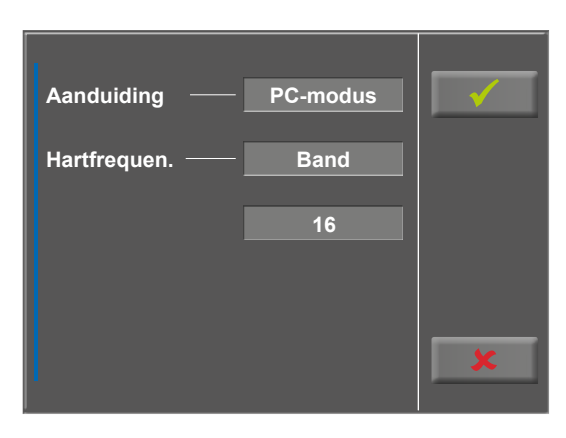

<span id="page-50-0"></span>*Figuur 9– 12: Informatie over de toegewezen HF-band*

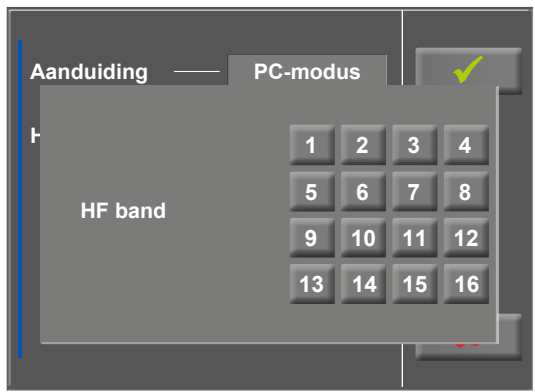

*Figuur 9– 13: Selecteren van de HF-band*

# **9.2.2 Ergometrie**

Na het indrukken van de toets [ Ergometrie ] in het hoofdmenu ziet u de verschillende inspanningstestprotocollen (vijf van fabriekswege geconfigureerde, bewerkbare protocollen en vijf door de gebruiker te configureren protocollen) waaruit u kunt kiezen.

Alle inspanningstestprotocollen (waaronder de vijf die van fabriekswege zijn geconfigureerd) kunnen worden bewerkt.

### **Opmerking**

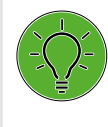

*Wijzigingen aan een van de vijf van fabriekswege geconfigureerde protocollen kunnen niet worden opgeslagen. De wijzigingen blijven uitsluitend geldig tot de ergometer wordt uitgeschakeld.*

**Ergometrie**

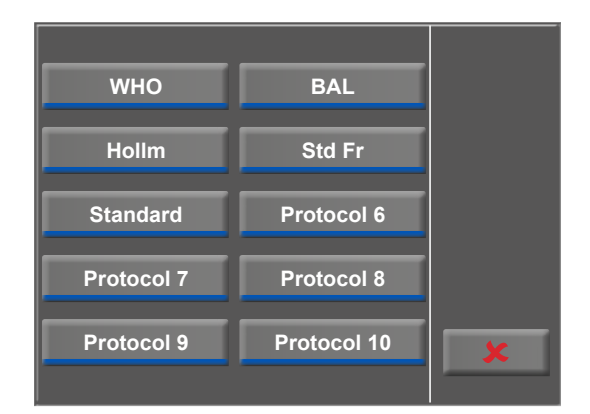

*Figuur 9–14: Ergometriemenu*

# <span id="page-51-0"></span>**Instellingen bewerken**

Als u een protocol aanraakt, worden de beschikbare parameters weergegeven.

Alle protocollen kunnen tijdens werking worden bewerkt (met uitzondering van de pc-modus).

Om door de gebruiker geprogrammeerde protocollen op te slaan, moet u de toets [Set-up] in het hoofdmenu indrukken [\(zie hoofdstuk 9.2.6 'Setup'](#page-69-0) [paragraaf 'Protocollen' op](#page-72-0)  [pagina\) 71.](#page-72-0)

Als u op de toets  $[\star 2]$  drukt, wordt een gedetailleerde lijst met de inspanningstestparameters weergegeven zoals:

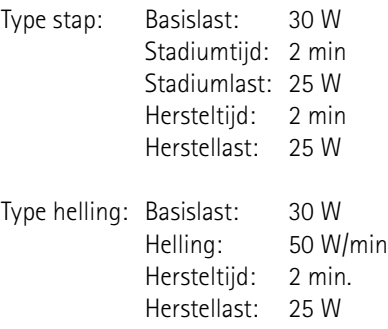

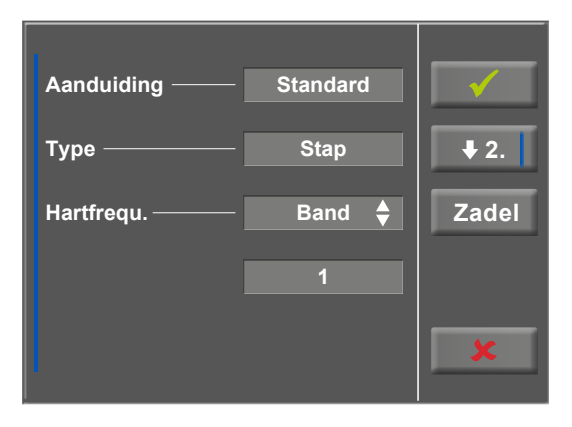

*Figuur 9–15: Ergometrie – protocolparameters bewerken – 1*

### **Opmerking**

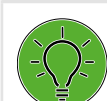

*De parameters van het programmatype 'Helling' kunnen niet bewerkt worden.*

U kunt elke protocolparameter aanpassen met de toets [ Edit ]. De nieuwe invoer overschrijft de bestaande waarden. **Aanduiding Accord 6**<br>**Aanduiding Protocol 6** 

In het configuratiemenu kunnen de volgende parameters worden bewerkt:

- basislast (tussen de 6 en 100 W),
- stadiumtijd (tussen de 1 en 30 min),
- laststadium (stapsgewijs, tussen de 1 en 400 W).

Met de toets [ $\blacktriangleright$ 2.] gaat u verder naar het volgende menuniveau waar u de volgende parameters kunt bewerken:

- de herstellast (tussen de 6 en 100 W) en
- de herstelduur (van 1 tot 30 min).

Met de toets [ $\triangle$ 1.] keert u terug naar het vorige scherm.

Raak een lichtgrijs veld aan, bv. in Basislast: er wordt een submenu geopend met invoerveld en numeriek toetsenbord. U kunt waarden direct met het numerieke toetsenbord invoeren.

Bevestig uw invoer met de toets  $[\checkmark]$ . Om de invoer te annuleren drukt u op de toets  $[$   $\star$   $]$ .

De andere parameters kunnen op dezelfde manier worden bewerkt en ze overschrijven de actuele waarden.

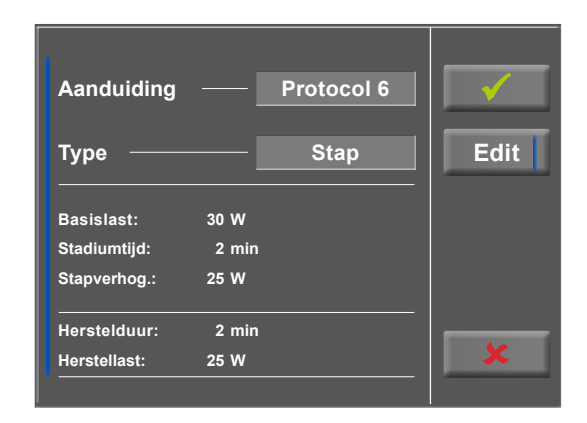

*Figuur 9– 16: Ergometrie – protocolparameters bewerken – 2*

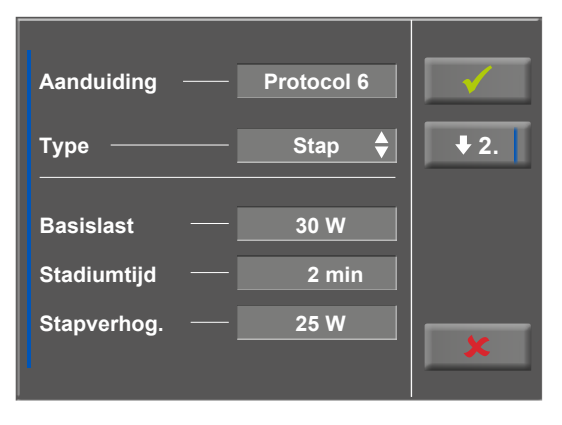

*Figuur 9– 17: Ergometrie – protocolparameters bewerken – 3*

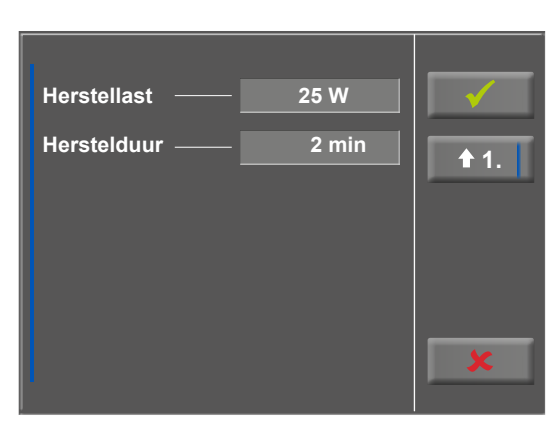

*Figuur 9– 18: Inspanningstestprotocol, basislast - scherm 1*

| Aanduiding -<br><b>Protocol 6</b> |   |                |   |  |
|-----------------------------------|---|----------------|---|--|
|                                   | 4 | $\overline{2}$ | 3 |  |
| Basislast 50 W                    | 4 | 5              | 6 |  |
| (6 W  100 W)                      | 7 | 8              | g |  |
|                                   |   | 0              |   |  |
|                                   |   |                |   |  |
|                                   |   |                |   |  |

*Figuur 9– 19: Inspanningstestprotocol, basislast – scherm 2*

Als u na bevestiging de toets  $[\checkmark]$  opnieuw aanraakt, verandert het display. Door de toets [ Start ] op het display aan te raken, wordt met de trainingssessie begonnen. De sessie wordt geheel door het protocol aangestuurd. Het display geeft de actuele waarden aan.

Als u op de toets [ const. ] drukt, wordt de actuele belasting gedurende de rest van de sessie aangehouden.

U kunt de belasting wijzigen met de toetsen [ +5 W ] en [ – 5 W ]. Het Watt-niveau kan individueel worden aangepast [\(zie hoofdstuk 9.2.6 'Setup'](#page-69-0) [paragraaf 'Lastverande](#page-70-0)[ring' op pagina\) 69.](#page-70-0)

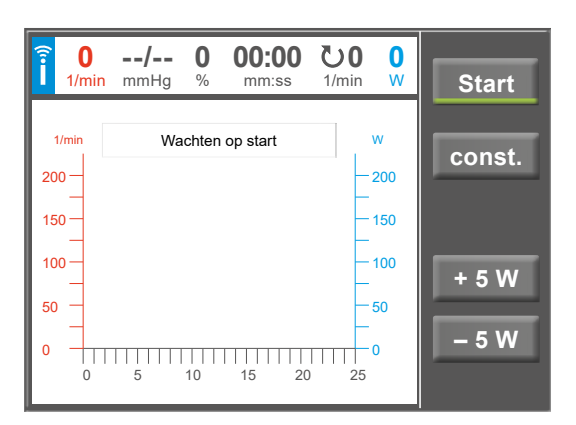

*Figuur 9–20: Een inspanningstest opstarten*

# **Het programma beëindigen**

Als het volledige protocol is afgerond, wordt het programma automatisch beëindigd.

Het protocol kan op elk moment handmatig worden beëindigd door op de toets [ Stop ] te drukken. Eerst gaat u de herstelfase in.

Als u nogmaals op [ Stop ] drukt, wordt de training beëindigd.

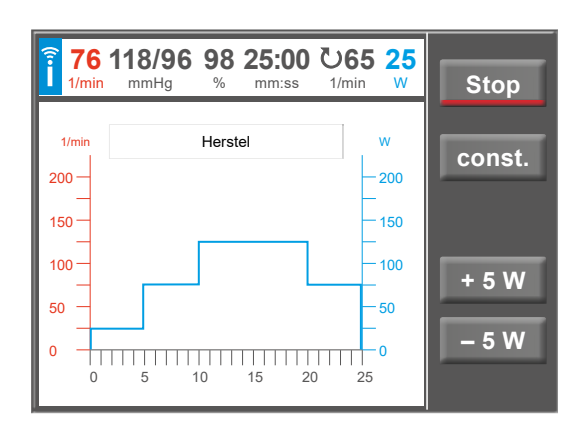

*Figuur 9–21: Beëindigen van een inspanningstest – scherm 1*

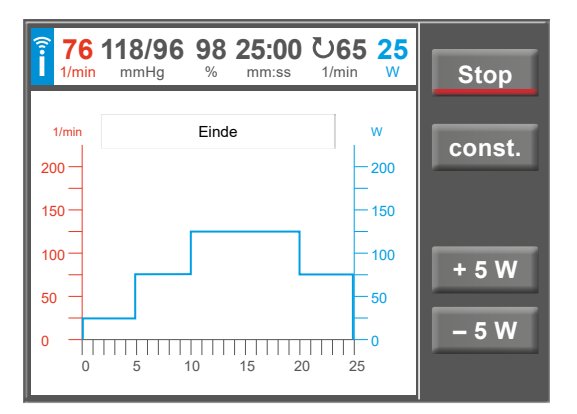

*Figuur 9–22: Beëindigen van een inspanningstest – scherm 2*

# <span id="page-54-0"></span>**9.2.3 Training / Test**

Trainingssessies en prestatietests met de ergometer kunnen uitsluitend worden uitgevoerd als de protocollen eerst in het hoofdmenu worden opgesteld onder Set-up [\(zie hoofd](#page-69-0)[stuk 9.2.6 'Setup' op pagina 68\)](#page-69-0).

Zodra deze trainings- of testprotocollen zijn opgesteld, kunnen ze in het hoofdmenu worden opgeroepen met Training/Test en kunnen ze verder aan de individuele patiënt worden aangepast.

Alle weergegeven protocollen kunnen worden bewerkt voordat het protocol wordt opgestart.

### *Definities:*

Een trainingssessie (Pols, Constant, Interval, HF-interval) wordt gedefinieerd door de stadia

- Warming-up
- Training
- Herstel.

Een test (hellingtest, PWC) wordt gedefinieerd door de stadia

- Warming-up
- Test
- Herstel.

De gedefinieerde protocolstappen hangen af van het geselecteerde protocoltype (zie tabel [op pagina 54\)](#page-55-0).

**Training/Test**

# **Opmerking**

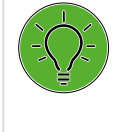

*De uitkomst van de test en de resulterende waarden moeten uitsluitend als voorstellen worden beschouwd. Een gekwalificeerd arts moet de resultaten controleren en beoordelen voor het stellen van een diagnose en het opstellen van een behandelplan.*

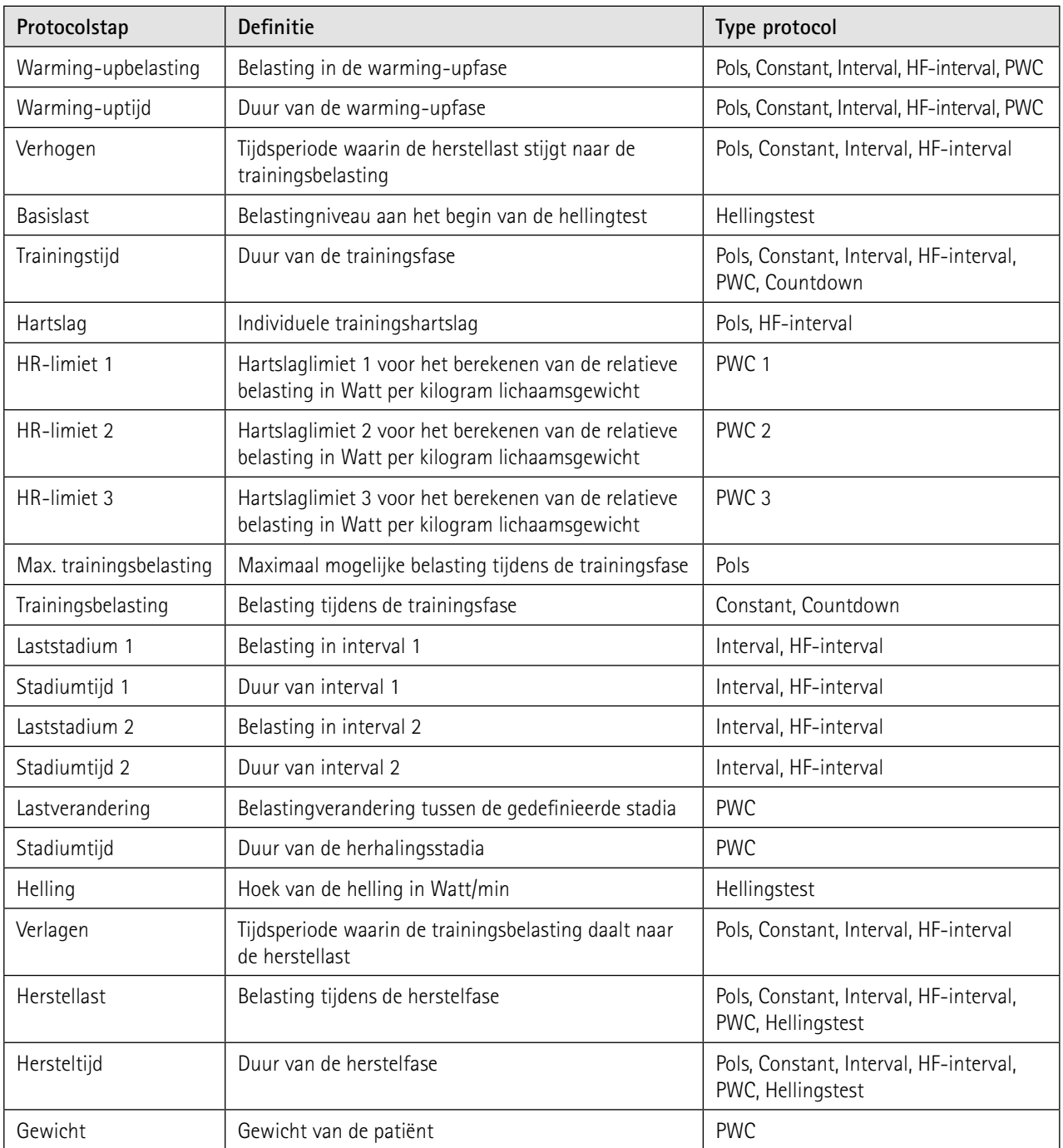

# <span id="page-55-0"></span>**Beschikbare protocolstappen/Beschrijving van de protocolstap /Gebruikt bij het volgende protocoltype**

Na het indrukken van de toets [ Training/Test ] in het hoofdmenu ziet u de gedefinieerde training- en testprotocollen. **Training/Test**

U kunt kiezen uit twintig verschillende protocollen:

- 
- Pols Hellingstest
	- Constant PWC-test 1
- Interval PWC-test 2
	-
- Countdown
- -
- 
- HF-interval PWC-test 3
	-

Selecteer het gewenste protocol door de betreffende toets in te drukken.

Met behulp van de toets [ Bewerken ] kunt u het eerste inputniveau van het protocol invullen.

Bij *Pols* kunt u de beschikbare bronnen voor het hartslagsignaal selecteren.

De opties zijn:

- HF-band (hiervoor moet het identificatienummer van de band worden geselecteerd)
- ECG (zuigsysteem Aan/Uit indien beschikbaar)
- Polar

# **Opmerking**

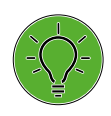

*Controleer of het geselecteerde identificatienummer van de band ook het identificatienummer is van de band die op de patiënt wordt gebruikt.*

Verdere bewerkingsopties hangen af van het geselecteerde protocoltype. Deze worden hieronder gedetailleerd beschreven voor elk test- en trainingsprotocol.

Met behulp van de toets [ Edit ] kunt u altijd het eerste inputniveau van het protocol invullen.

Als een protocoltype meer dan één inputniveau heeft, kunt u terug gaan naar het vorige niveau **12. Folloon** en doorgaan naar het volgende niveau **2.** met de bijbehorende cijfertoets.

Als u tekens (getallen of letters) moet invoeren, wordt er een (alfa-)numeriek toetsenbord of een gewoon toetsenbord weergegeven.

Uw invoer wordt bevestigd met de toets  $\lceil \checkmark \rceil$ .

In de volgende paragrafen wordt elk protocoltype gedetailleerd beschreven.

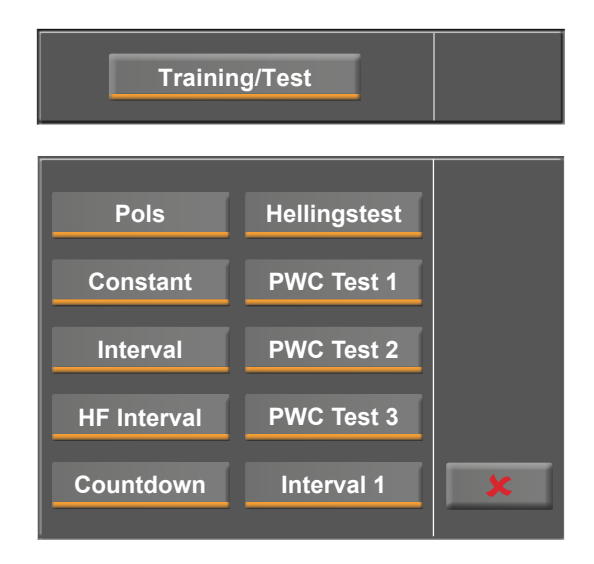

*Figuur 9– 23: Selecteren van het trainings- of testprotocol*

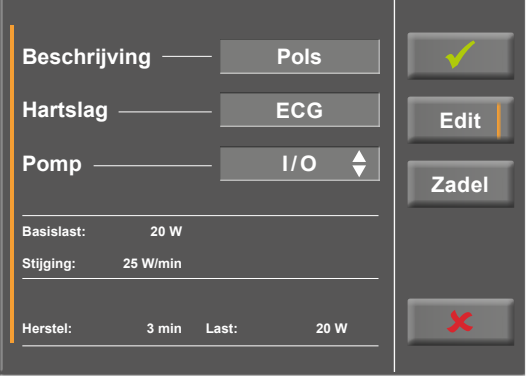

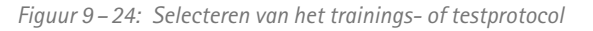

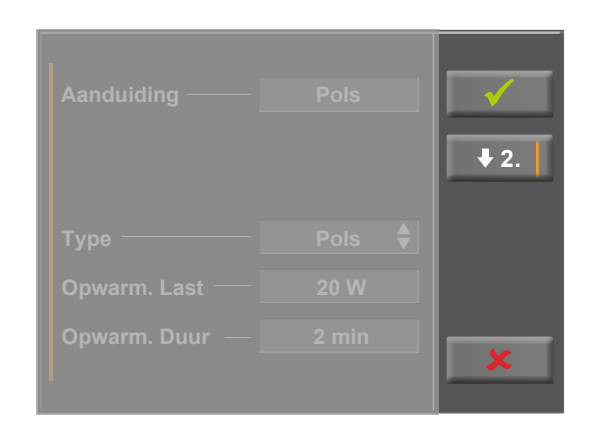

*Figuur 9– 25: Wijzigen van het inputniveau*

### **Pols**

Tijdens een hartslaggestuurde trainingssessie wordt de belasting geleidelijk verhoogd totdat de gespecificeerde trainingshartslag is bereikt. Als de hartslag van de patiënt de trainingshartslag overschrijdt, wordt de belasting verlaagd.

Voor elke patiënt moet de ingevulde maximale trainingsbelasting individueel worden bepaald.

De ingevulde hartslag moet voor elke patiënt individueel worden bepaald.

In Set-up kunnen extra instellingen voor het reguleren van de trainingsparameters worden geconfigureerd voor de 'Pols'-training (zie ook [figuur 9](#page-76-0) – 79 [op pagina 75](#page-76-0)).

### **Waarschuwing**

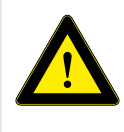

#### **Gevaar voor de patiënt**

*Systemen voor het meten van de hartslag kunnen onnauwkeurig zijn. Er bestaat een risico op foutieve of ontbrekende hartslaggegevens wat leidt tot inadequate therapie en/of een te grote inspanning.*

#### **Let op**

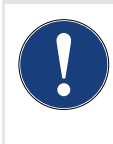

*Als het hartslagsignaal tijdens een hartslaggestuurde training verloren gaat of als de weergegeven waarde 0 is, wordt de belasting geleidelijk verlaagd naar 0 Watt.*

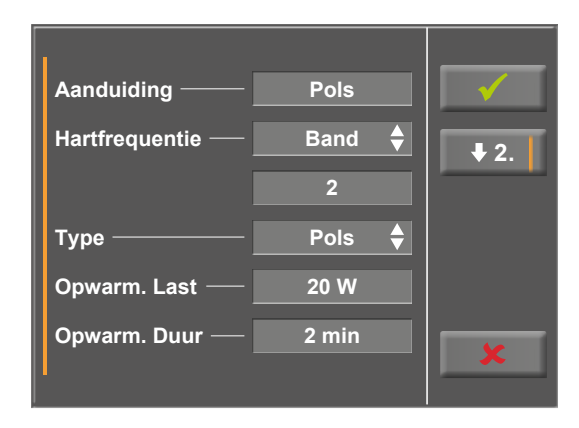

*Figuur 9–26: Protocoltype 'Pols' – niveau 1*

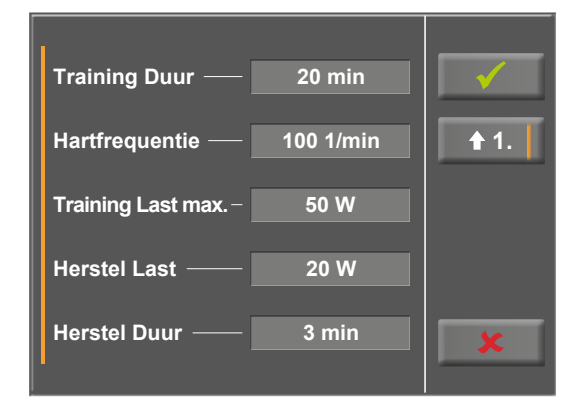

*Figuur 9–27: Protocoltype 'Pols' – niveau 2*

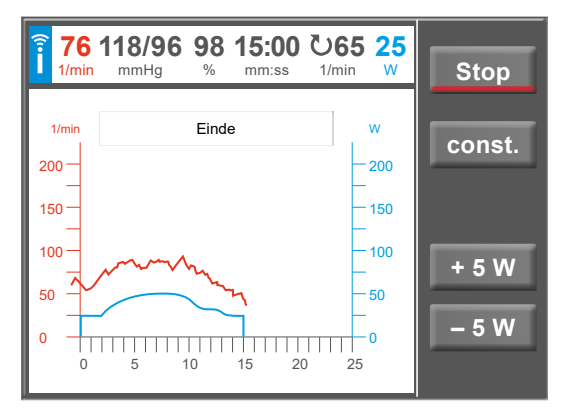

*Figuur 9–28: Voorbeeld van een hartslaggestuurde training*

### **Constant**

In een training met constante belasting wordt er een trainingsbelasting gespecificeerd die de gehele sessie wordt aangehouden.

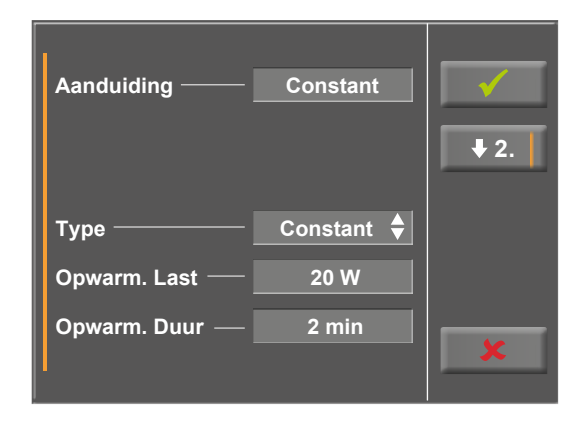

*Figuur 9– 29: Protocoltype 'Constant' – niveau 1*

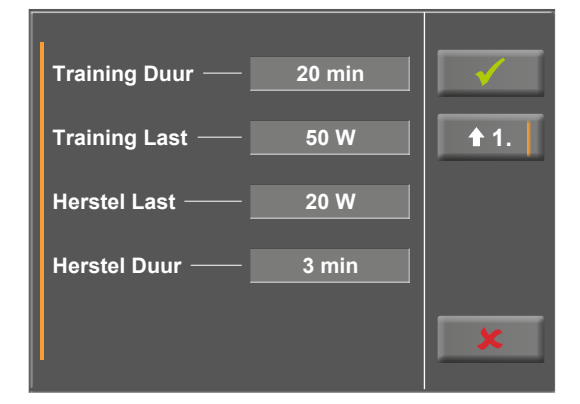

*Figuur 9– 30: Protocoltype 'Constant' – niveau 2*

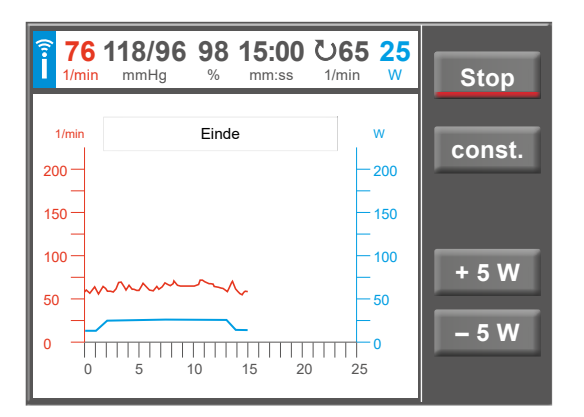

*Figuur 9–31: Voorbeeld van een training met constante belasting*

### **Interval**

Een intervaltraining wisselt tussen de belastingniveaus van de stadia 1 en 2 aan het eind van elk stadium.

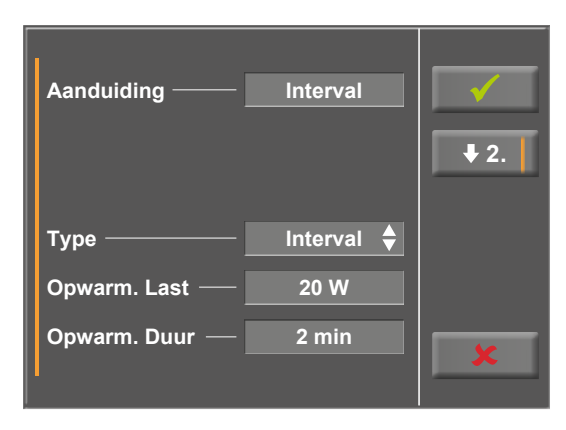

*Figuur 9– 32: Protocoltype 'Interval' – niveau 1*

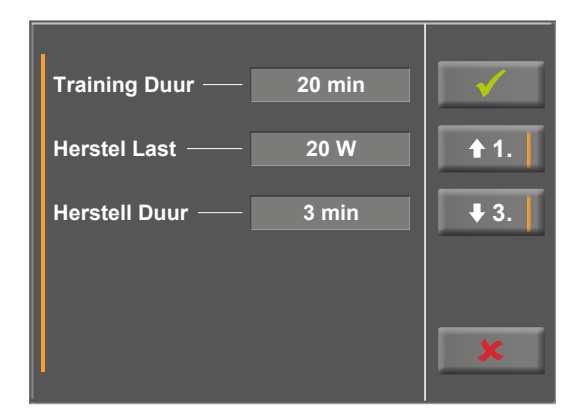

*Figuur 9– 33: Protocoltype 'Interval' – niveau 2*

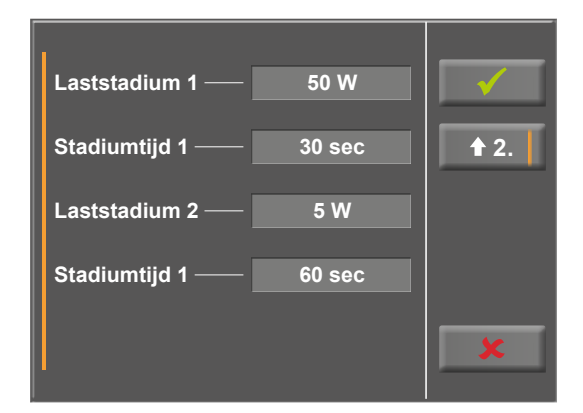

*Figuur 9– 34: Protocoltype 'Interval' – niveau 3*

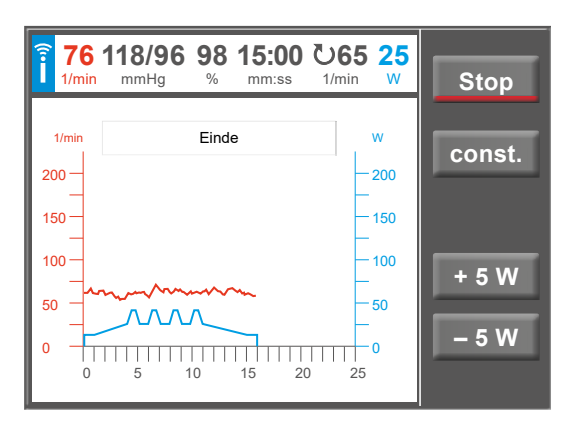

*Figuur 9– 35: Voorbeeld van een intervaltraining*

# **HF-interval**

Voor protocollen van hartslaggestuurde intervaltraining kan een automatische aanpassing worden gedefinieerd van de belastingniveaus die tijdens de trainingssessies plaatsvinden.

De criteria voor het monitoren van de hartslag zijn een gedefinieerde bovenste en onderste limiet voor de hartslag. De limiet is de som van de trainingshartslag (HF Trng.) en de 'Drempel'.

- Bovenste limiet =  $HF$  Trng. + Drempel
- Onderste limiet =  $HF$  Trng. Drempel

Als de gemeten hartslag gedurende een bepaalde tijdsperiode permanent boven de bovenste limiet voor de trainingshartslag blijft bij de neergaande kant van een inspanningsinterval (parameter 'Vertraging'), wordt de belasting voor het volgende trainingsinterval verlaagd.

Als de gemeten hartslag gedurende een bepaalde tijdsperiode permanent onder de onderste limiet voor de trainingshartslag blijft bij de neergaande kant van een inspanningsinterval (parameter 'Vertraging'), wordt de belasting voor het volgende trainingsinterval verhoogd. Een verhoging van de belasting is echter alleen mogelijk als de belasting al eerder is verlaagd, omdat de belasting die gespecificeerd is in het trainingsinterval, altijd de maximaal mogelijke trainingsbelasting is.

De ingevulde hartslag moet voor elke patiënt individueel worden bepaald.

(Zie ook [paragraaf 'Monitoring van de hartslag' op](#page-78-0)  [pagina 77\)](#page-78-0).

# **Waarschuwing**

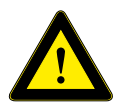

 **Gevaar voor de patiënt**

*Systemen voor het meten van de hartslag kunnen onnauwkeurig zijn. Onjuist en/of verboden gebruik en/of overinspanning kunnen ernstige of zelfs fatale gevolgen hebben. De training moet direct worden gestaakt* 

*als de proefpersoon symptomen zoals duizeligheid ervaart.*

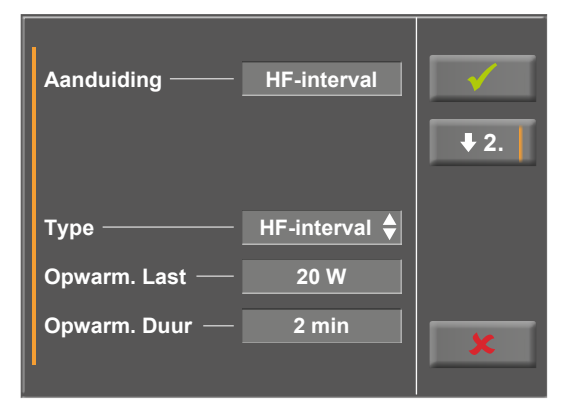

*Figuur 9– 36: Protocoltype 'HF-interval' – niveau 1*

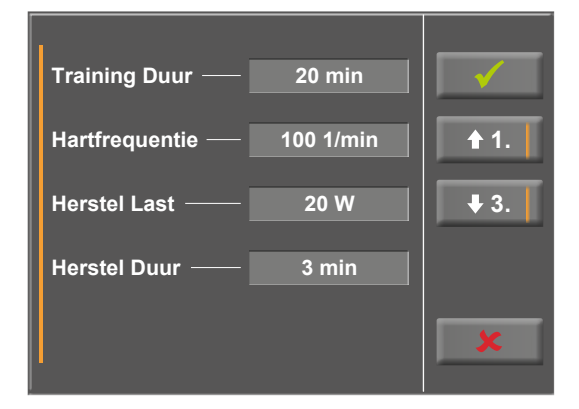

*Figuur 9– 37: Protocoltype 'HF-interval' – niveau 2*

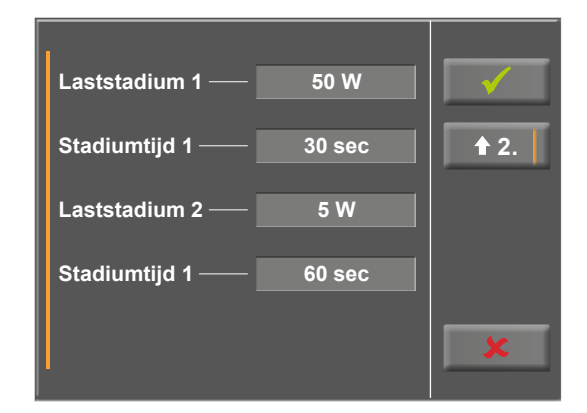

*Figuur 9– 38: Protocoltype 'HF-interval' – niveau 3*

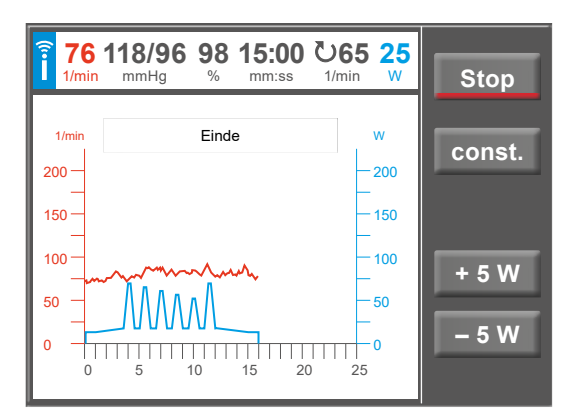

*Figuur 9– 39: Voorbeeld van een interval HR-training*

### **Countdown**

Het protocol 'Countdown' is een training met constante belasting met een aflopende timer. De trainingsduur en -belasting kunnen voorafgaand aan de sessie worden bewerkt. De trainingsbelasting kan ook nadat met de sessie is begonnen nog handmatig worden aangepast.

De training stopt automatisch als de timer is afgelopen.

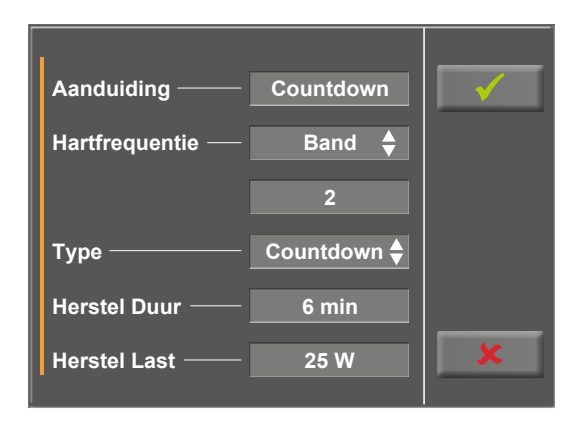

*Figuur 9– 40: Protocoltype 'Countdown'*

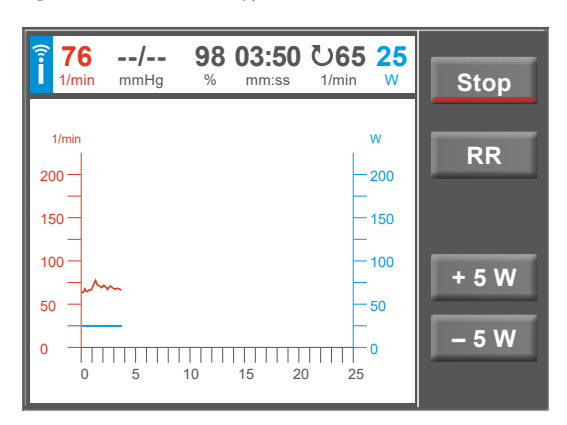

*Figuur 9– 41: Voorbeeld van een 'Countdown'-training*

# **Hellingstest**

In de hellingtest wordt de belasting voortdurend verhoogd (na het definiëren van de stappen) tot de herstelfase handmatig wordt gestart.

## **Opmerking**

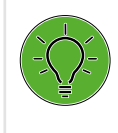

*De uitkomst van de test en de resulterende waarden moeten uitsluitend als voorstellen worden beschouwd. Een gekwalificeerd arts moet de resultaten controleren en beoordelen voor het stellen van een diagnose en het opstellen van een behandelplan.*

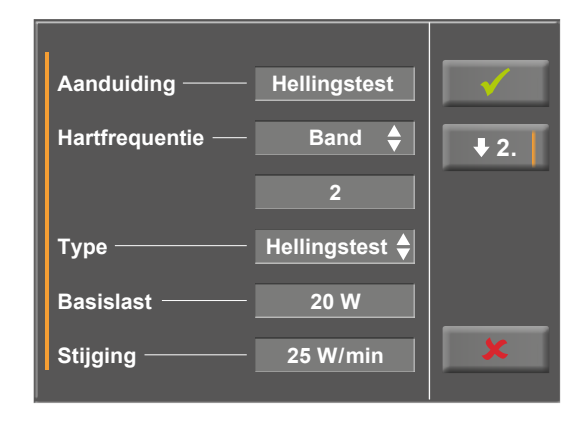

*Figuur 9– 42: Protocoltype 'Hellingstest' – niveau 1*

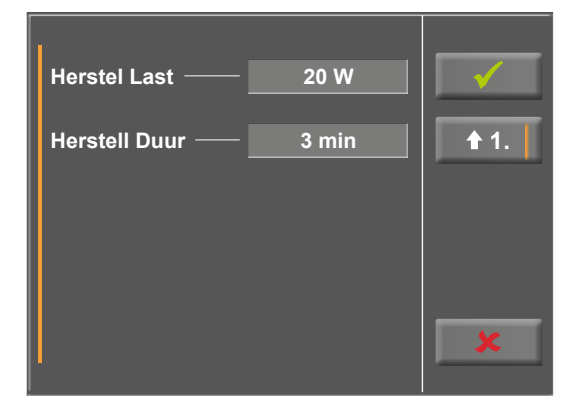

*Figuur 9– 43: Protocoltype 'Hellingstest' – niveau 2*

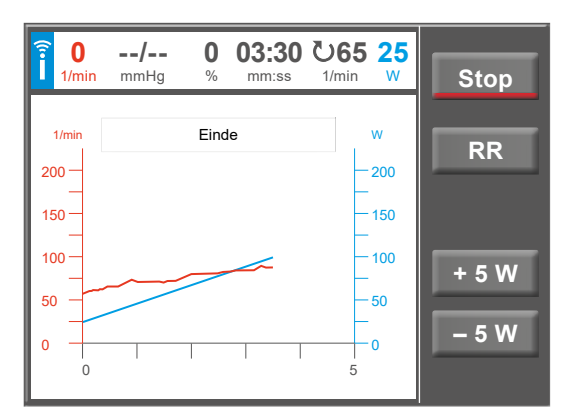

*Figuur 9– 44: Voorbeeld van een hellingtest*

### **PWC-test**

De PWC-test kan uitsluitend worden uitgevoerd met een continue HF-generator (hartslagband, ECG, SpO2).

Er zijn drie PWC-tests beschikbaar.

De gespecificeerde parameters worden weergegeven in de tabel in [hoofdstuk 13.6 op pagina 87](#page-88-1).

In deze tests wordt de belasting stap voor stap verhoogd tot een vooraf gedefinieerde hartslag wordt bereikt. Het niveau waarmee de maximale hartslag wordt overschreden, wordt behouden tot het einde van het belastinginterval. Daarna begint de herstelfase.

Vervolgens wordt de relatieve prestatie berekend in Watt per kilogram lichaamsgewicht op basis van de gedefinieerde hartslaglimieten in het protocoltype.

Om de relatieve prestaties goed te berekenen moet het lichaamsgewicht [ Gewicht ] van de patiënt worden ingevuld.

De relatieve prestaties kunnen uitsluitend worden berekend als de PWC-test wordt uitgevoerd tot de patiënt de maximaal gedefinieerde hartslaglimiet bereikt.

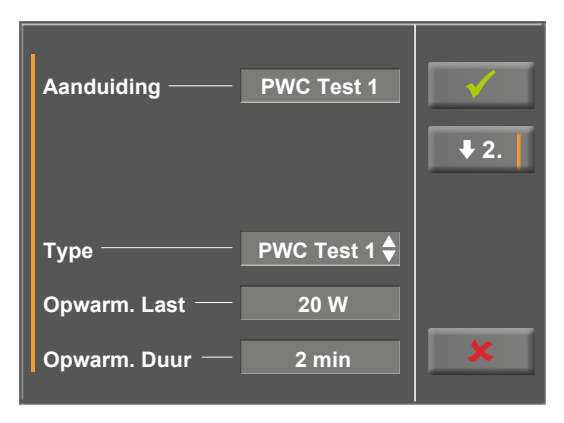

*Figuur 9– 45: Protocoltype 'PWC-test' – niveau 1*

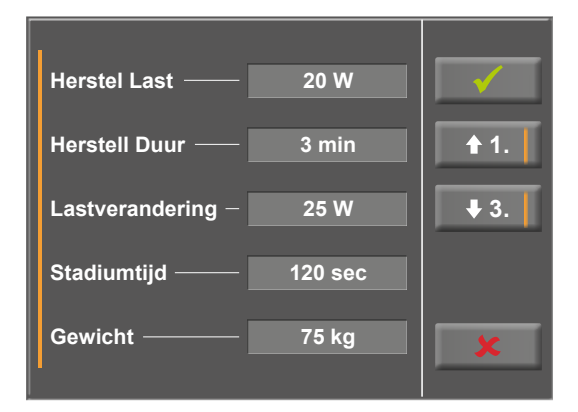

*Figuur 9– 46: Protocoltype 'PWC-test' – niveau 2*

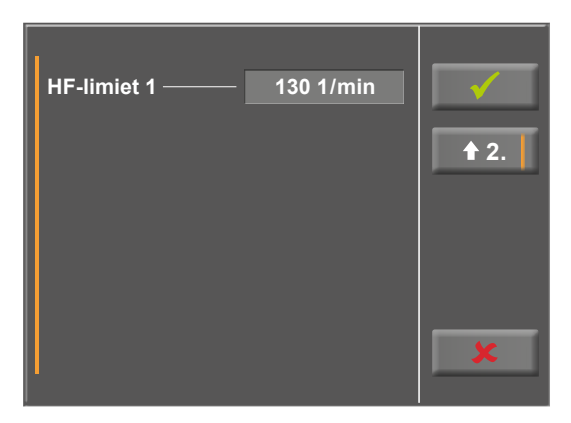

*Figuur 9– 47: Protocoltype 'PWC-test' – niveau 3*

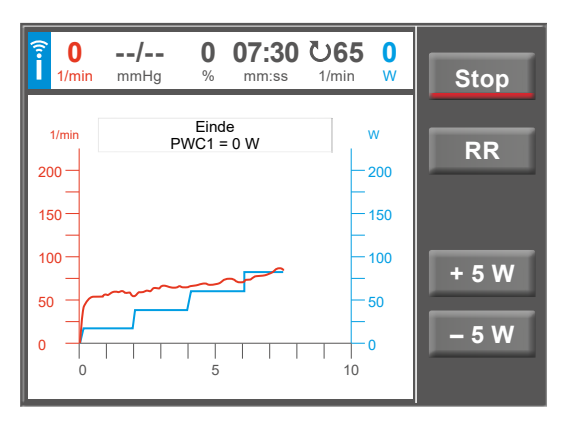

*Figuur 9– 48: Voorbeeld van een PWC-test*

# **9.2.4 Training met chipcard**

Als alternatief voor de trainingsprotocollen die in de ergometer zijn opgeslagen, kunnen ook trainingsprotocollen vanaf een chipcard worden geladen.

De pc-software 'ergoline opticare basic' wordt gebruikt om de trainingsprotocollen op de chipcard te schrijven.

Na afronding van de trainingssessie slaat de ergometer de gehele sessie (inclusief belasting en hartslagcurves) op de chipcard op. De gegevens kunnen later op de pc worden bekeken en geanalyseerd.

U kunt kiezen tussen drie verschillende chipcardmodi:

- 1. Chipcard possible (Chipcard mogelijk)
- 2. Only chipcard (Uitsluitend chipcard)
- 3. Only CPC + Memory (Uitsluitend CPC + Geheugen)

De voorkeursmodus kan worden ingesteld in het menu Service.

# **Modus 'Chipcard mogelijk'**

De *Manuele* en *Countdown* bedieningsmodi zijn beschikbaar bij 'Chipcard mogelijk'.

Deze bedieningsmodi zijn niet beschikbaar bij 'Uitsluitend chipcard'.

# **Beginnen met sessies met chipcardtrainingsprotocollen**

Steek de trainingskaart met het opgeslagen protocol in de chipcardreader (aan de rechterkant van het bedieningspaneel) met de goudkleurige chip op de trainingskaart naar beneden.

Selecteer de trainingsmodus en bevestig dit met **Start**.

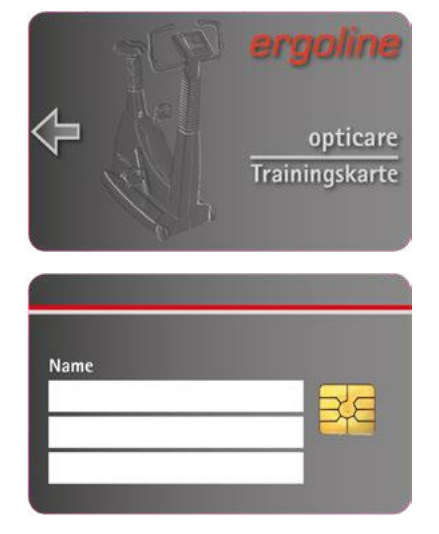

*Figuur 9– 49: ergoline-trainingschipcard*

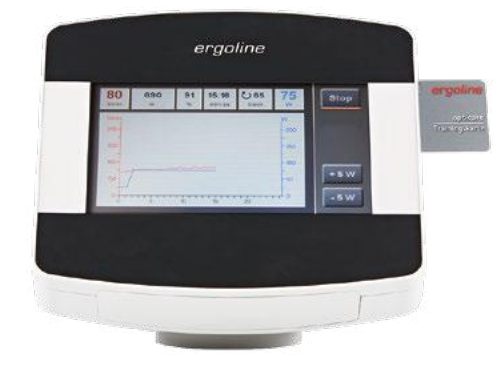

*Figuur 9– 50: Chipcardreader*

De ergometer schakelt om naar de chipcardmodus en leest de gegevens die op de kaart zijn opgeslagen.

De naam en het gewicht die op de kaart zijn opgeslagen, worden als eerste weergegeven.

Het huidige gewicht kan met het numerieke toetsenbord worden ingevuld.

Na het indrukken van de toets [√] worden de op de chipcard opgeslagen trainingsprotocollen weergegeven.

Selecteer de betreffende trainingsmodus en bevestig dit met **Start**.

De chipcardtrainingssessie verloopt op dezelfde manier als de trainingsprotocollen die in de ergometer zijn opgeslagen.

# **De trainingssessie beëindigen**

Na afronding van de trainingssessie (automatische beëindiging aan het einde van de geprogrammeerde herstelfase of handmatige beëindiging met de toets Stop), kan de proefpersoon aangeven hoe de inspanning aanvoelde. Scores van 'Bijzonder licht' tot 'Bijzonder zwaar' kunnen met de pijltjestoetsen worden geselecteerd.

Uw invoer wordt bevestigd met de toets  $[\checkmark]$ .

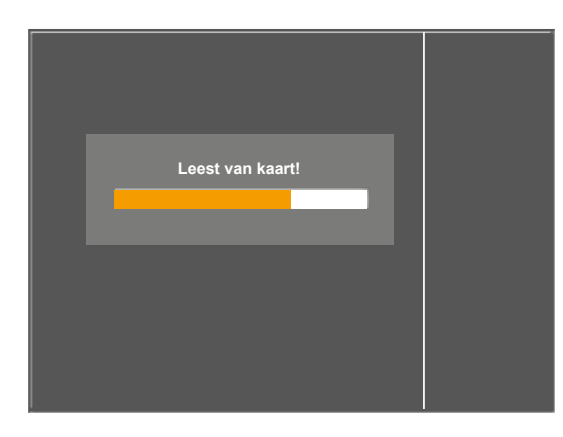

*Figuur 9– 51: Lezen van de chipcardgegevens*

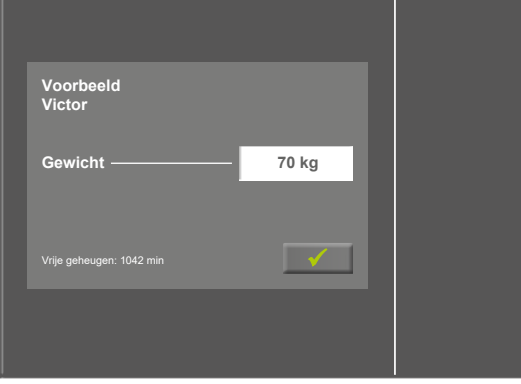

*Figuur 9– 52: Invullen van het gewicht*

### **Opmerking**

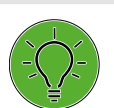

*De trainingsprotocollen die op de kaart zijn opgeslagen, kunnen NIET worden gewijzigd, maar ze kunnen wel bekeken worden.*

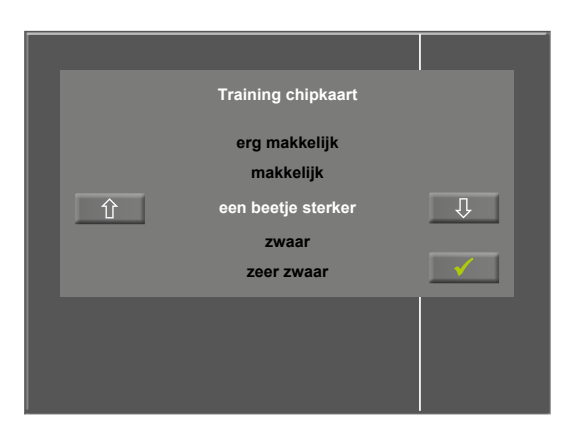

*Figuur 9– 53: Invullen van de vermoeidheidsscore*

Daarna worden de gegevens van uw trainingssessie naar de chipcard geschreven waarna ze beschikbaar zijn voor analyse met een speciaal programma (opticare basic).

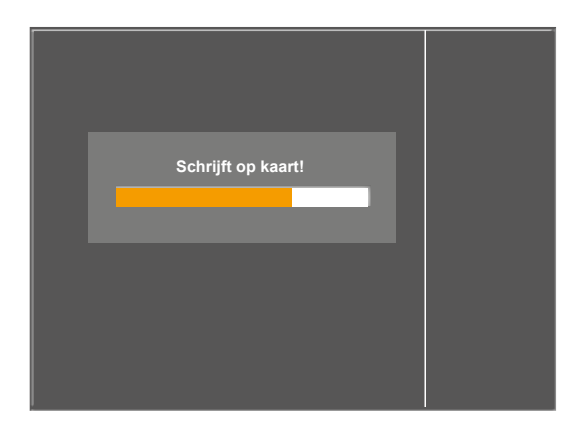

*Figuur 9– 54: Schrijven naar de chipcard*

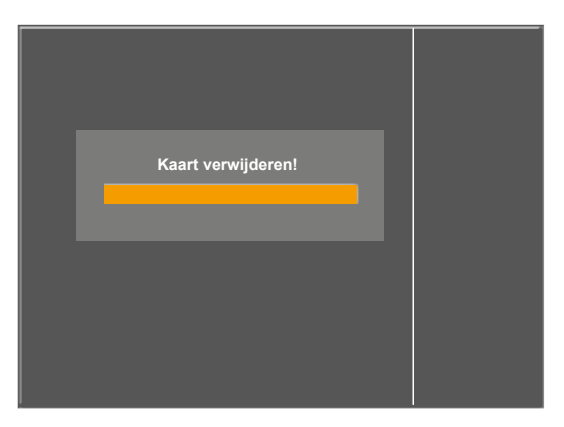

*Figuur 9– 55: Verwijderen van de chipcard*

Als de gegevens naar de chipcard zijn geschreven, wordt de gebruiker gevraagd de chipcard te verwijderen.

Haal de chipcard uit het bedieningspaneel.

Als de kaart verwijderd is, wordt weer het hoofdmenu weergegeven.

# **Modus 'Uitsluitend chipcard'**

Als deze modus is geselecteerd, kunnen trainingssessies uitsluitend worden uitgevoerd als er een chipcard is ingestoken.

De trainingsparameters worden meestal gedefinieerd door artsen/therapeuten en opgeslagen op de chipcard.

De trainingsresultaten worden direct op de chipcard geschreven.

# **Modus 'Uitsluitend chipcard + Geheugen'**

Deze modus is bijna identiek aan de modus 'Uitsluitend chipcard' (zie hierboven).

De trainingsresultaten kunnen in deze modus ook tijdelijk worden opgeslagen in het geheugen van de ergometer.

Werkstroom in de praktijk:

- 1) De arts/therapeut maakt een chipcard met behulp van de opticare-software. De gegevens op de kaart zijn de demografische gegevens van de patiënt en een trainingsprotocol dat specifiek voor deze patiënt is geconfigureerd.
- 2) De patiënt steekt de chipcard in de ergometer en voert de trainingssessie uit. De trainingsresultaten worden direct op de chipcard geschreven.
- 3) De patiënt stelt de arts/therapeut op de hoogte van de resultaten. De patiënt geeft de chipcard aan de arts/ therapeut, ten laatste als de kaart vol is.
- 4) De arts/therapeut analyseert de trainingsresultaten en past het protocol indien nodig aan.
- 5) Terwijl de trainingsresultaten op de chipcard door de arts/therapeut worden geanalyseerd, kan de patiënt doorgaan met de trainingssessies. De trainingsresultaten worden opgeslagen in het geheugen van de ergometer.
- 6) Zodra een trainingsresultaat is opgeslagen in het geheugen van de ergometer, wordt de patiënt ingelogd. Dit houdt in dat de ergometer de chipcard van een andere patiënt niet zal accepteren.
- 7) Na het aanpassen van het trainingsprotocol, indien van toepassing, en het verwijderen van de trainingsresultaten, geeft de arts/therapeut de geanalyseerde chipcard terug aan de patiënt.
- 8) De patiënt steekt de chipcard in de ergometer. Eerst worden de trainingsresultaten die zijn opgeslagen in het geheugen van de ergometer, weer op de chipcard opgeslagen. Daarna wordt het trainingsprotocol dat aangepast is door de arts/therapeut, geïmporteerd.
- 9) De patiënt traint verder met het nieuwe, gewijzigde trainingsprotocol. De trainingsresultaten worden weer direct op de chipcard geschreven.
- 10) Deze procedure kan zich vanaf stap 3 onbeperkt herhalen.

# **9.2.5 Manueel**

In deze bedieningsmodus heeft de gebruiker de volledige controle over de ergometer en kan bloeddrukmetingen opstarten.

Door op de toets [ Start ] te drukken wordt de inspanningstest opgestart, en de toetsen [ +5 W ] en [ – 5 W ] worden gebruikt voor het instellen van de belasting. De actuele belastingsverandering kan in het configuratiemenu worden ingesteld tussen +/– 1 W en +/– 25 W [\(zie hoofdstuk 9.2.6](#page-69-0)  ['Setup'](#page-69-0) [paragraaf 'Lastverandering' op pagina\) 69](#page-70-0).

Een bloeddrukmeting kan met de toets [ RR ] worden gestart.

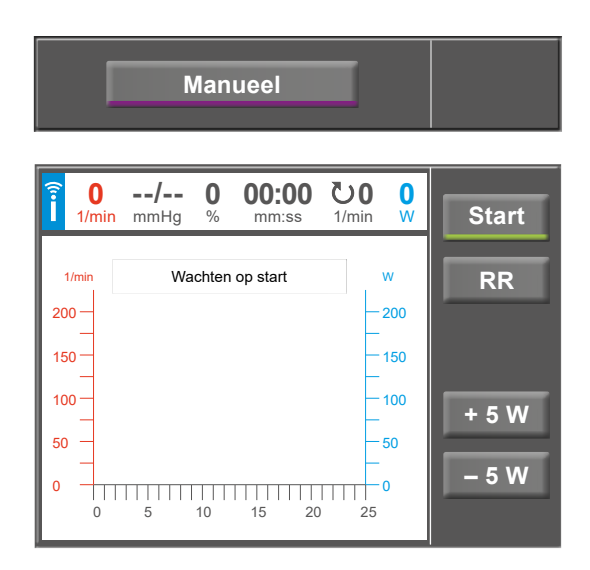

*Figuur 9– 56: Opstarten van een handmatige test*

# **Beëindigen van de handmatige modus**

De inspanningstest kan op elk moment worden beëindigd door op de toets [ Stop ] te drukken.

De belasting wordt direct verlaagd tot 0 Watt.

In de handmatige modus is er geen herstelfase.

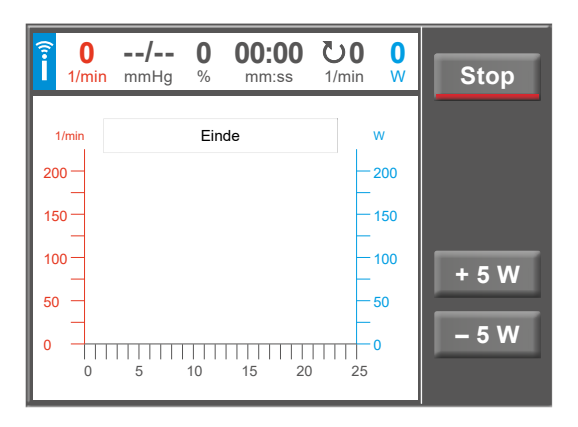

*Figuur 9– 57: Beëindigen van een handmatige test*

# <span id="page-69-0"></span>**9.2.6 Setup**

Met de toets [Setup] wordt het configuratiemenu geopend waar diverse programmafuncties kunnen worden gedefinieerd.

Om een instelling te bewerken raakt u het betreffende menu-onderdeel op het display aan.

Bevestig uw invoer met de toets  $[\checkmark]$  en verlaat menu's met de toets  $[$   $\star$   $]$ .

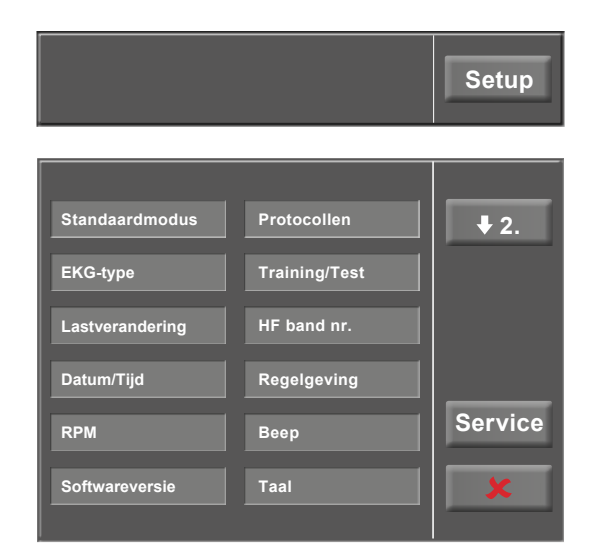

*Figuur 9– 58: Menu Set-up – scherm 1*

# **Standaardmodus**

Selecteer de bedieningsmodus die moet worden ingeschakeld als de ergometer wordt aangezet:

- PC-modus
- **Ergometrie**
- Training/Test
- **Manueel**

en bevestig de selectie met de toets  $\lceil \checkmark \rceil$ .

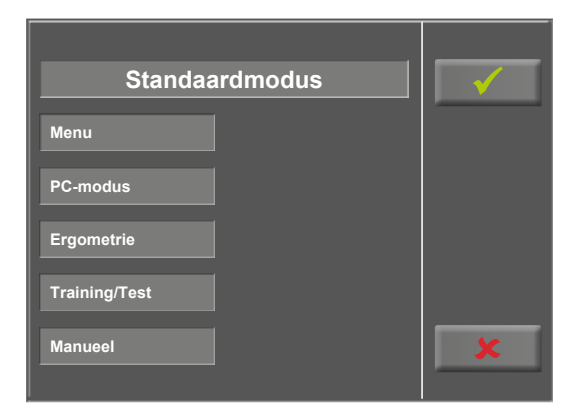

*Figuur 9– 59: Set-up – standaardmodus*

# **EKG-type**

Het geselecteerde EKG-type bepaalt de manier waarop wordt gecommuniceerd met de ECG-recorder, het op de pc-gebaseerde ECG-systeem enz.

Om een onbedoelde wijziging te voorkomen, is deze instelling beschermd met een wachtwoord.

Er wordt een submenu geopend als u EKG-type op het display aanraakt. Vul het codegetal '3' in met behulp van het numerieke toetsenbord en bevestig met de toets  $[\checkmark]$ .

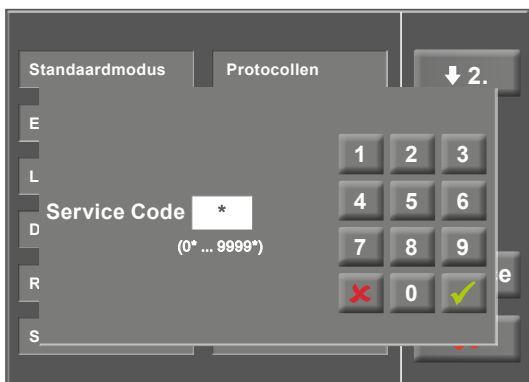

*Figuur 9– 60: Set-upmenu*

De volgende communicatiemodi worden ondersteund:

• **Analoog met puls** 

Modus voor starten op afstand; voordat naar het volgende belastingniveau wordt gegaan, geeft de ergometer een besturingspuls af en verstuurt de bijbehorende gegevens via het interface.

• **Analoog /Digitaal**

Een analoog voltage bestuurt de belasting – bloeddrukmetingen kunnen worden gestart met digitale commando's.

### • **Digitaal (standaard)**

De communicatie met de ergometer wordt geheel gestuurd met digitale commando's.

### • **Analoog IN-OUT**

De gehele communicatie (besturing van de belasting en bloeddrukmetingen) wordt gestuurd met analoge signalen. Er worden geen digitale gegevens verzonden.

Selecteer de betreffende communicatiemodus en bevestig met de toets  $\lceil \checkmark \rceil$ .

# <span id="page-70-0"></span>**Lastverandering**

Met deze functie selecteert u de stappen voor belastingsveranderingen.

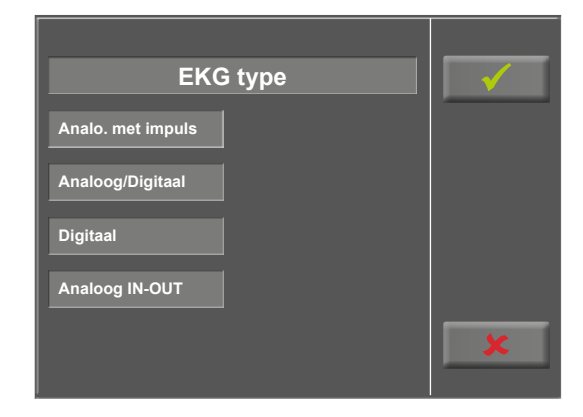

*Figuur 9– 61: Set-up – EKG-type*

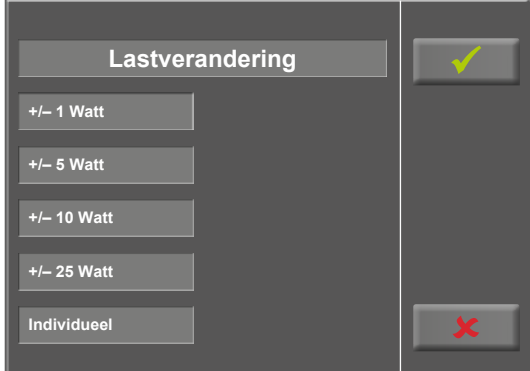

*Figuur 9– 62: Set-up – Lastverandering*

# **Datum/ Tijd**

Raak de respectieve velden aan om de datum en tijd aan te passen.

Vul dag, maand, jaar en uren, minuten en seconden in met behulp van het numerieke toetsenbord.

Uw invoer wordt bevestigd met de toets [ $\checkmark$ ].

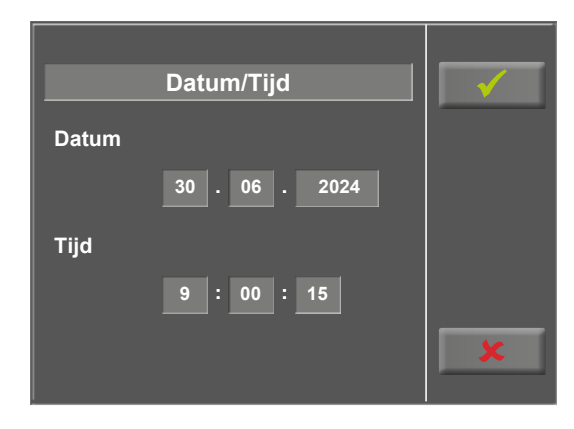

*Figuur 9– 63: Set-up – datum en tijd, scherm 1*

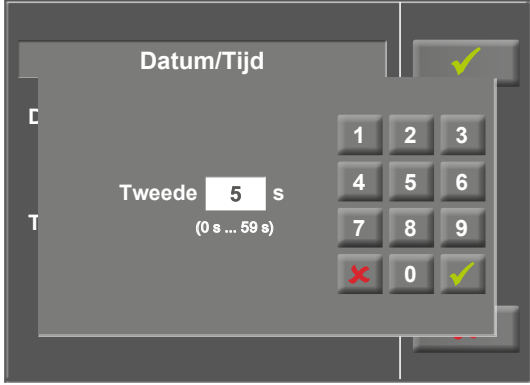

*Figuur 9– 64: Set-up – datum en tijd, scherm 2*

### **RPM**

In dit menu bepaalt u de limieten voor de RPM-indicatie.

De drie led-lampjes op het bedieningspaneel laten de patient zien of het toerental hoog, laag of correct is.

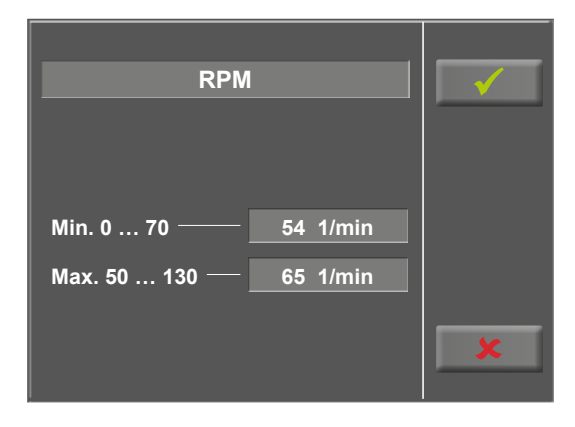

*Figuur 9– 65: Set-up – RPM, scherm 1*
Raak het lichtgrijze veld rechts van Min. of Max. aan en vul de waarde in met behulp van het numerieke toetsenbord.

Bevestig uw invoer met de toets  $[\checkmark]$  of annuleer de invoer met de toets  $[$   $\star$   $]$ .

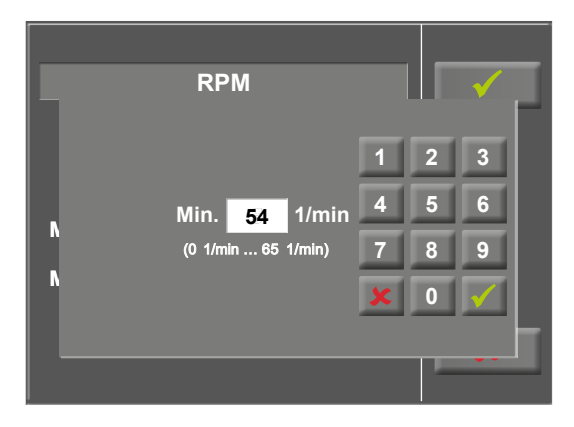

*Figuur 9– 66: Set-up – RPM, scherm 2*

### **Softwareversie**

Dit menu geeft de softwareversie aan en de datum van de volgende technische inspectie van het meetsysteem (MTK). **Software Version** 

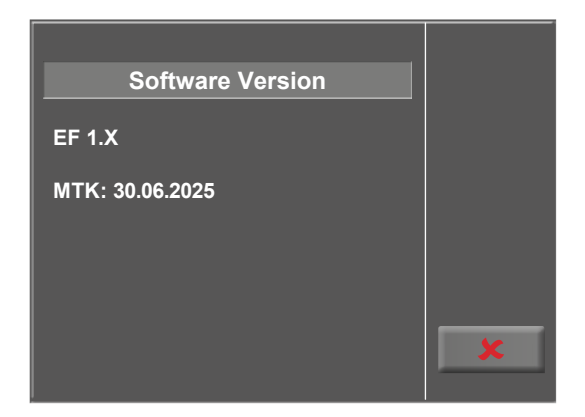

*Figuur 9– 67: Set-up – softwareversie*

### **Protocollen**

De eerste vijf inspanningstestprotocollen (WHO, BAL, Hollm, Std Fr en Standard) zijn van fabriekswege geconfigureerd, maar alle protocollen in de lijst kunnen worden bewerkt.

| <b>Protocollen</b> |                |  |
|--------------------|----------------|--|
| 0. WHO             | 1. BAL         |  |
| 2. Hollm           | 3. Std Fr      |  |
| 4. Standaard       | 5. Programm 6  |  |
| 6. Programm 7      | 7. Programm 8  |  |
| 8. Programm 9      | 9. Programm 10 |  |

*Figuur 9– 68: Set-up – protocollen, scherm 1*

Om naar het niveau te gaan waar individuele protocolparameters kunnen worden bewerkt, raakt u eerst het protocol aan dat u wilt wijzigen (bv. [5. Protocol 6]), en raakt u daarna de toets [ Edit ] aan.

Om de naam van een protocol te wijzigen, raakt u de naam van het protocol aan en vult u de nieuwe naam in met behulp van het toetsenbord. Bevestig uw invoer met de toets  $[\checkmark]$ .

Bij Type kunt u kiezen uit [ Stap  $\triangleleft$  ], [ Helling  $\triangleleft$  ] of [ Inactief ]. U kunt door de Type-opties bladeren met de toets [ ].

Bij het kiezen van het type Stap (stapsgewijze belastingsverandering) definieert u de basisbelasting (van 6 tot 100 W), de tijdsduur van de fase (van 1 tot 30 min) en het toerental van de fase (stapsgewijs, van 1 tot 400 W). Bij het kiezen van het type Helling (continue belastingsverandering) definieert u de basisbelasting (van 6 tot 100 W), de verhoging van de belasting (van 1 tot 50 W).

Om de protocolparameters te configureren (lichtgrijze velden), raakt u een van de parameters aan.

Bewerk de parameter en bevestig de aanpassing met de toets  $\lceil \checkmark \rceil$ .

Raak de toets Annuleren [  $\blacktriangleright$  ] aan om het menu-onderdeel te verlaten.

Met de toets  $[\star 2.]$  en  $[\star 1.]$  kunt u tussen de verschillende schermen wisselen.

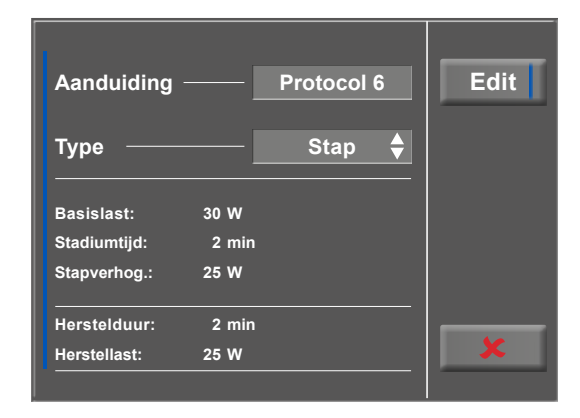

*Figuur 9– 69: Set-up – protocollen, scherm 2*

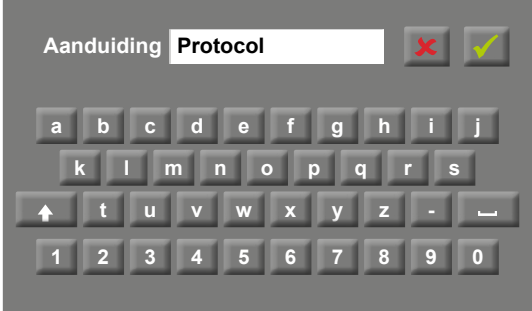

*Figuur 9– 70: Set-up – protocollen, scherm 3*

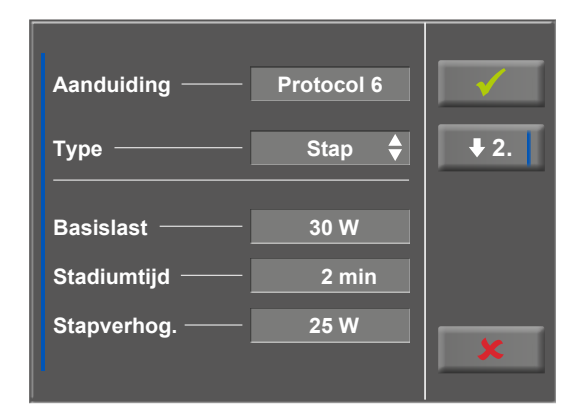

*Figuur 9– 71: Set-up – protocollen, scherm 4*

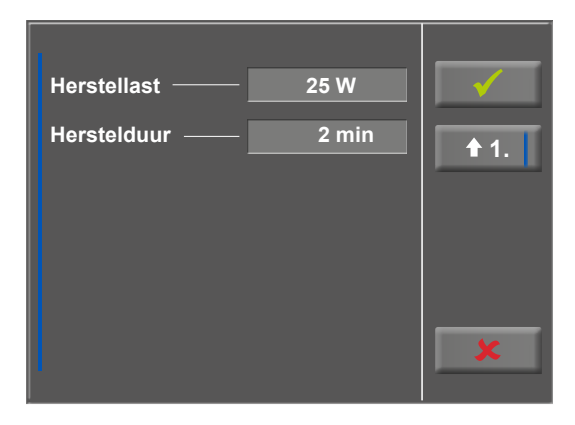

*Figuur 9– 72: Set-up – protocollen, scherm 5*

### **Training/ Test**

Om de protocolparameters te bewerken raakt u eerst het Training/Test-protocol aan dat u wilt bewerken.

Druk daarna op de toets [ Edit ].

De individuele parameters (lichtgrijze velden) kunnen nu worden bewerkt door het display aan te raken of door herhaaldelijk te tikken op  $[$   $\bullet$   $]$ .

Als u tekens (getallen of letters) moet invoeren, wordt er een (alfa-)numeriek toetsenbord of een gewoon toetsenbord weergegeven.

De opties voor Type zijn [ Pols  $\triangleq$  ], [ Constant  $\triangleq$  ], [ Interval  $\triangleq$  ], [ HF-interval  $\bullet$  ], [ Countdown  $\bullet$  ], [ Hellingstest  $\bullet$ ], [ PWC-test 1  $\bullet$  ], [ PWC-test 2  $\bullet$  ], [ PWC-test 3  $\bullet$  ] en [ Inactief ]. U kunt door de Type-opties bladeren door op de toets [ $\bigstar$ ] te tikken. Configureer de parameters zoals nodig is voor het geselecteerde type.

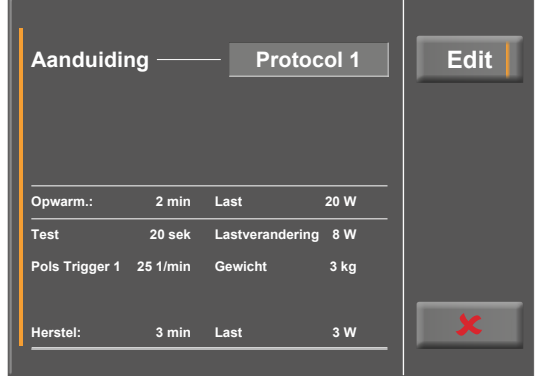

*Figuur 9– 74: Bewerken van het Training/Test-protocol*

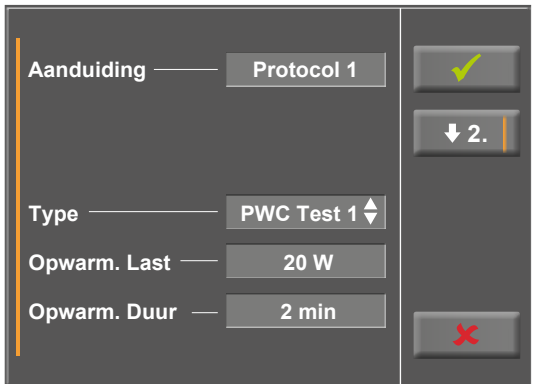

*Figuur 9– 75: Parameters bewerken – scherm 1*

**<sup>0.</sup> Protocol 1 2. Protocol 3 4. Inactief 6. Inactief 8. Inactief 1. Protocol 2 3. Inactief 5. Inactief 7. Inactief 9. Inactief**

*Figuur 9– 73: Selecteren van het trainings- of testprotocol*

Met de toets  $[\mathbf{\bullet}]$  (pijltje omlaag),  $[\mathbf{\bullet} 2.]$  of  $[\mathbf{\bullet} 3.]$ , gaat u door naar het volgende menuniveau waar meer parameters kunnen worden geconfigureerd. Met de toets [ $\triangleq$ ] (pijltje omhoog,  $[41.]$  of  $[42.]$ , keert u terug naar het vorige scherm van het menu.

Uw invoer wordt bevestigd met de toets  $\lceil \checkmark \rceil$ .

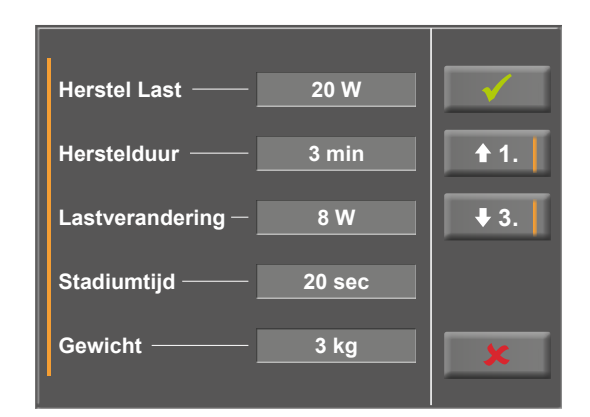

*Figuur 9– 76: Parameters bewerken – scherm 2*

#### **HF-band nummer**

Als de proefpersoon een hartslagband draagt om de hartslag tijdens de training te meten, moet hier het overeenkomende nummer van de hartslagband worden ingevuld. U vindt het nummer op de achterkant van de behuizing. Het is het unieke identificatienummer voor deze band.

Met de toetsen  $\lceil \bigstar 2 \rceil$  en  $\lceil \bigstar 1 \rceil$  bladert u door de menuschermen.

| HF band nr.               |                     | $+2.$ |
|---------------------------|---------------------|-------|
| 1: (ID = 10861)           | $5: (ID = \_])$     |       |
| 2: $(ID =$ <sub>___</sub> | 6: $(ID = _{--} )$  |       |
| 3: $(ID = _{--} )$        | 7: $(ID = _{---} )$ |       |
| 4: $(ID = _{--} )$        | $8: (ID = \_])$     |       |

*Figuur 9– 77: Set-up – HF band nr. – scherm 1*

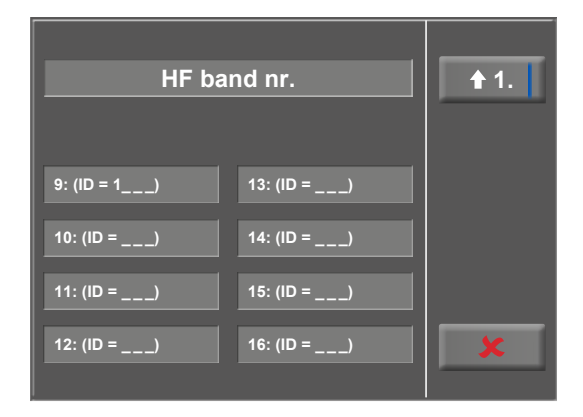

*Figuur 9– 78: Set-up – HF band nr. – scherm 2*

### **Regelgeving**

Deze instellingen zijn nodig voor hartslaggestuurde trainingssessies die direct geconfigureerd worden op de ergoselect (niet via chipcard enz.) (zie [figuur 9](#page-57-0) – 27, Type  $[$  Pols  $\triangleq$  [op pagina 56\)](#page-57-0):

Bij Regelgeving kunt u de bijzonderheden van de belasting specificeren zoals

- Regeling belasting (vlak, normaal, steil)
- Toenameduur +  $(0 \text{ min to } 15 \text{ min})$  en
- Afnameduur (0 min to 15 min)

**Akoestisch signaal (Beep)**

gen, kan worden in- en uitgeschakeld.

U kunt door de opties voor belastingsregeling (vlak, normaal, steil) bladeren door op het lichtgrijze tekstveld te tikken.

Als u de lichtgrijze velden rechts van Toenameduur of Afnameduur aanraakt, kunt u de tijd invullen met behulp van het numerieke toetsenbord.

Het akoestische signaal dat klinkt tijdens bloeddrukmetin-

Uw invoer wordt bevestigd met de toets  $[\checkmark]$ .

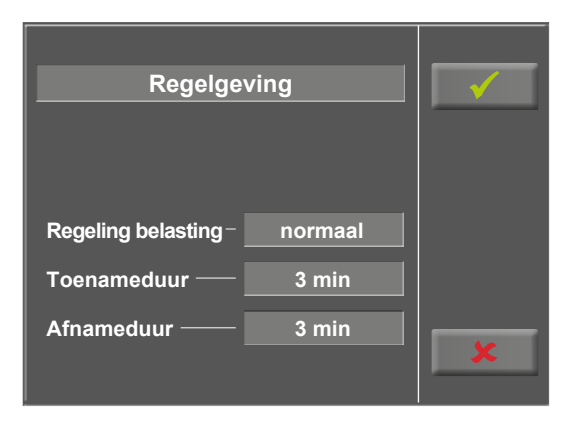

*Figuur 9– 79: Set-up – reguleringsmethode, scherm 1*

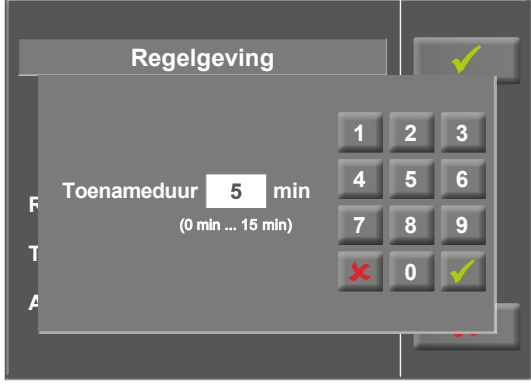

*Figuur 9– 80: Set-up – reguleringsmethode, scherm 2*

# **Aan Beep Uit**

*Figuur 9– 81: Set-up – akoestisch signaal*

### **Taal**

Hier kunt u de taal van het gebruikersinterface selecteren.

Op scherm 2 van het menu *Setup* kunnen nog andere instellingen worden geconfigureerd [\(zie figuur 9](#page-77-0) – 83).

Om een instelling te bewerken raakt u het betreffende

Bevestig uw invoer met de toets  $[\checkmark]$  en verlaat menu's

menu-onderdeel op het display aan.

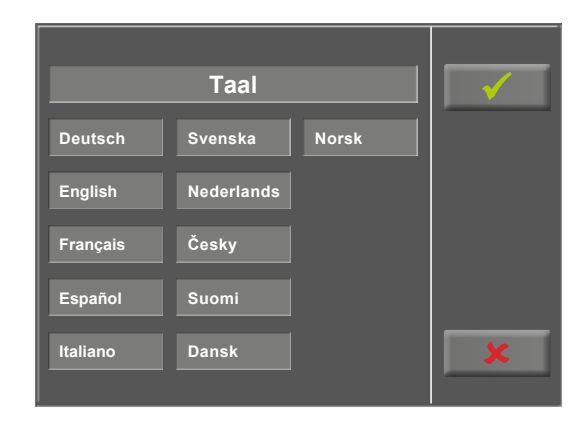

*Figuur 9–82: Set-up – taal*

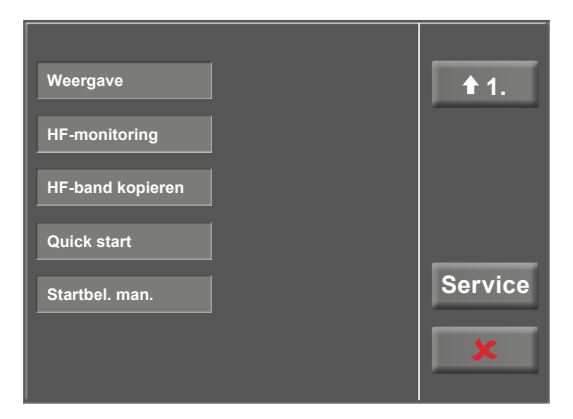

<span id="page-77-0"></span>*Figuur 9–83: Menu Set-up – scherm 2*

### **Weergave**

met de toets  $[$   $\boldsymbol{\times}$   $]$ .

Schakel de pulsweergave in of uit.

Selecteer de meeteenheid voor de bloeddruk: mmHg (millimeter kwik) of kPa (kilopascal).

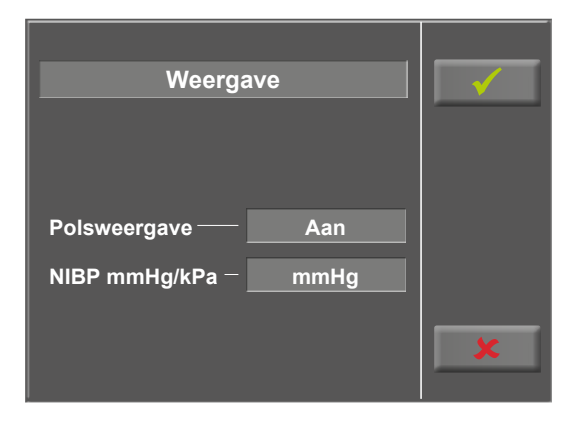

*Figuur 9–84: Set-up – display*

### **Monitoring van de hartslag**

Deze parameters zijn nodig voor de trainingsmodus 'HF-interval'.

Als de hartslag de waarde 'Hartfrequ.' overschrijdt (zie [figuur 9](#page-60-0) – 37, Type  $[$  HF-interval  $\triangleq$ ] [op pagina 59\)](#page-60-0) door de waarde 'Drempel' voor de duur van de 'Vertraging', wordt de belasting voor het volgende interval verlaagd:

- met een relatieve waarde [%] of
- met een absolute waarde [W]

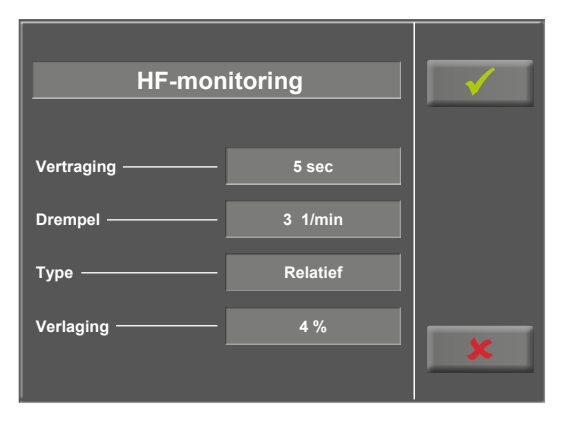

*Figuur 9– 85: Definiëren van de parameters voor hartslagmonitoring*

### **HF-band kopieren**

Deze functie kan worden gebruikt voor het overzetten van de identificatienummer van alle 16 opgeslagen hartslagbanden naar een andere ergometer.

Om dit te doen, steekt u een chipcard in en drukt u daarna op de toets *Exporteren naar CPC*. Alle identificatienummers in het geheugen van de ergometer worden gekopieerd naar de chipcard. Controleer echter eerst dat er geen trainingsgegevens op de chipcard staan want deze worden hiermee overschreven en dus nutteloos.

Verwijder daarna de chipcard en steek deze in de andere ergometer. Om de identificatienummers te importeren drukt u op de toets *Importeren van CPC*. Alle identificatienummers op de chipcard worden nu overgezet naar het geheugen van de ergometer. De identificatienummers kunnen op elk gewenste aantal apparaten worden geïmporteerd.

### **Quick start**

Als de functie *Quick start* is geactiveerd, begint er automatisch een handmatige trainingssessie zodra het toerental boven de 30 RPM komt.

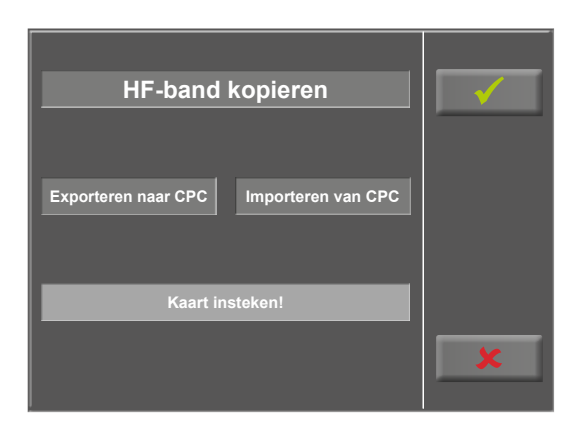

*Figuur 9– 86: HF-band kopieren*

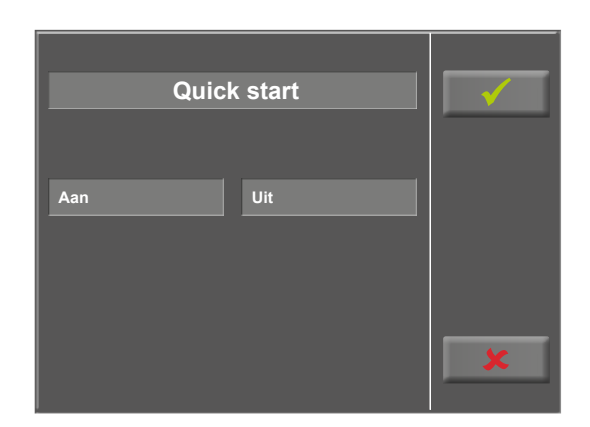

*Figuur 9– 87: Activeren van de modus Quick start*

### **Eerste belasting voor een handmatige training**

In dit menu wordt de eerste belasting voor een handmatige training gedefinieerd.

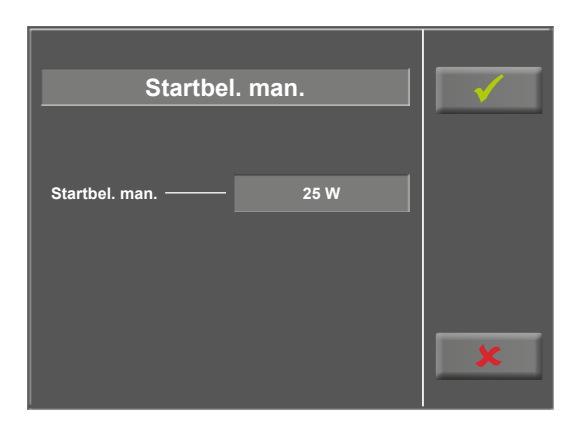

*Figuur 9– 88: Eerste belasting, handmatige training – scherm 1*

<span id="page-79-0"></span>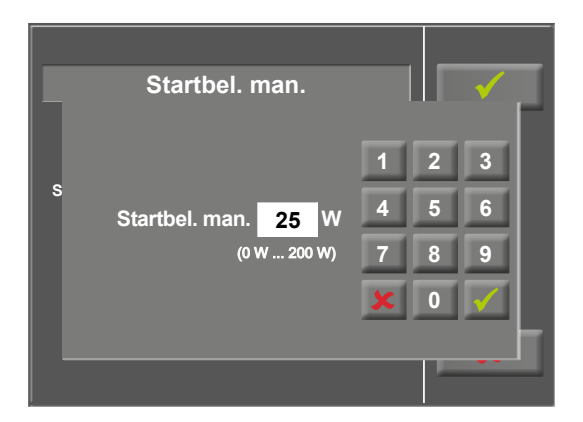

*Figuur 9– 89: Eerste belasting, handmatige training – scherm 2*

Na het aanraken van het lichtgrijze veld aan de rechterkant van *Startbel. man.* [\(zie figuur 9](#page-79-0) – 88), kan de waarde met het numerieke toetsenbord worden ingevuld.

Met de toets [ $\checkmark$ ] wordt de invoer bevestigd, met de toets  $\left[ \right. \times \right]$  wordt dit geannuleerd.

# **10 Accessoires/Compatibele apparaten**

# **10.1 Accessoire-overzicht**

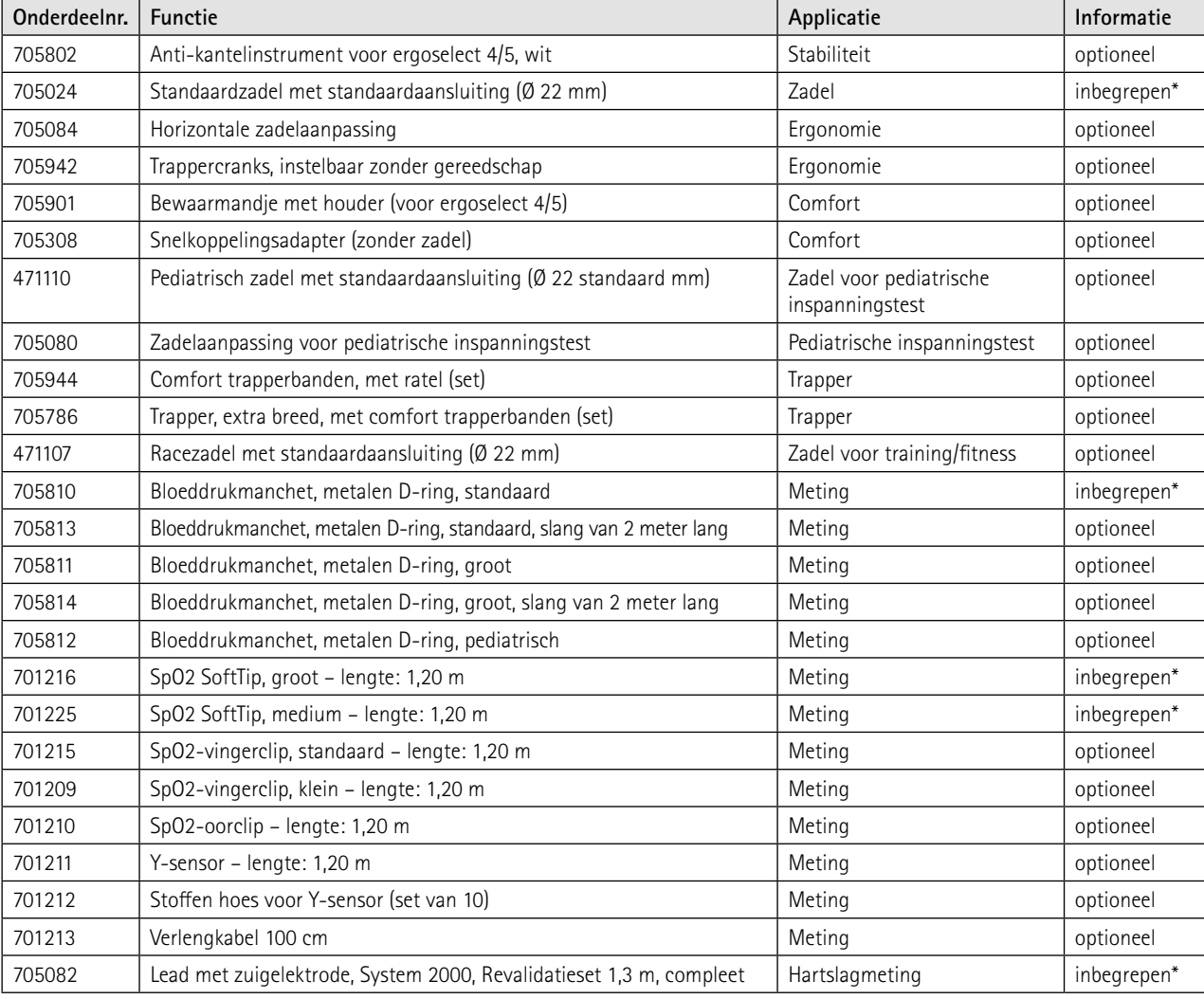

\* met bijbehorende optie

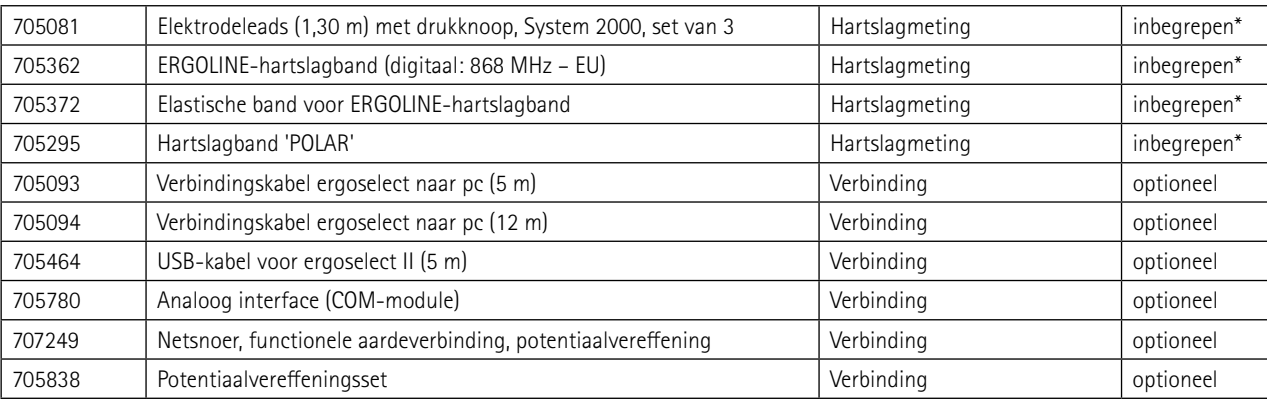

\* met bijbehorende optie

### **10.2 Compatibele apparaten**

Een groot aantal ECG- en ergospirometrie-apparaten, evenals pc-softwareprogramma's zijn compatibel met ergolineergometers via het ergoline-interfaceprotocol P10Vnnn.

Neem contact op met *[service@ergoline.com](mailto:service@ergoline.com)* voor meer informatie.

# **11 Reiniging, desinfectie en algemene hygiënemaatregelen**

Het document 'Reinigen en desinfecteren van medische apparaten van ergoline' (Onderdeelnr. 201000654000) in de recentste versie maakt ook deel uit van deze handleiding. Dit document wordt uitsluitend voor downloaden beschikbaar gesteld op de website van ergoline [www.ergoline.com.](https://www.ergoline.com/en/product-documents/article_category_id/bicycle-ergometers/name/ergoselect%204.html)

# **12 Algemene productinformatie 12.1 Controle vóór ieder gebruik**

Voer voorafgaand aan elk gebruik een visuele controle uit op tekenen van mechanische schade. Als u schade of functionele storingen aantreft zodat de veiligheid van patiënt en gebruiker niet meer gewaarborgd is, mag het apparaat pas weer in gebruik genomen worden als het gerepareerd is.

De onderdelen van het apparaat die visueel zijn geïnspecteerd, moeten vrij zijn van scheuren, tekenen van beschadiging, afgeschuurde plekken of slijtage.

De visuele inspectie omvat de volgende onderdelen van het apparaat:

- behuizing
- kabels en netsnoeren van de apparatuur
- membraantoetsenbord
- isolatie en aansluitingen van de elektrodes
- input- en outputpoorten, plug-in aansluitingen
- verbindingskabels

Naast de visuele inspectie moet het apparaat worden aangezet en moet het juist functioneren van het bedieningspaneel worden gecontroleerd.

Dit staat garant voor

- het juist functioneren van het apparaat
- het juist functioneren van het display.

### **12.2 Veiligheidstechnische controles en meettechnische controles**

De inspecties op de technische veiligheid en de meettechnische controles moeten om de twee jaar volgens de regels van de techniek door een door ergoline gemachtigde servicemedewerker worden uitgevoerd.

Op dezelfde wijze moet volgens de geldende regelgeving de automatische bloeddrukmeter in het bedieningspaneel om de twee jaar door een geautoriseerde vakman getest en indien noodzakelijk gekalibreerd worden.

De datum voor de volgende controle staat op het inspectielabel dat op de ergometer naast het typeplaatje is aangebracht.

### **Waarschuwing**

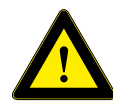

*Het is niet toegestaan defecte apparaten of beschadigde kabels te gebruiken. Deze moeten direct worden vervangen.*

# **12.3 Weggooien**

Het in deze gebruiksaanwijzing beschreven product mag niet als weggegooid of ongesorteerd huishoudelijk afval worden verwerkt maar dient apart ingezameld te worden.

Neem contact op met uw geautoriseerde fabrikant ergoline GmbH voor informatie over het weggooien van uw apparatuur. Er is geen bewijs van weggooien. De juiste afvalverwerking wordt door ergoline GmbH gedocumenteerd. Raadpleeg de gebruiksaanwijzing!

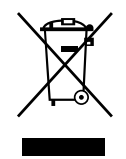

# **13 Technische specificaties 13.1 Ergometer**

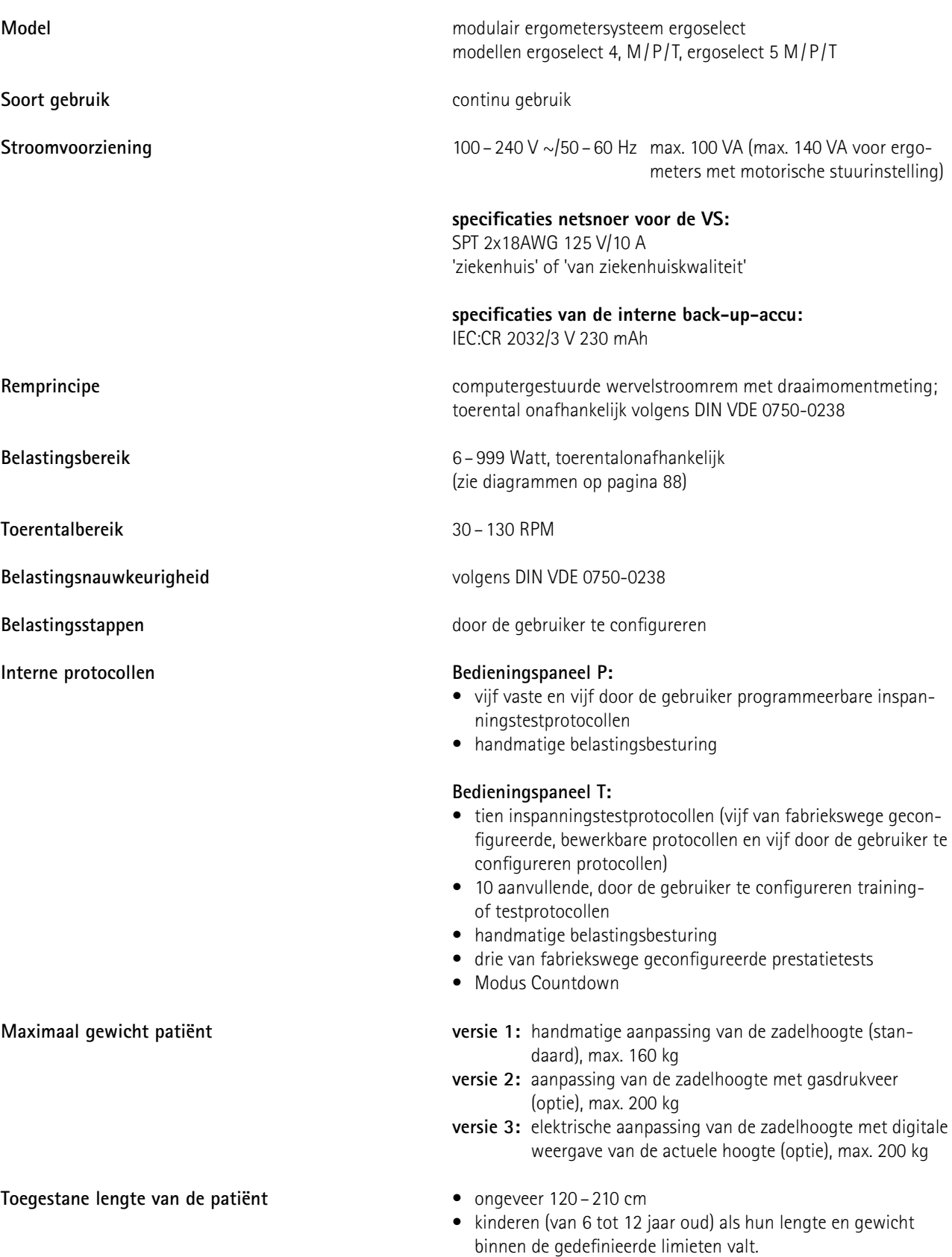

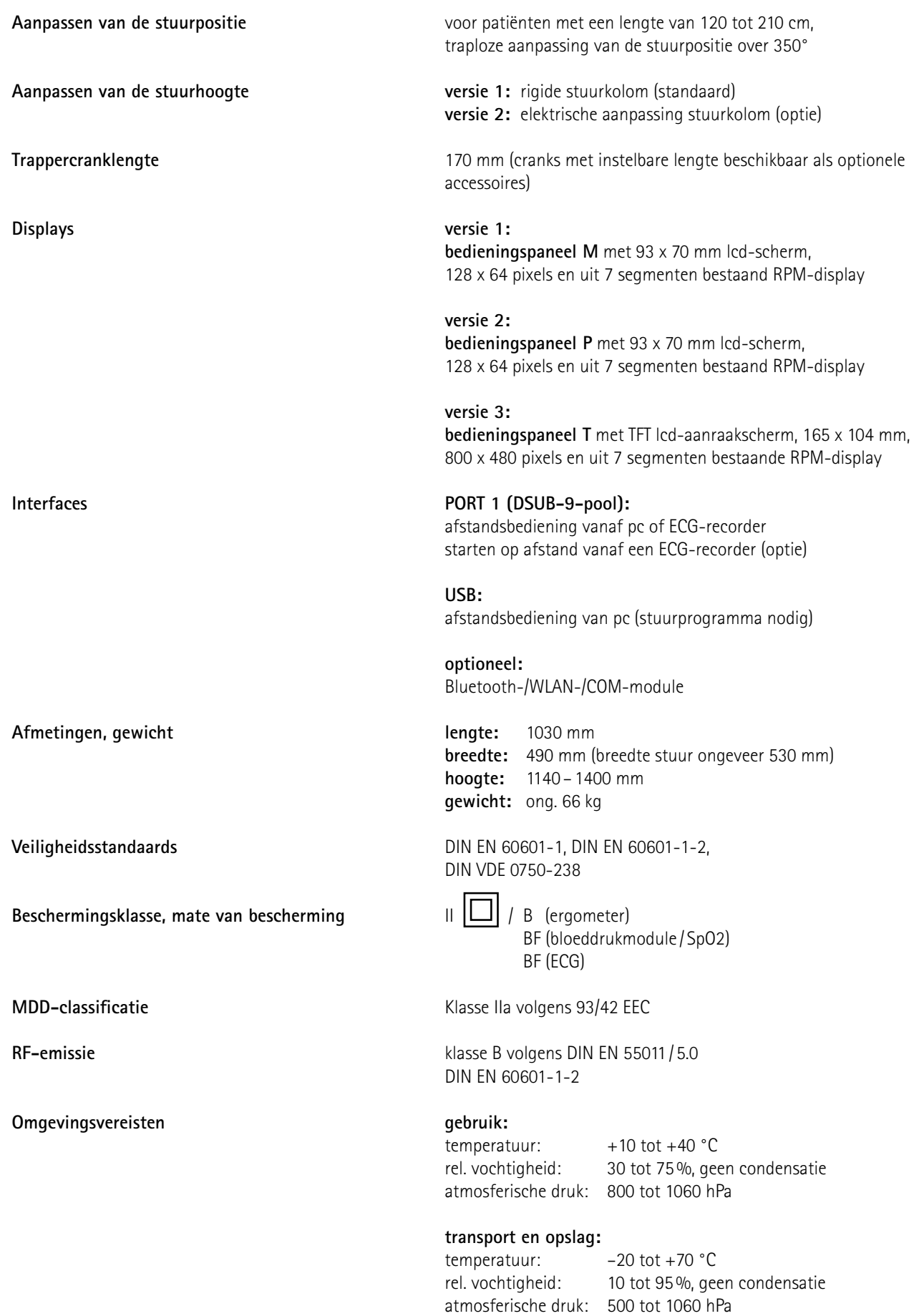

## **13.2 Bloeddrukmodule [Optie B]**

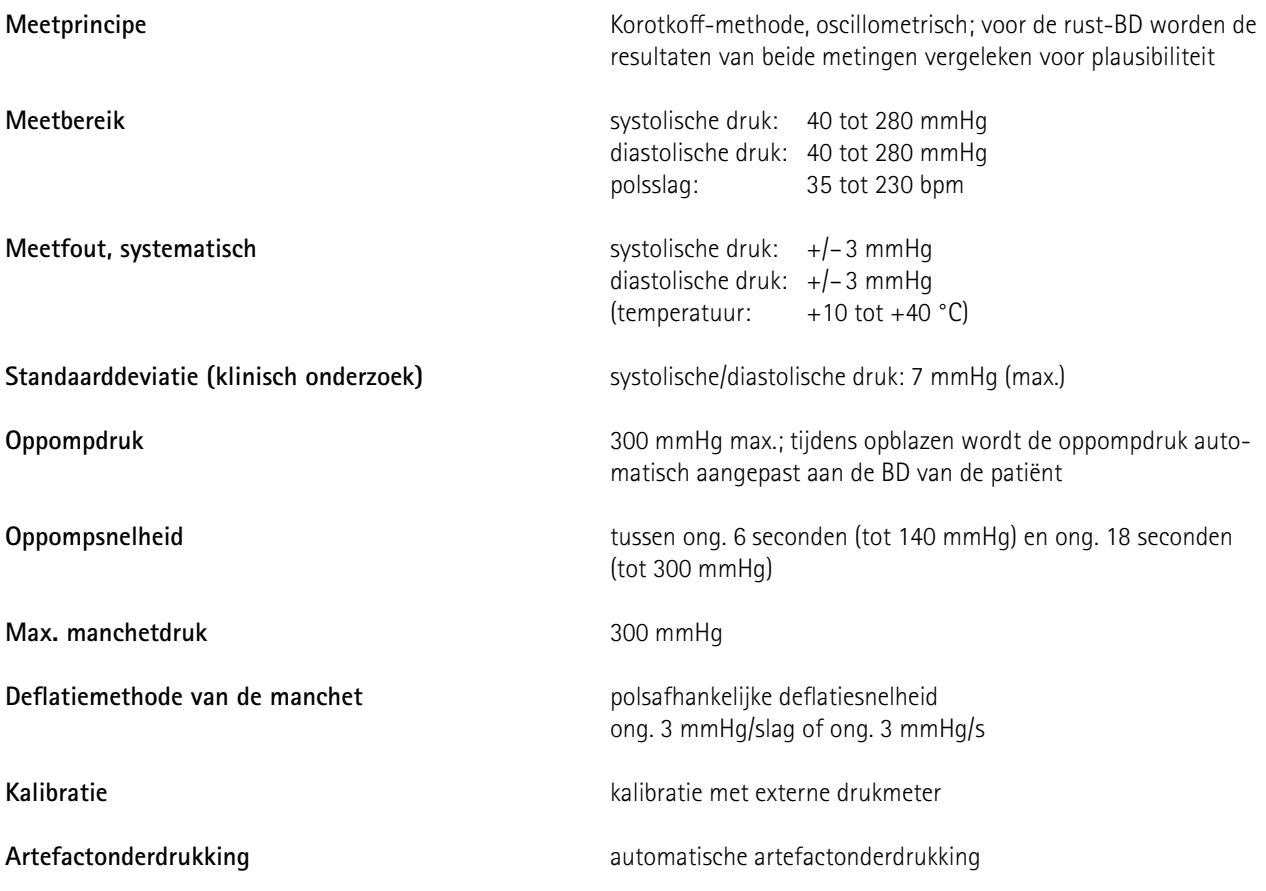

### **13.3 SpO2-module [Optie S]**

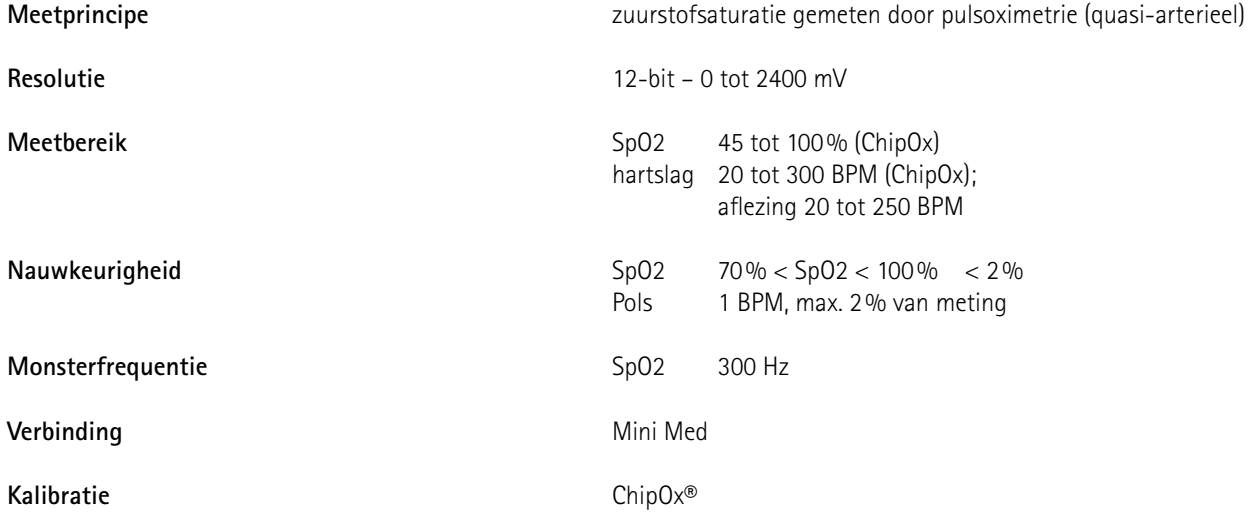

### **13.4 ECG-module [Optie A]**

**Algoritme voor het berekenen van de hartslag met behulp van het ECG-signaal**

De hartslag wordt berekend op basis van het Pan Tompkins-algoritme voor QRS-detectie.

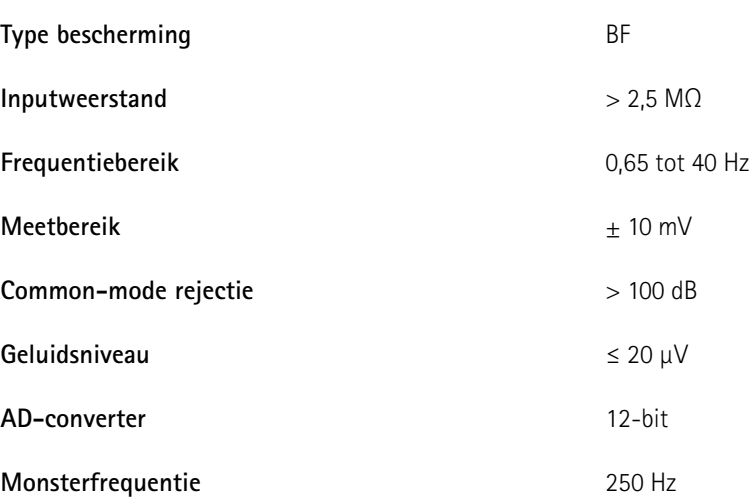

### **13.5 Protocollen voor inspanningstests**

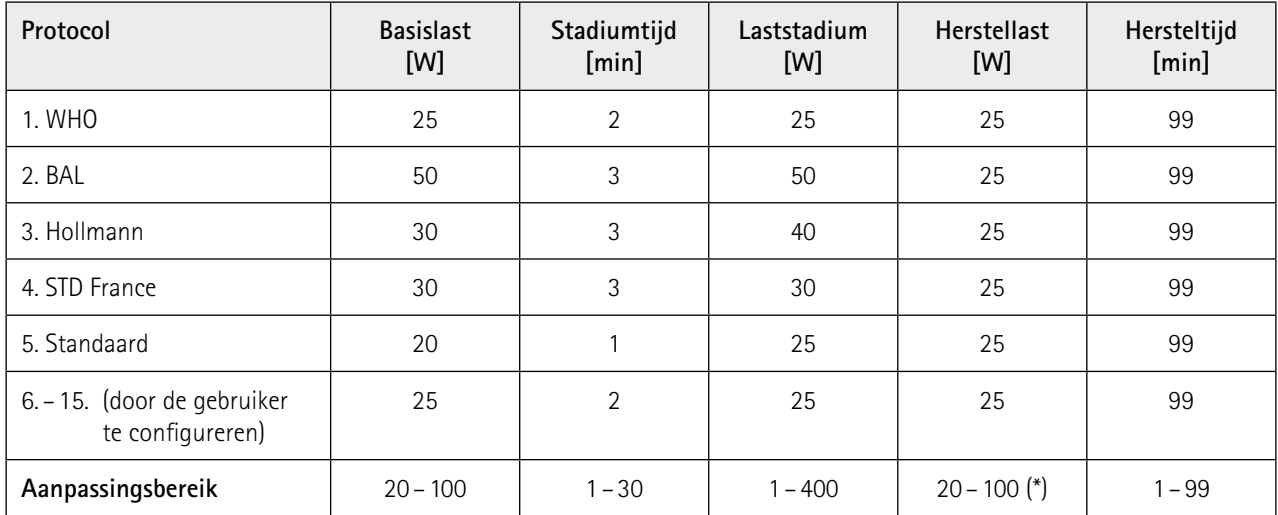

(\*) Met bedieningspaneel P is de herstelbelasting vast op 25 W.

## **13.6 Testprotocollen (uitsluiting bij bedieningspaneel T)**

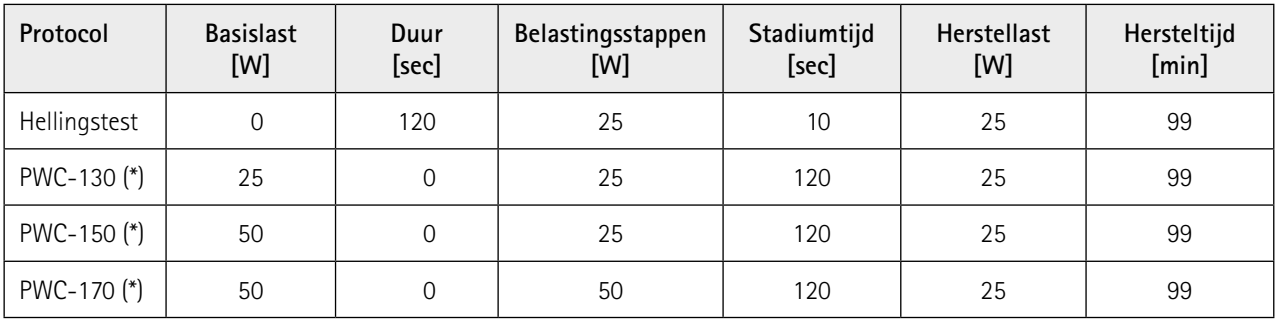

(\*) het protocol gaat door naar de herstelfase zodra de hartslagfrequentie (130/150/170) wordt bereikt

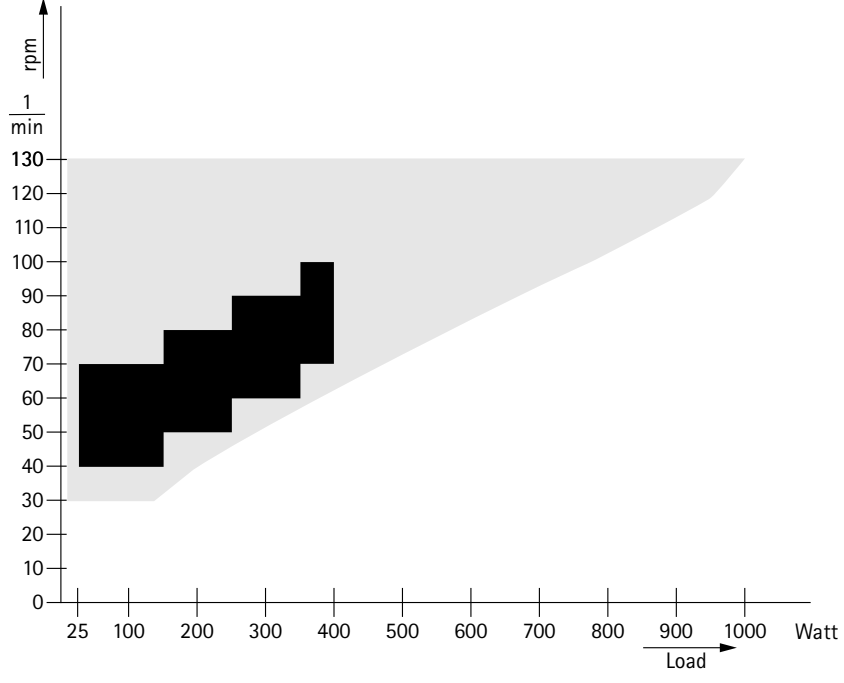

<span id="page-89-0"></span>**13.7 Karakteristieken van werkingsgebied van de remmomentregeling**

*Figuur 13–1:* **zwart:** *toerentalonafhankelijk bereik volgens DIN VDE 0750-0238*  **zwart + grijs:** *toerentalonafhankelijk bereik van de ergoselect-ergometer*

### **13.8 Karakteristieken van de belastingsintervallen conform IEC 60601-1**

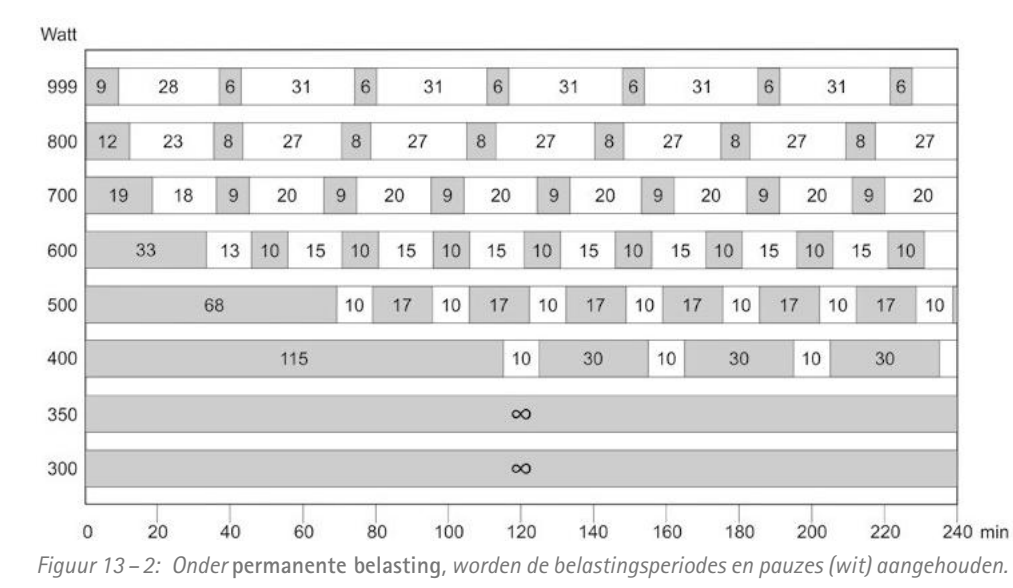

# **14 Elektromagnetische compatibiliteit EN 60601-1-2**

Wijzigingen of modificaties aan dit systeem die niet uitdrukkelijk zijn goedgekeurd door ergoline, kunnen EMCproblemen veroorzaken bij deze of andere apparatuur.

Dit systeem is ontworpen voor compliance met betreffende regels met betrekking tot EMC.

Compliance met deze vereisten is geverifieerd. Het apparaat dient te worden geïnstalleerd en in gebruik genomen in overeenstemming met de EMC-informatie die als volgt luidt.

#### **Waarschuwing**

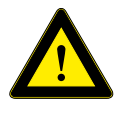

#### **RF-interferentie**

*Gebruik van mobiele telefoons of andere radiofrequentie-uitzendende apparatuur in de nabijheid van het systeem kan onverwachte nadelige gevolgen voor het gebruik veroorzaken.*

#### **Let op**

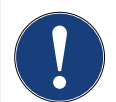

**Storingen in het apparaat**

*Het apparaat of systeem mag niet worden gebruikt naast of bovenop andere apparatuur. Indien het noodzakelijk is om het apparaat of systeem naast* 

*of bovenop apparatuur te gebruiken, moet dit getest worden om normaal functioneren te verifiëren in de te gebruiken configuratie.*

#### **Richtlijnen en verklaring van de fabrikant – Elektromagnetische straling**

De ergoselect-ergometer is bedoeld voor gebruik in de onderstaand gespecificeerde elektromagnetische omgeving. Het is de verantwoordelijkheid van de klant of de gebruiker om er voor te zorgen dat de ergoselect-ergometer in een dergelijke omgeving wordt gebruikt.

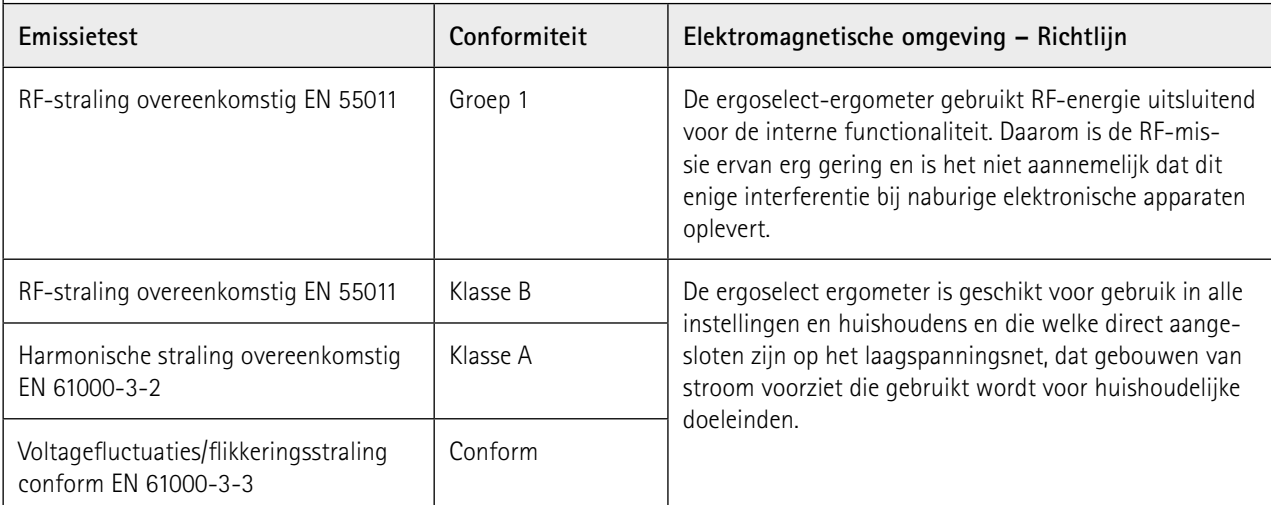

#### **Richtlijnen en verklaring van de fabrikant – Elektromagnetische immuniteit**

De ergoselect-ergometer is bedoeld voor gebruik in de onderstaand gespecificeerde elektromagnetische omgeving. Het is de verantwoordelijkheid van de klant of de gebruiker om er voor te zorgen dat de ergoselect-ergometer in een dergelijke omgeving wordt gebruikt.

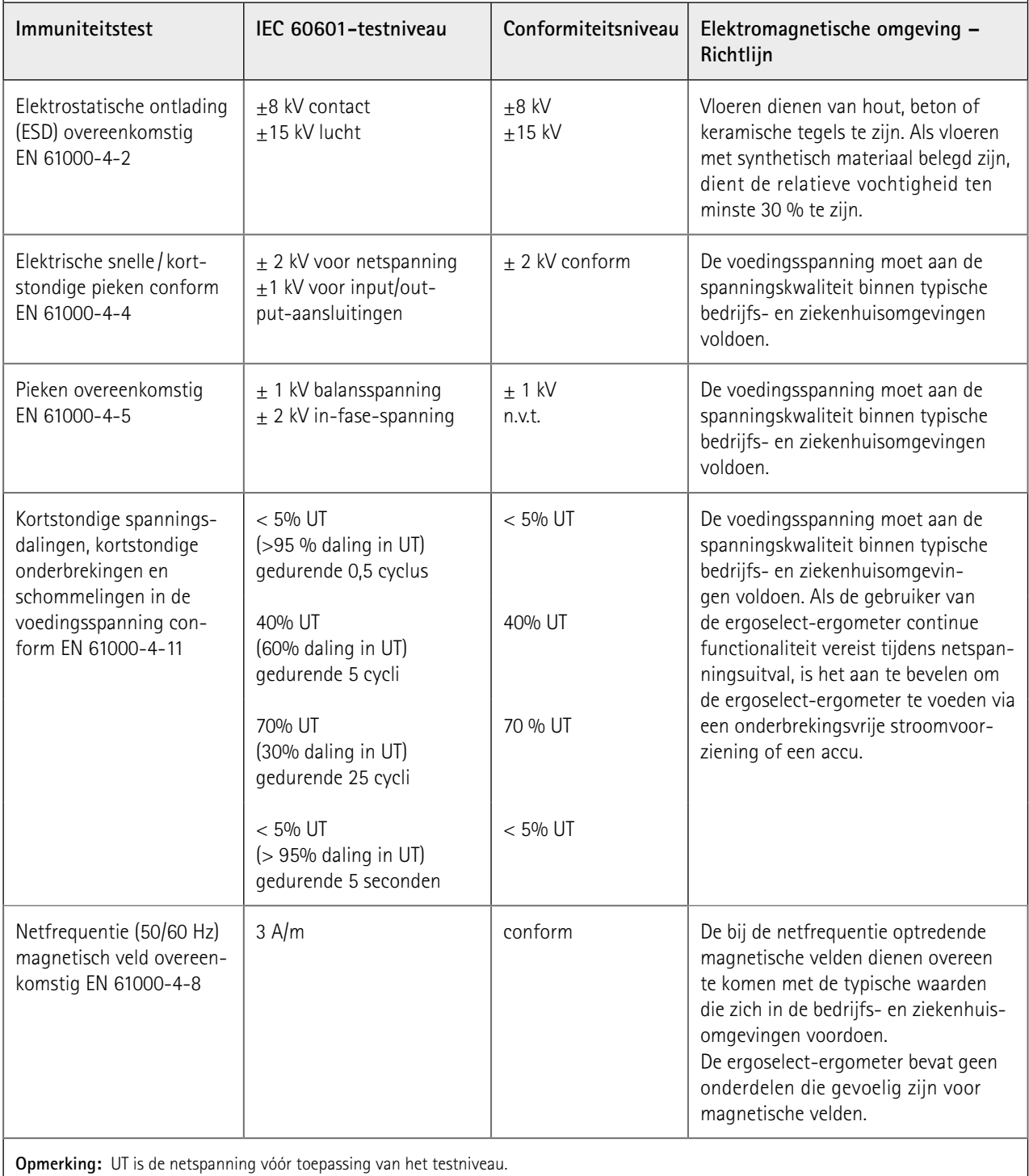

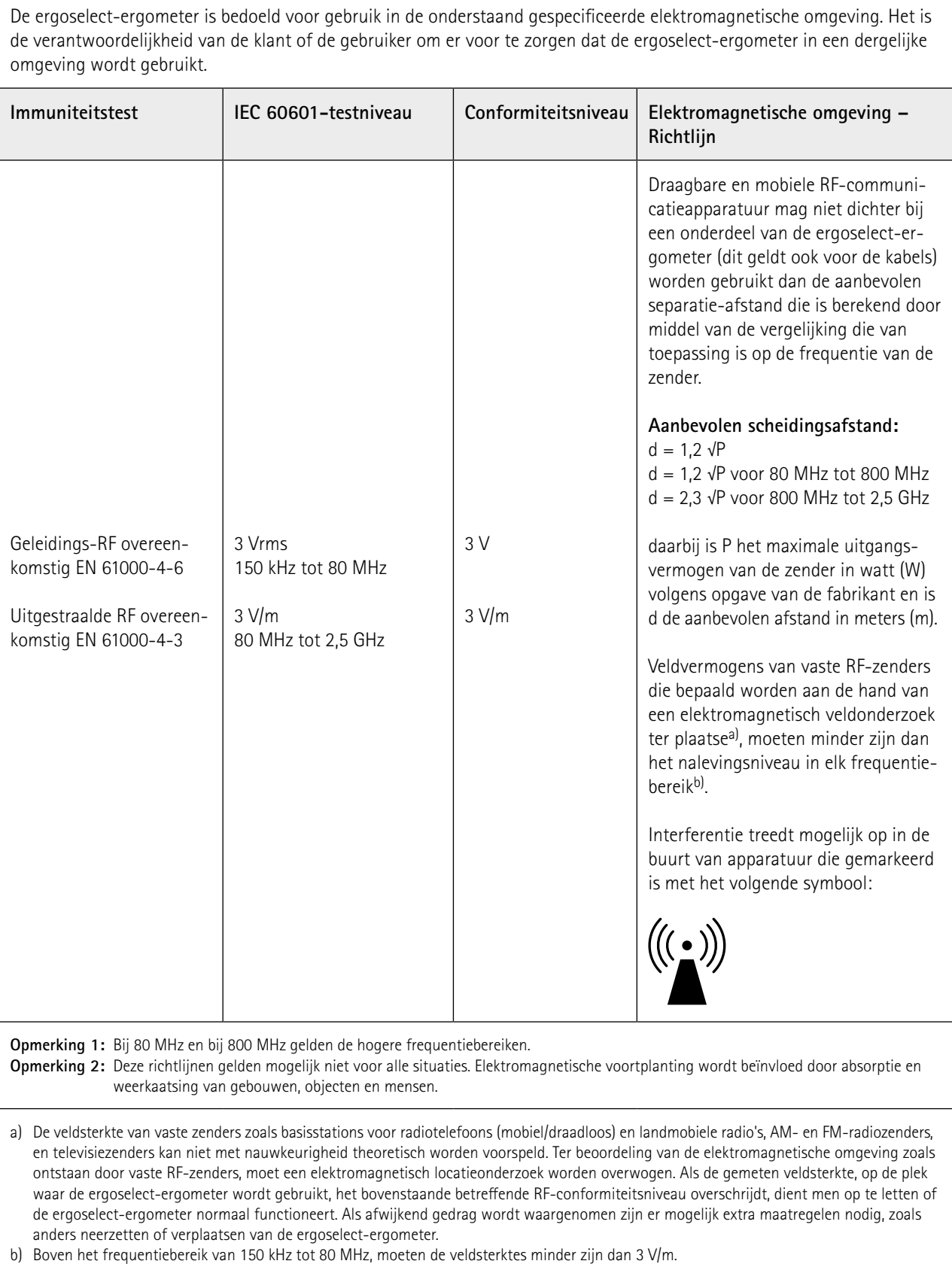

### **Richtlijnen en verklaring van de fabrikant – Elektromagnetische immuniteit**

### **Aanbevolen scheidingsafstanden tussen draagbare en mobiele RF-communicatie-apparatuur en de ergoselect-ergometer**

De ergoselect-ergometer is bedoeld voor gebruik in een elektromagnetische omgeving waar verstoringen door RF-straling onder controle zijn. De klant of de gebruiker van de ergoselect-ergometer kan helpen bij het voorkomen van elektromagnetische interferentie door een minimale afstand aan te houden tussen draagbare en mobiele RF-communicatieapparatuur (zenders) en de ergoselect-ergometer, zoals onderstaand aanbevolen, op basis van het maximale uitgangsvermogen van die communicatieapparatuur.

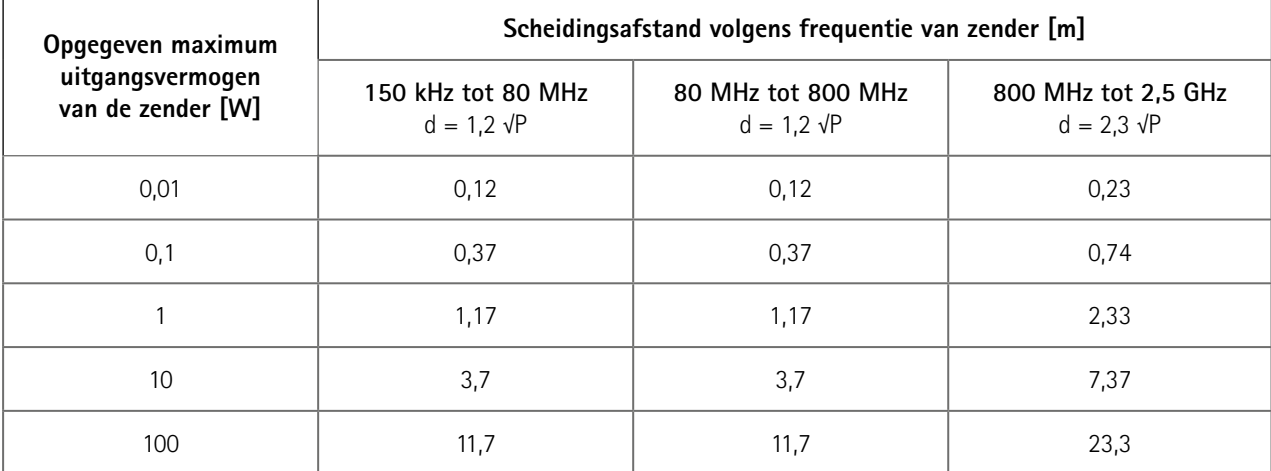

Voor zenders met een maximum opgegeven uitgangsvermogen dat niet in bovenstaande lijst staat, kan de aanbevolen scheidingsafstand d in meter (m) worden geschat met behulp van de formule die van toepassing is op de frequentie van de zender, waarbij P het maximale uitgangsvermogen is van de zender in watt (W) volgens de fabrikant van de zender.

**Opmerking 1:** Bij 80 MHz en bij 800 MHz gelden de hogere frequentiebereiken.

**Opmerking 2:** Deze richtlijnen gelden mogelijk niet voor alle situaties. Elektromagnetische voortplanting wordt beïnvloed door absorptie en weerkaatsing van gebouwen, objecten en mensen.

#### 201000639000 • Versie 2024-01-26 / Rev 07 • Nederlands

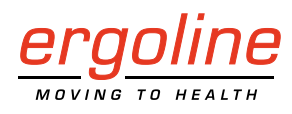

ergoline GmbH Lindenstraße 5 72475 Bitz Duitsland

Tel.: +49-(0) 7431 98 94 - 0<br>Fax: +49-(0) 7431 98 94 - 12 Fax: +49-(0) 7431 98 94 - 128 e-mail: info@ergoline.com http: www.ergoline.com